# Общество с ограниченной ответственностью «ПРОМ-ТЭК»

# Контроллеры ввода/вывода сигналов MCU-AN(DN)

Руководство по эксплуатации ПРОМ.421455.060-03РЭ

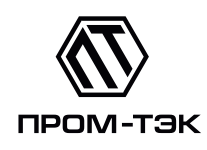

**EAC** 

# Содержание

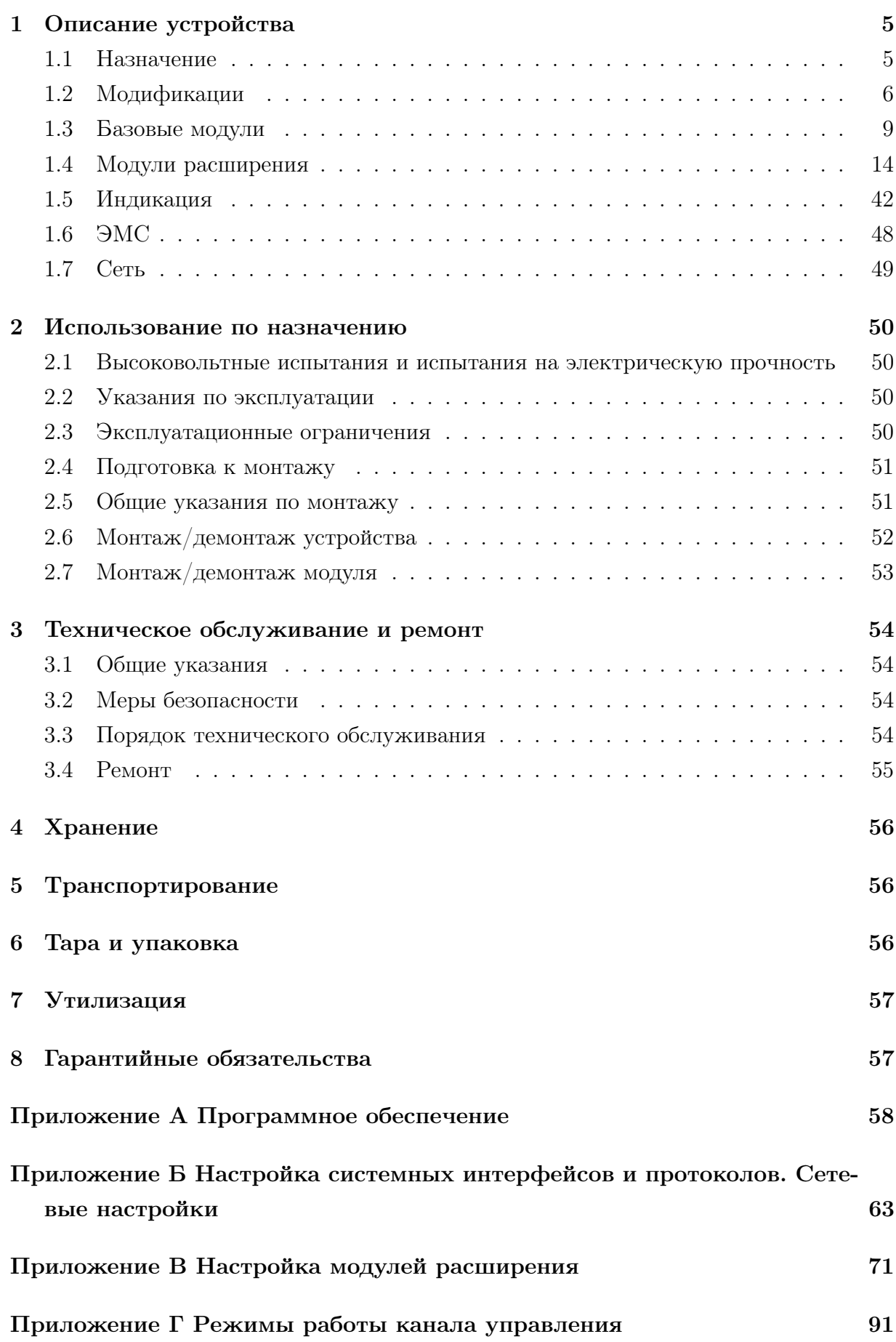

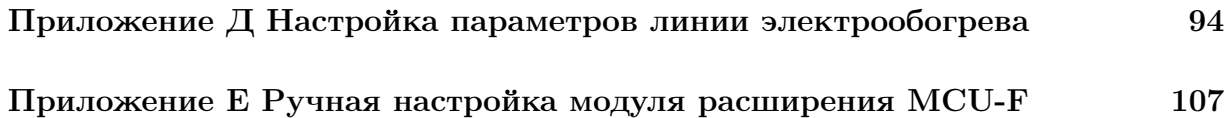

Настоящее руководство по эксплуатации (далее - РЭ) контроллеров серии MCU (далее устройства) предназначено для обеспечения потребителя всеми сведениями, необходимыми для правильной эксплуатации устройства. РЭ содержит технические данные, описание работы, указания по использованию, техническому обслуживанию, упаковке, транспортированию и хранению.

До начала работы с устройством необходимо ознакомиться с настоящим РЭ. Производитель оставляет за собой право вносить любые изменения без уведомления, не ухудшающие характеристики устройства в целом.

Настоящее РЭ предназначено для персонала, осуществляющего установку, наладку и обслуживание устройств.

РЭ распространяет действие на устройства с базовыми модулями MCU-AN(DN)(RC/2R) и модулями расширения для ввода/вывода сигналов.

ИЗГОТОВИТЕЛЬ ООО «ПРОМ-ТЭК».

 $\overline{\Delta!}\Gamma$ при использовании устройства в составе комплектного оборудования и проведении высоковольтных испытаний/испытаний прочности изоляции этого оборудования необходимо отключить все подводящие проводники к устройству.

 $\Delta \Pi$ ри проведении высоковольтных испытаний/испытаний прочности изоляции устройства необходимо руководствоваться техническими характеристиками на каждый отдельный модуль.

## <span id="page-4-0"></span>1 Описание устройства

Устройства изготовлены в соответствии ТУ 4217-013-20676432-2015.

Конструктивно устройства представляют базовый модуль в одном из вариантов исполнения по типу напряжения питания, который дополняется модулями расширения ввода/вывода.

Обмен данными с системой контроля и управления, в зависимости от варианта исполнения, осуществляется через последовательный интерфейс RS-485 и (или) CAN.

Настройка параметров и режимов работы могут быть произведены через Web-интерфейс и сервисный интерфейс USB. Через интерфейс USB также осуществляется обновление микропрограммного обеспечения.

Устройства обеспечивают выполнение прикладных программ, созданных с помощью графической среды разработки «KSE-PLC IDE» на языках стандарта МЭК 61131-3.

Установка, обновление и настройка устройства описывается в Приложениях [А-](#page-57-0) [Е.](#page-106-0)

Устройства выполнены в корпусе из пластмассы, не поддерживающей горение.

Устройства предназначены для крепления на DIN-рейку.

### <span id="page-4-1"></span>1.1 Назначение

Устройства предназначены для решения задач мониторинга, управления и регулирования в системах автоматизации и могут быть использованы как в качестве модулей распределенного ввода/вывода, так и в качестве программируемых логических контроллеров.

Устройства позволяют создавать как автономные системы управления, так и системы управления, работающие в общей информационной сети автоматизированных систем диспетчерского контроля и управления технологическими процессами.

Схемы подключения приведены на рис. [1.6.](#page-11-0)

Информация по установке, обновлению и восстановлению ПО приведена в Приложении [А.](#page-57-0)

### <span id="page-5-0"></span>1.2 Модификации

### 1.2.1 Модификации базовых модулей:

Модификации базовых модулей различаются по напряжению питания, интерфейсу связи и наличию дополнительных опций.

### MCU-AN2R

- Два интерфейса RS-485
- Напряжение питания 230 В переменного тока

### MCU-ANRC

- Один интерфейс RS-485
- Один интерфейс CAN
- Напряжение питания 230 В переменного тока

### MCU-DN2R

- Два интерфейса RS-485
- Напряжение питания 24 В постоянного тока

#### MCU-DNRC

- Один интерфейс RS-485
- Один интерфейс CAN
- Напряжение питания 24 В постоянного тока

Ниже, на рис. [1.1,](#page-6-0) приведены все возможные модификации базового модуля в комбинации с модулями расширения и опциями устройства. Максимальное число модулей расширения – восемь.

Более подробное описание модулей расширения приведено в п. [1.4.](#page-13-0)

<span id="page-6-0"></span>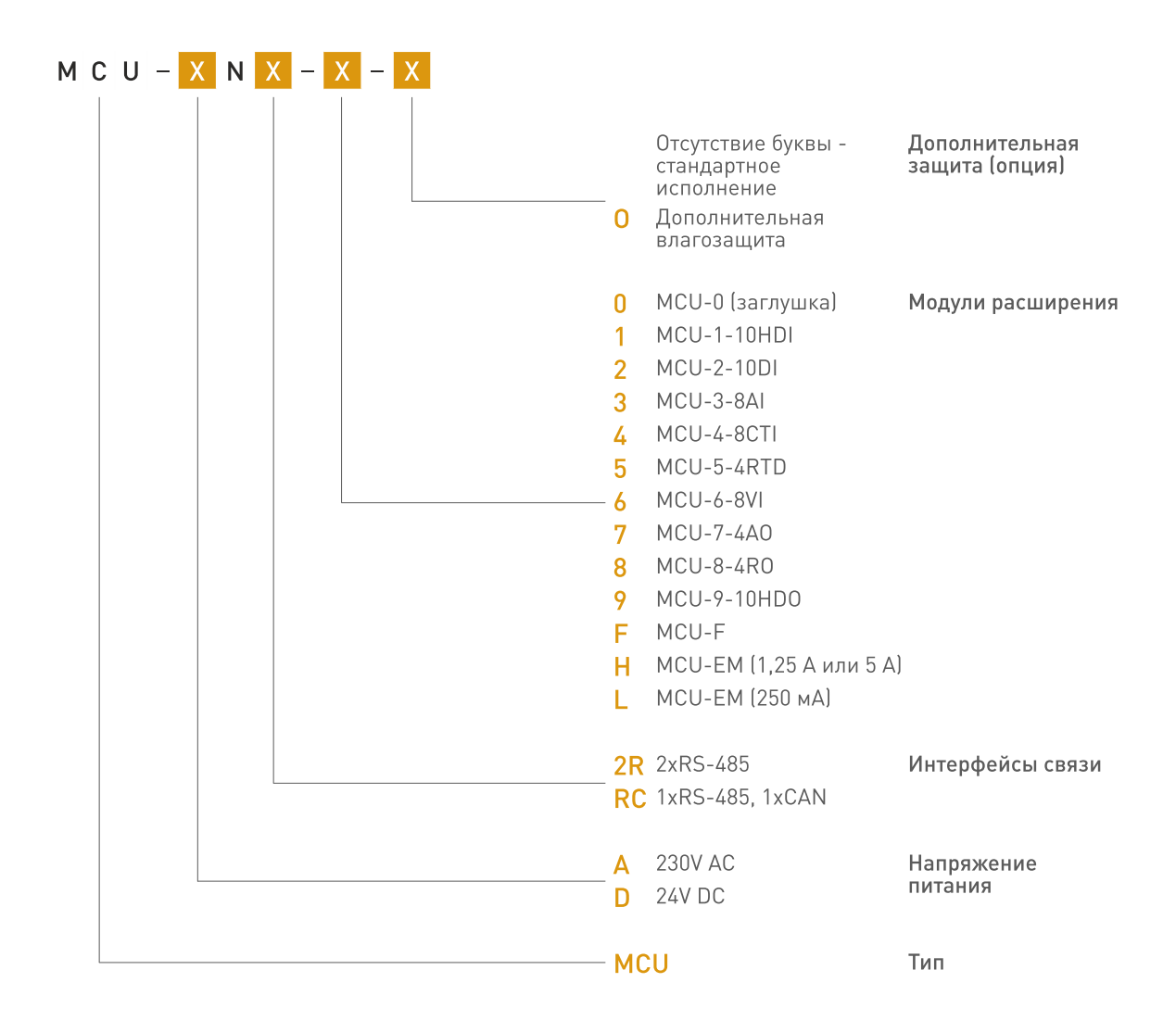

Рисунок 1.1 – Информация для заказа

### 1.2.2 Модификации модулей расширения:

• MCU-0: заглушка для установки в незанятые модулями расширения слоты с целью резервирования или разделения

• MCU-1-10HDI: 10 каналов дискретного ввода сигналов 230 В переменного тока;

• MCU-2-10DI: 10 каналов дискретного ввода сигналов 24 В постоянного тока;

• MCU-3-8AI: 8 каналов аналогового ввода сигналов  $0(4)$ ..20 мА постоянного тока;

• MCU-4-8CTI: 8 каналов аналогового ввода сигналов 0..65 мА переменного тока частотой 50 Гц;

• MCU-5-4RTD: 4 канала аналогового ввода сигналов типа термопреобразователь сопротивления по ГОСТ 6651 или термопар по ГОСТ Р 8.585;

• MCU-6-8VI: 8 каналов аналогового ввода унифицированных сигналов напряжения 0..10 В постоянного тока;

• MCU-7-4AO: 4 канала аналогового вывода унифицированных сигналов 0(4)..20мA

постоянного тока или напряжения 0...10 В постоянного тока в зависимости от режима;

• MCU-8-4RO: 4 канала дискретного вывода типа перекидного контакта электромеханического реле с нагрузочной способностью до 5 А;

• MCU-9-10HDO: 10 каналов дискретного вывода типа NO контакт твердотельного реле с нагрузочной способностью до 500 мА (до 250 В переменного тока или до 350 В постоянного тока);

 $\bullet$  MCU-F: одноканальный модуль-регулятор со встроенным графическим LEDдисплеем;

• MCU-EM-H: модуль-измеритель параметров нагрузки. Тип подключения трансформаторный. Номинальный переменный ток в зависимости от поддиапазона 1,25 или 5 А. Метрологические характеристики при измерении активной электрической энергии соответствуют требованиям, установленным в ГОСТ 31819.22 для счетчиков класса точности 0,2S. Метрологические характеристики при измерении реактивной электрической энергии соответствуют требованиям, установленным в ГОСТ 31819.23 для счетчиков класса точности 1.

• MCU-EM-L: модуль-измеритель параметров нагрузки. Тип подключения трансформаторный. Номинальный входной переменный ток 250 мА. Метрологические характеристики при измерении активной электрической энергии соответствуют требованиям, установленным в ГОСТ 31819.21 для счетчиков класса точности 1. Метрологические характеристики при измерении реактивной электрической энергии соответствуют требованиям, установленным в ГОСТ 31819.23 для счетчиков класса точности 1.

Пример заказа: MCU-ANRC-11359999-O: Напряжение питания 230 В, 50 Гц переменного тока, один интерфейс RS-485, один интерфейс CAN, 20 каналов дискретного ввода сигналов 230 В переменного тока, 8 каналов аналогового ввода сигналов 0(4). . . 20 мА постоянного тока, 4 канала аналогового ввода сигналов термопреобразователей сопротивления по ГОСТ 6651 или термопар по ГОСТ Р 8.585, 40 каналов дискретного вывода типа NO контакт твердотельного реле с нагрузочной способностью до 500 мА (до 250 В переменного или до 350 В постоянного тока), наличие дополнительной влагозащиты.

### <span id="page-8-0"></span>1.3 Базовые модули

Модификации различаются по напряжению питания, интерфейсу связи и наличию дополнительных опций. Обозначение модификаций приведено в п. [1.2.](#page-5-0) Базовые модули MCU-AN(DN)(RC/2R) имеют:

### 1.3.1 Внешний вид устройства

Внешний вид устройства приведен на рисунке [1.2.](#page-8-1)

<span id="page-8-1"></span>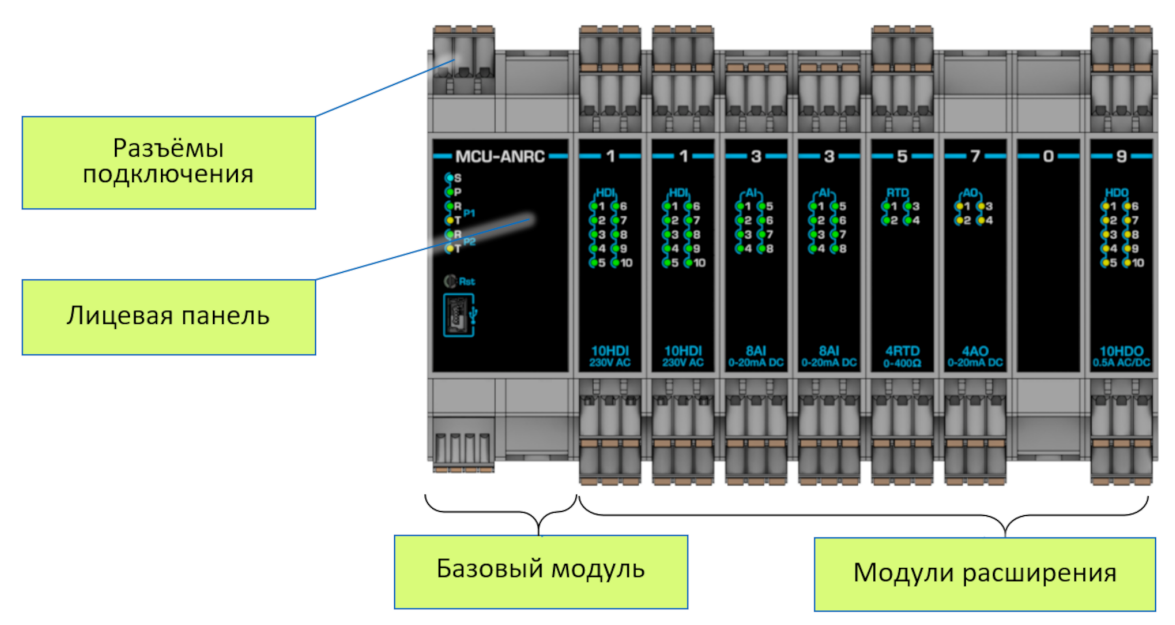

Рисунок 1.2 – Внешний вид устройства

### 1.3.2 Лицевая панель базового модуля

<span id="page-9-0"></span>Внешний вид лицевой панели приведен на рисунке [1.3.](#page-9-0)

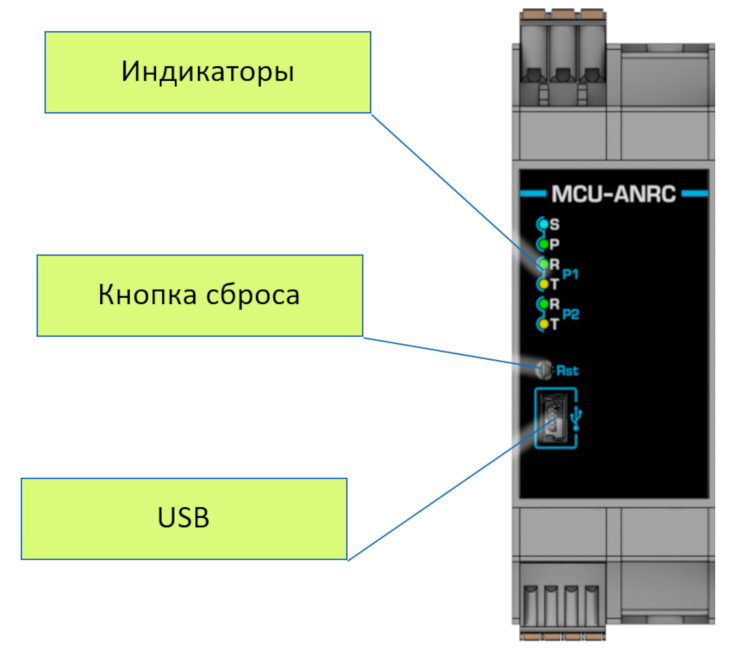

Рисунок 1.3 – Лицевая панель

### 1.3.3 Информационные таблички

На рисунке [1.4](#page-9-1) изображены информационные таблички для модификаций MCU-AN(RC) и MCU-DN(RC).

<span id="page-9-1"></span>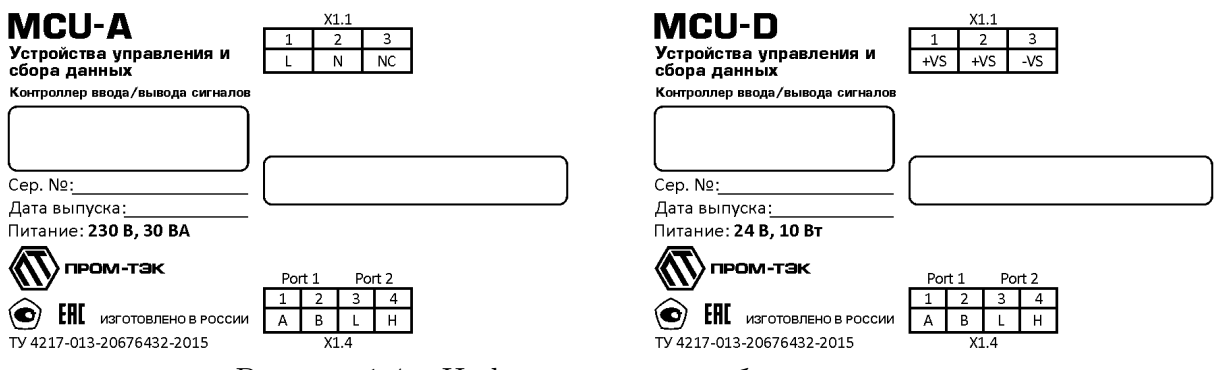

Рисунок 1.4 – Информационная табличка устройств

### 1.3.4 Габаритные размеры

Габаритные размеры базового модуля и плат расширения приведены на рисунке [1.5](#page-10-0) и в таблице [1.1.](#page-10-1)

<span id="page-10-0"></span>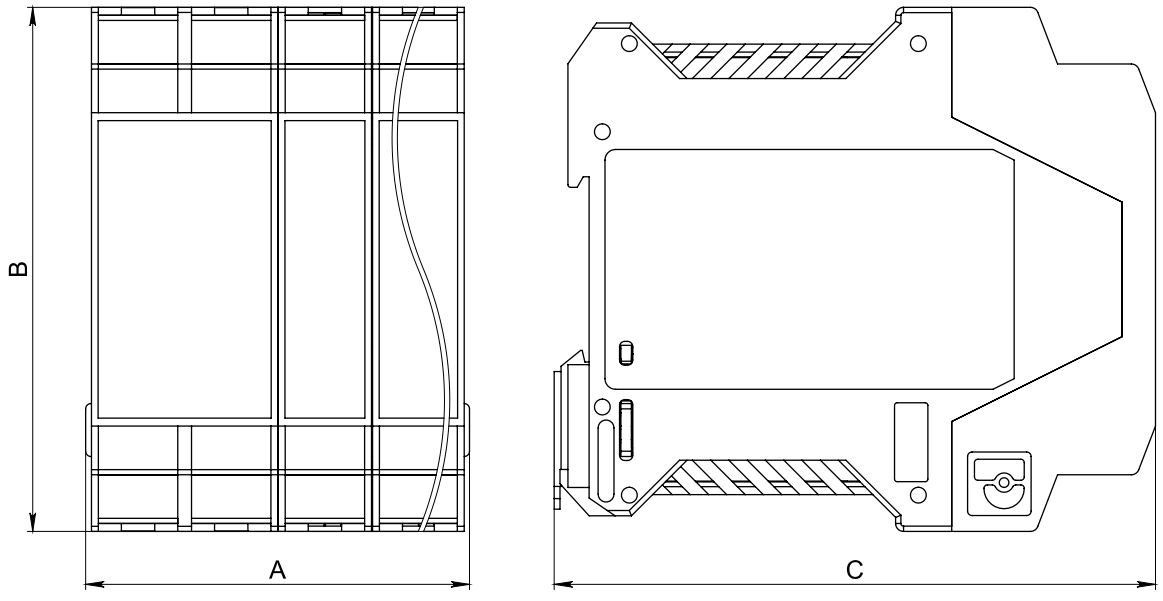

Рисунок 1.5 – Габаритные размеры устройства

<span id="page-10-1"></span>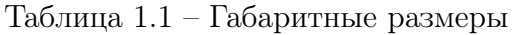

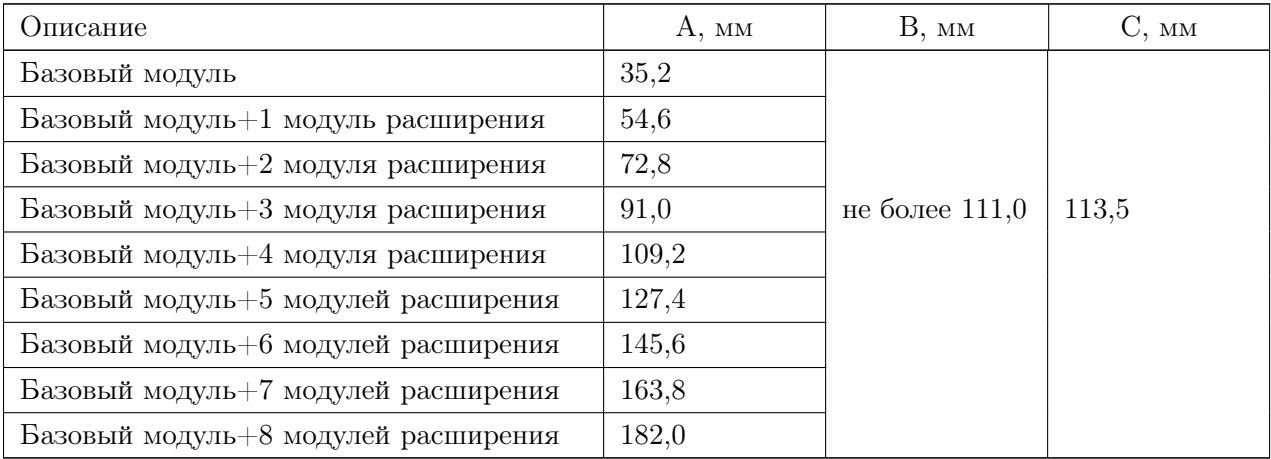

### 1.3.5 Схемы подключения

<span id="page-11-0"></span>Схемы подключения различных модификаций приведены на рисунке [1.6.](#page-11-0)

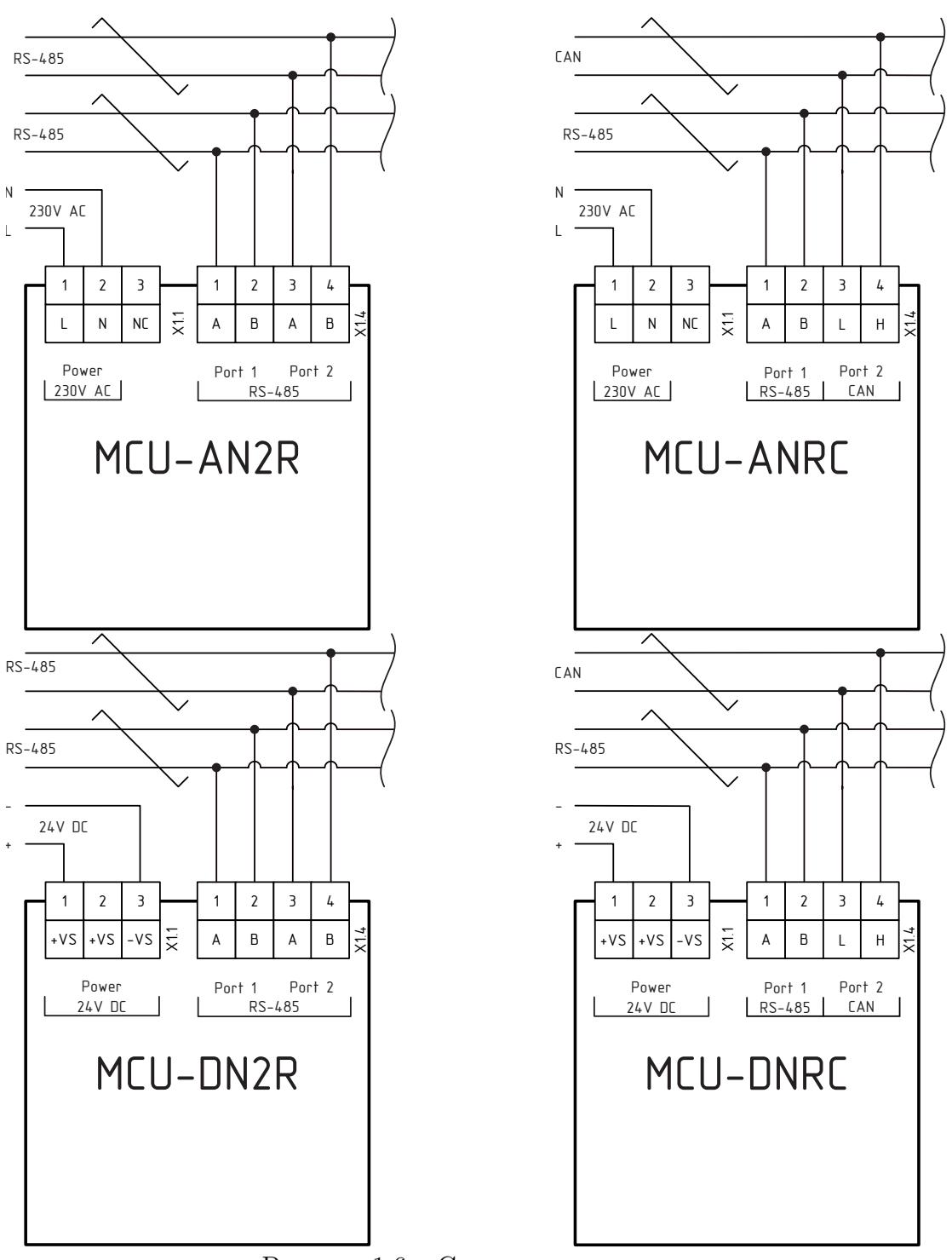

Рисунок 1.6 – Схемы подключения

### 1.3.6 Основные параметры и характеристики

Основные параметры и технические характеристики базового модуля MCU-xN приведены в таблице [1.2.](#page-12-0)

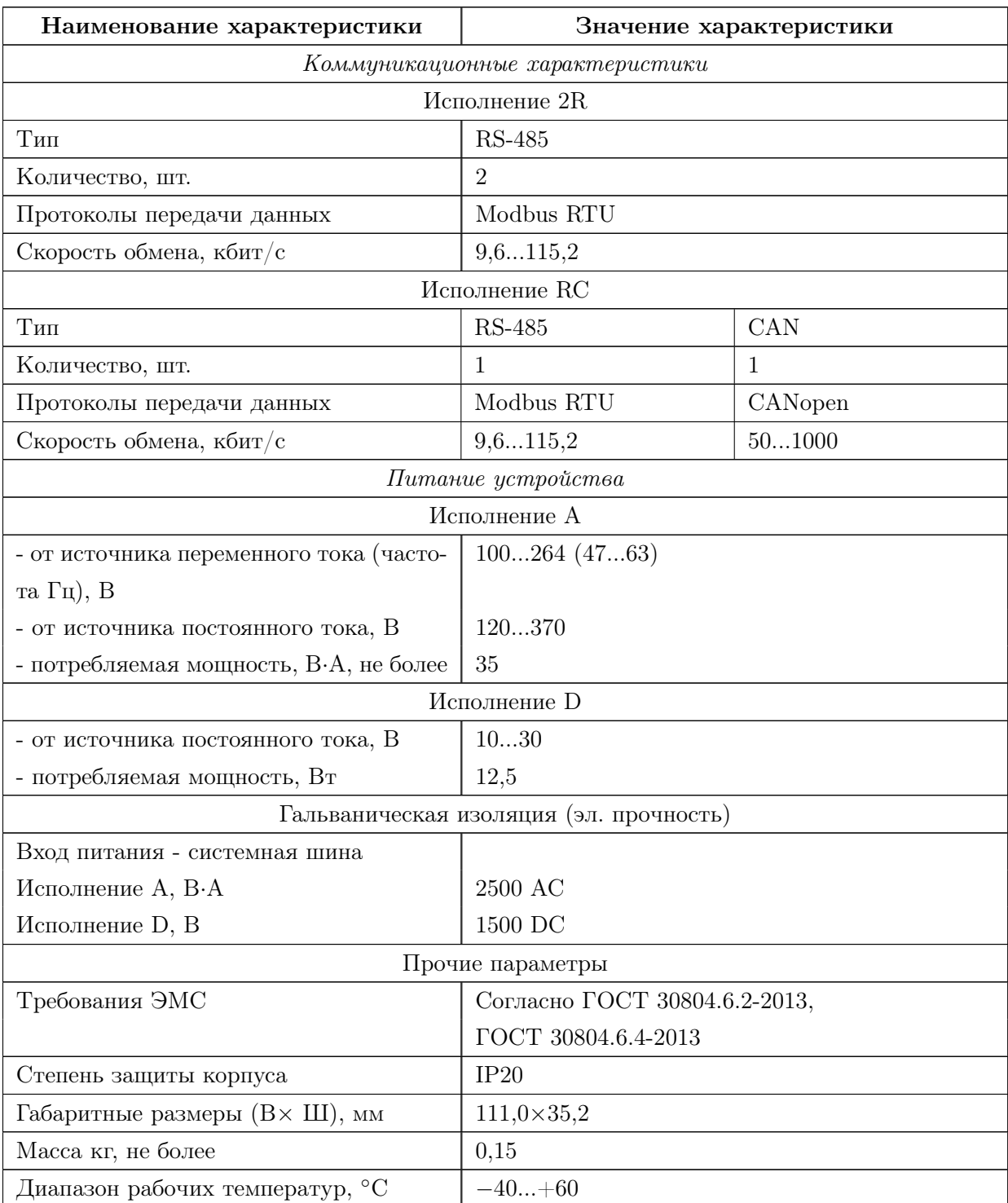

<span id="page-12-0"></span>Таблица 1.2 – Технические характеристики

### <span id="page-13-0"></span>1.4 Модули расширения

Настройка модулей расширения описана в приложении [В.](#page-70-0)

### 1.4.1 Модуль расширения MCU-1-10HDI

<span id="page-13-1"></span>• 10 каналов дискретного ввода сигналов 230 В переменного тока. Внешний вид и схема подключения приведены на рис. [1.7](#page-13-1) и рис. [1.8.](#page-14-0) Технические характеристики приведены в таблице [1.3.](#page-14-1)

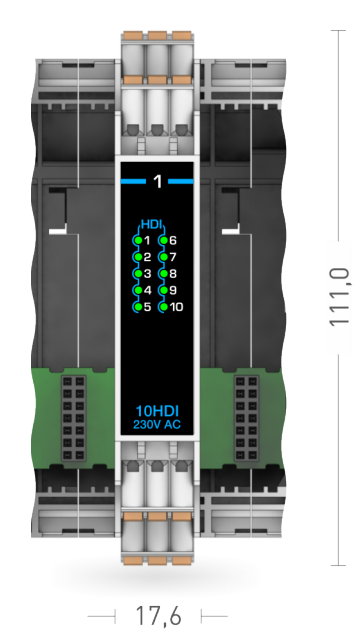

Рисунок 1.7 – Внешний вид модуля расширения MCU-1-10HDI

<span id="page-14-0"></span>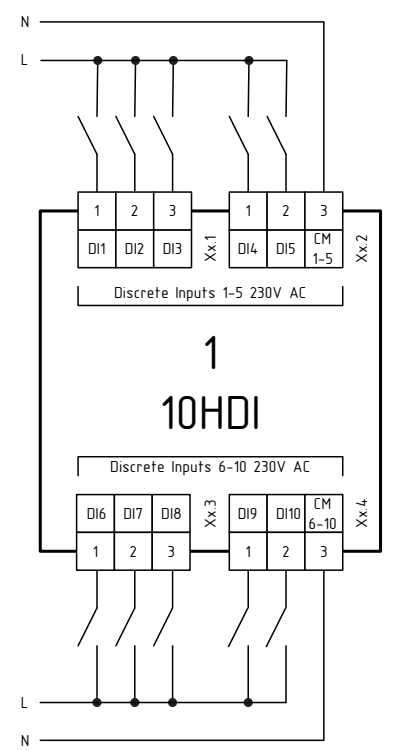

Рисунок 1.8 – Схема подключения модуля расширения MCU-1-10HDI

<span id="page-14-1"></span>Таблица 1.3 – Основные параметры и технические характеристики модуля расширения типа 1

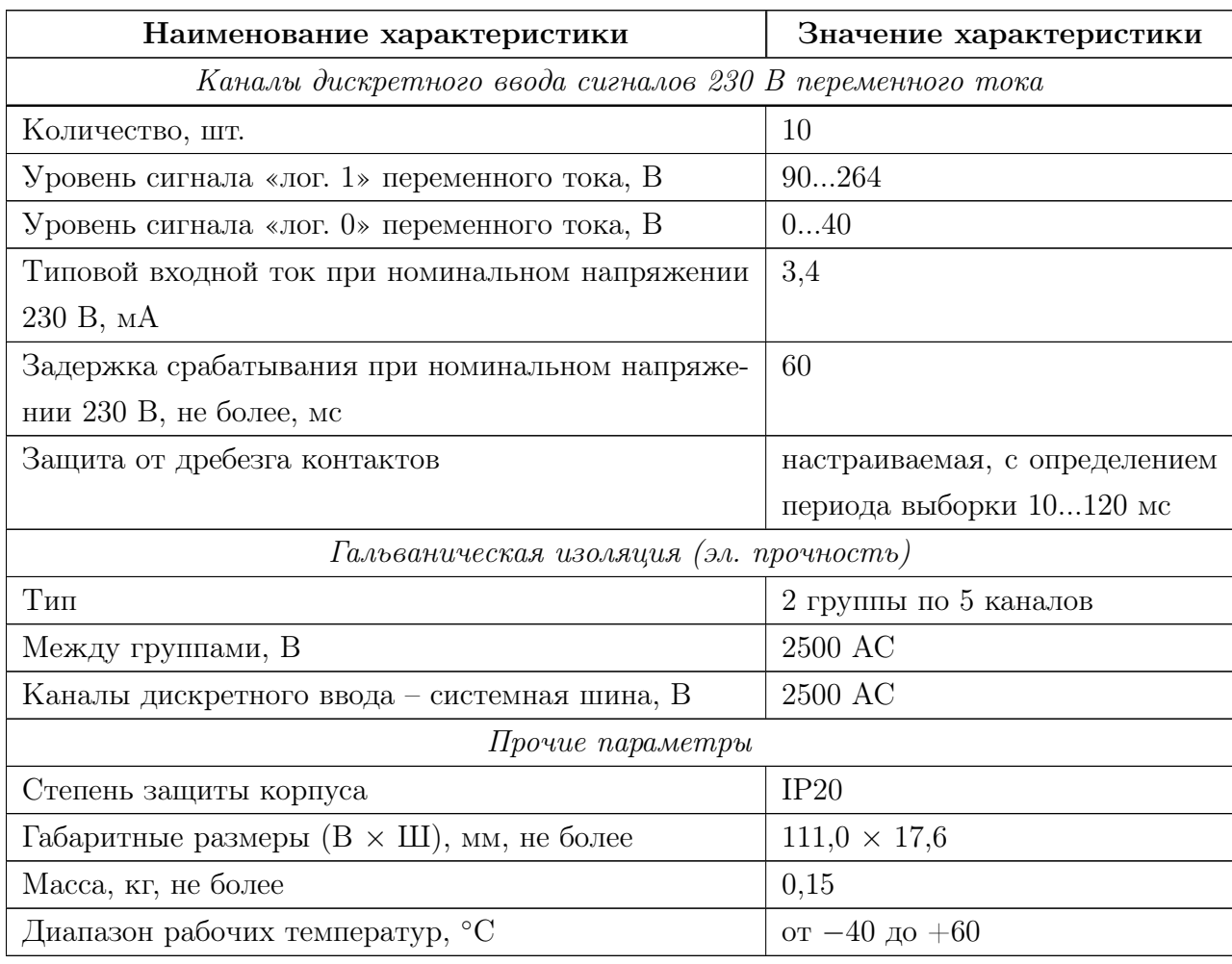

### 1.4.2 Модуль расширения MCU-2-10DI

<span id="page-15-0"></span>• 10 каналов дискретного ввода сигналов 24 В постоянного тока. Внешний вид и схема подключения приведены на рис. [1.9](#page-15-0) и рис. [1.10.](#page-15-1) Технические характеристики приведены в таблице [1.4.](#page-16-0)

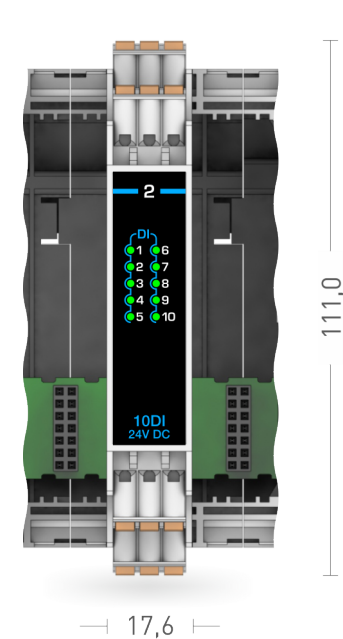

Рисунок 1.9 – Внешний вид модуля расширения MCU-2-10DI

<span id="page-15-1"></span>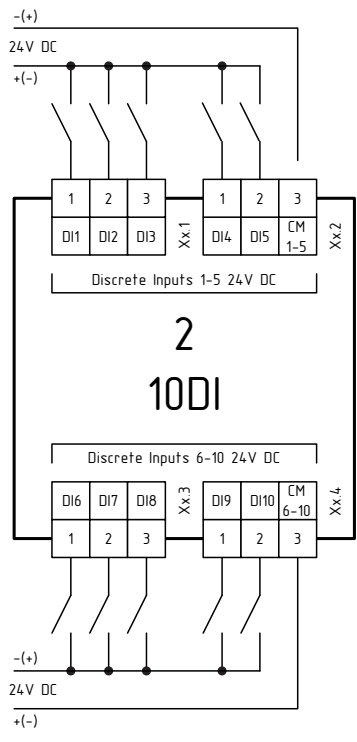

Рисунок 1.10 – Схема подключения модуля расширения MCU-2-10DI

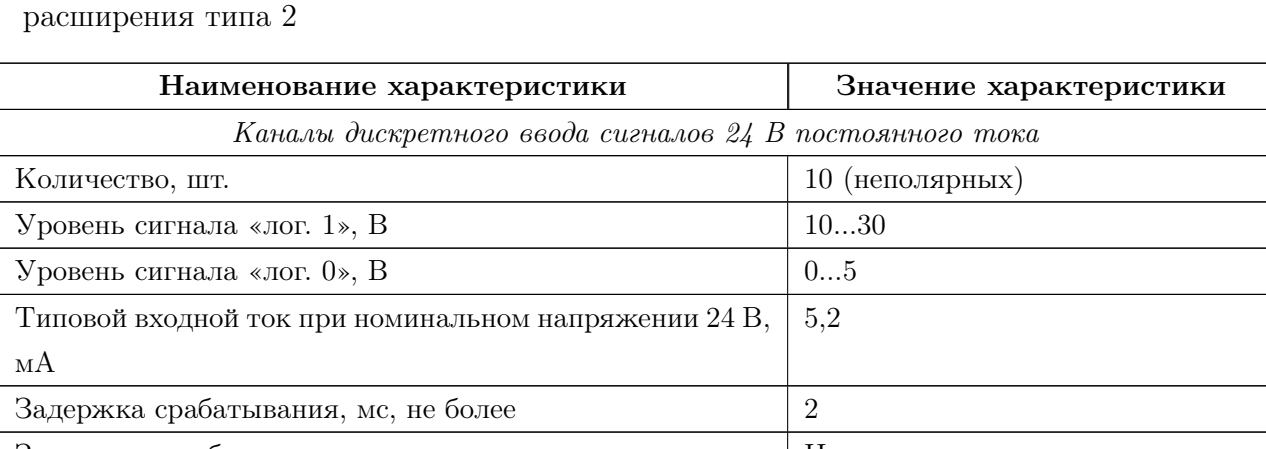

<span id="page-16-0"></span>Таблица 1.4 – Основные параметры и технические характеристики модуля

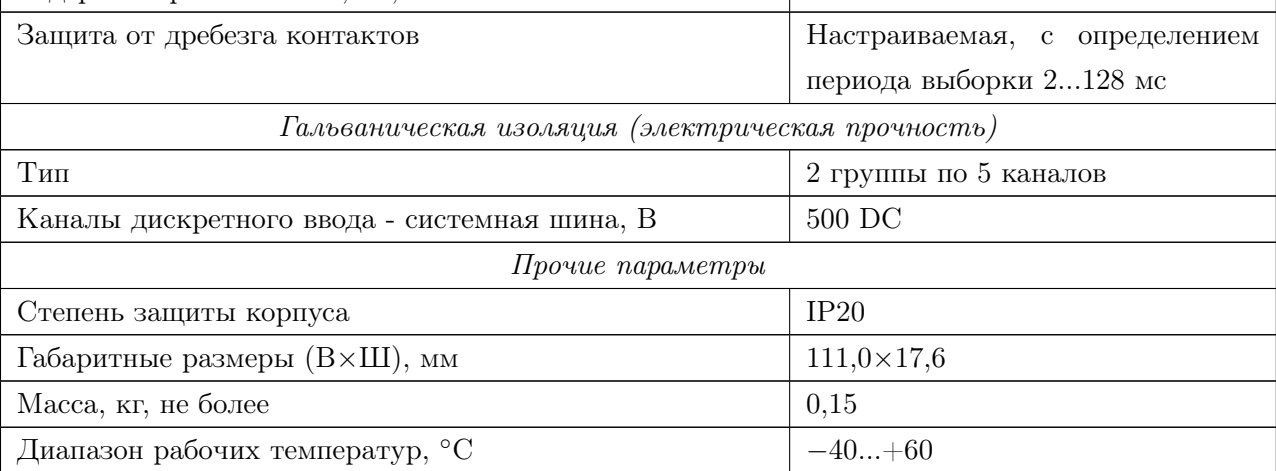

### 1.4.3 Модуль расширения MCU-3-8AI

• 8 каналов ввода унифицированных аналоговых сигналов 0(4). . . 20 мА постоянного тока.

Внешний вид и схема подключения приведены на рис. [1.11](#page-17-0) и рис. [1.12.](#page-17-1)

<span id="page-17-0"></span>Технические характеристики приведены в таблице [1.5.](#page-18-0)

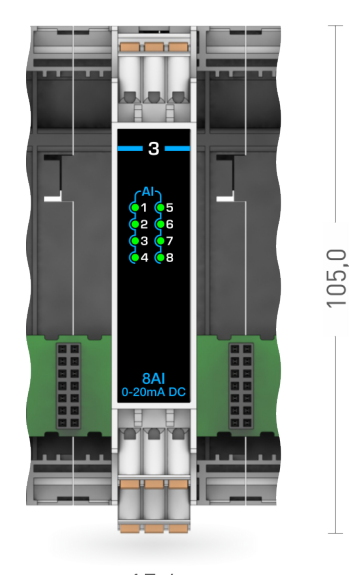

 $-17,6$   $-$ Рисунок 1.11 – Внешний вид модуля расширения MCU-3-8AI

<span id="page-17-1"></span>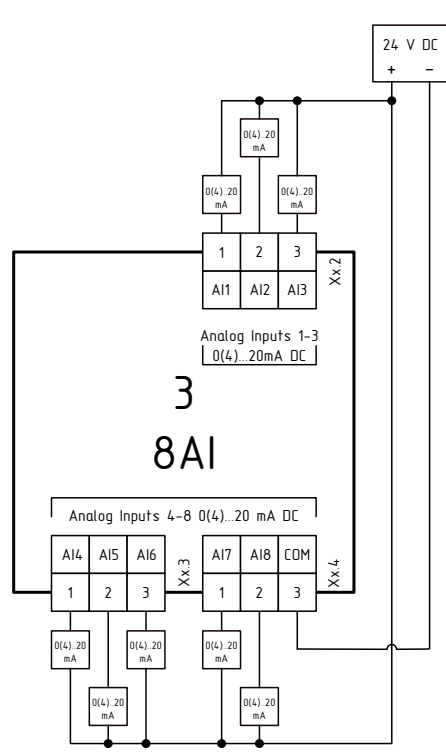

Рисунок 1.12 – Схема подключения модуля расширения MCU-3-8AI

<span id="page-18-0"></span>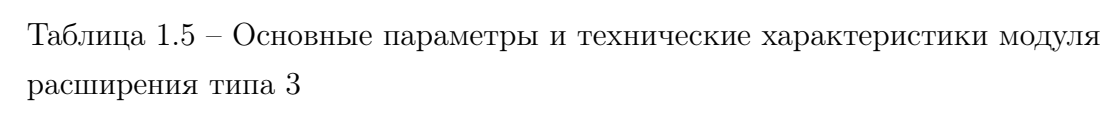

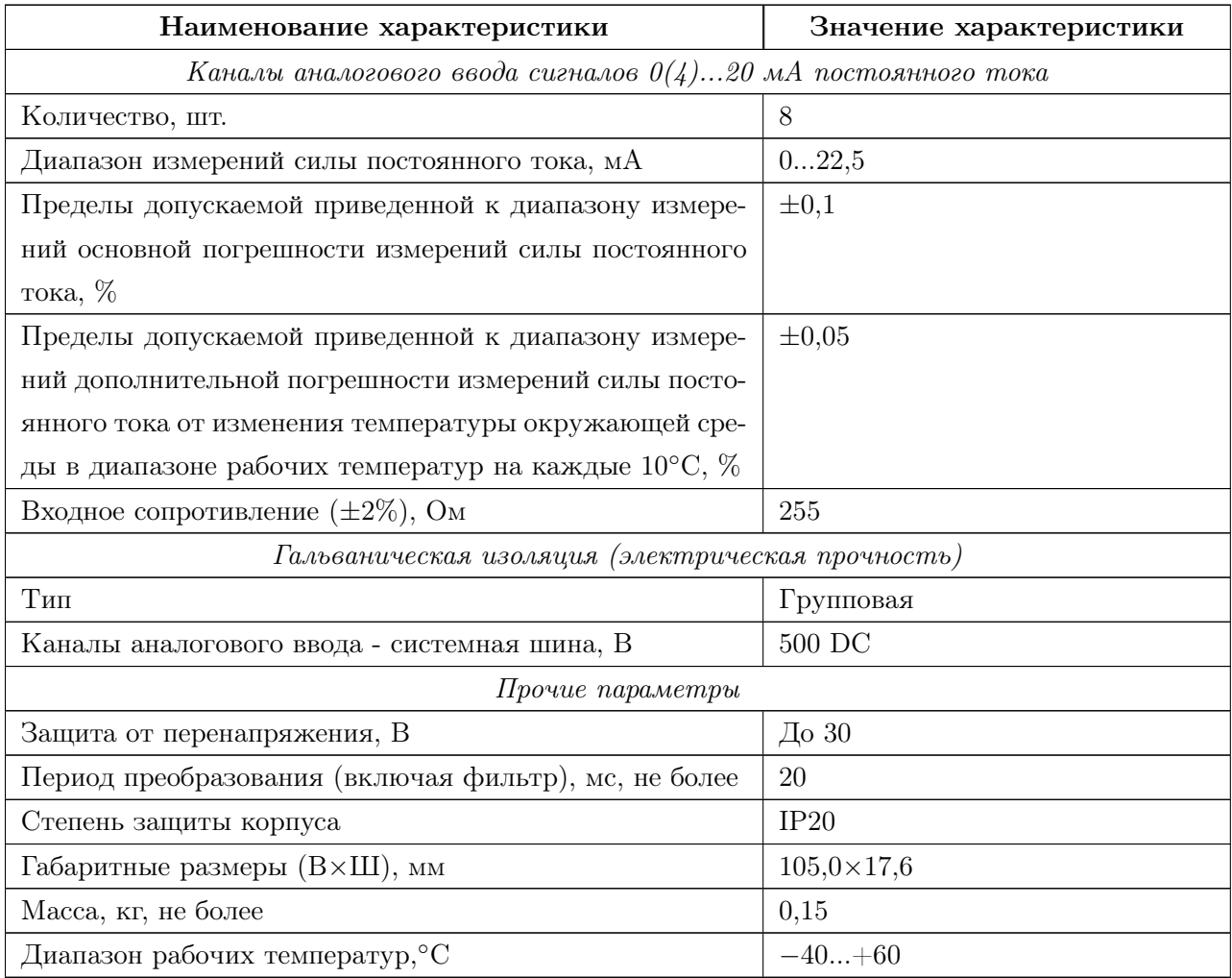

### 1.4.4 Модуль расширения MCU-4-8CTI

<span id="page-19-0"></span> $\bullet$  8 каналов аналогового ввода сигналов 0...65 мА переменного тока частотой  $50\Gamma$ ц. Внешний вид и схема подключения приведены на рис. [1.13](#page-19-0) и рис. [1.14.](#page-19-1) Технические характеристики приведены в таблице [1.6.](#page-20-0)

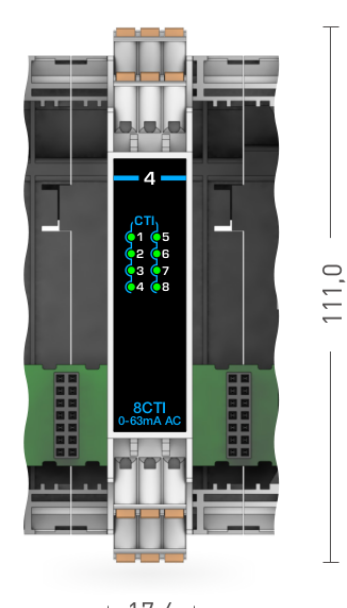

 $\rightarrow$  17,6  $\leftarrow$ 

<span id="page-19-1"></span>Рисунок 1.13 – Внешний вид модуля расширения MCU-4-8CTI

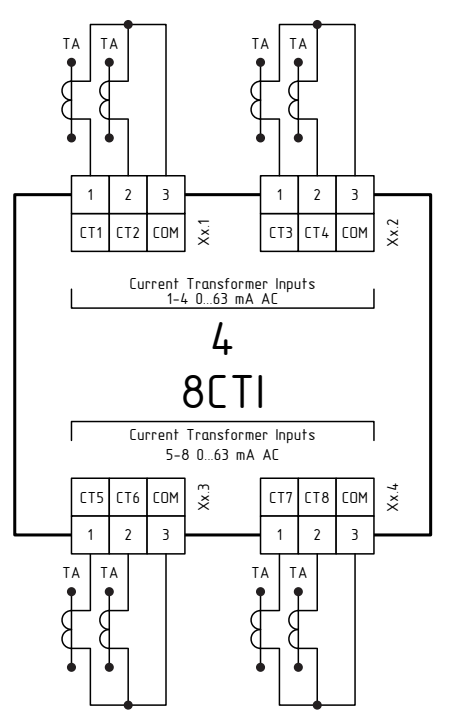

Рисунок 1.14 – Схема подключения модуля расширения MCU-4-8CTI

<span id="page-20-0"></span>Таблица 1.6 - Основные параметры и технические характеристики модуля расширения типа 4

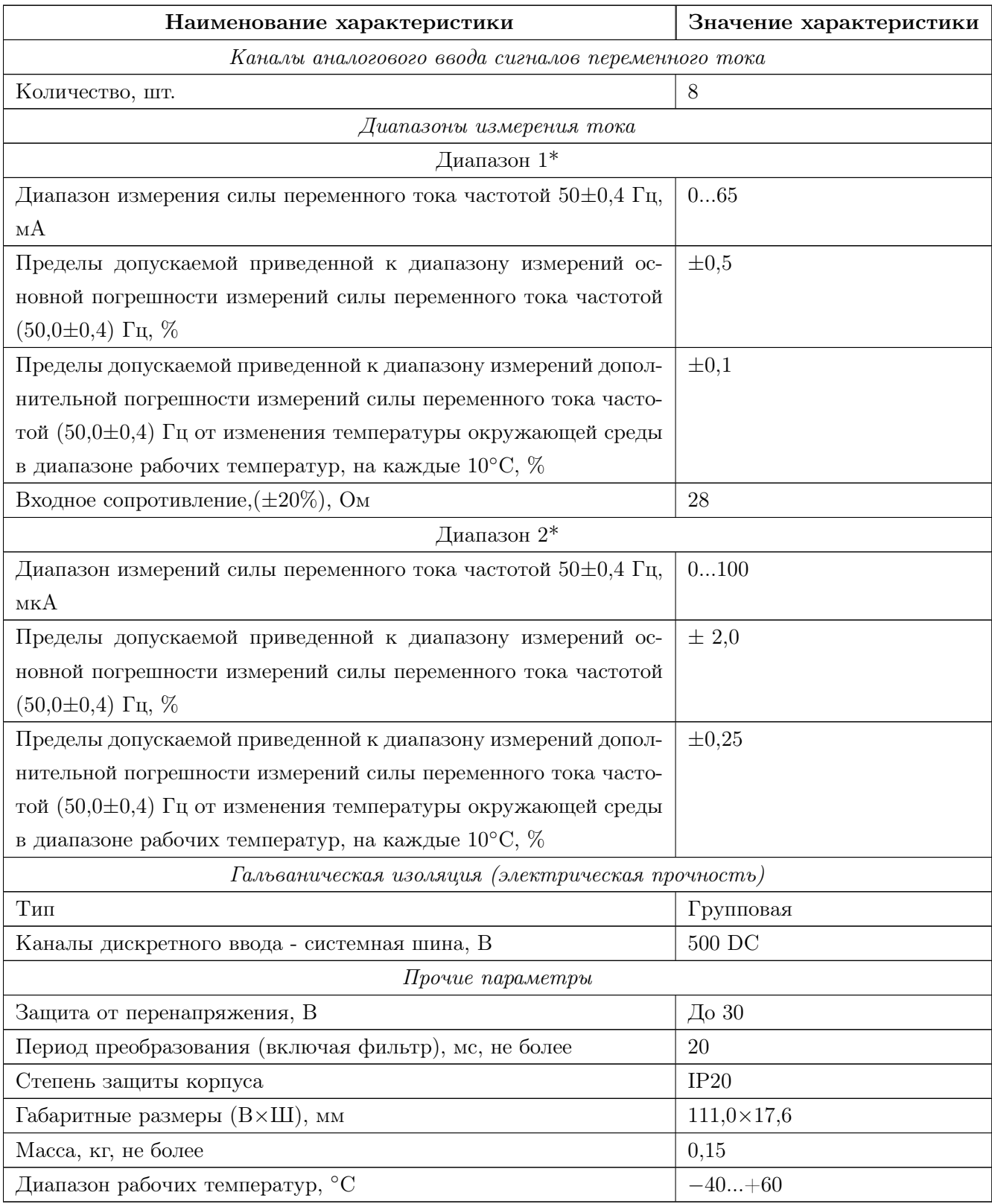

\*Каждый модуль расширения рассчитан на работу в одном выбранном диапазоне (все переключатели должны быть в одном положении). При необходимости использования нескольких диапазонов, следует подключить дополнительные модули расширения.

#### 1.4.5 Модуль расширения MCU-5-4RTD

• 4 канала аналогового ввода сигналов типа термопреобразватель сопротивления или термопара.

Внешний вид и схема подключения приведены на рис. [1.15](#page-21-0) и рис. [1.16.](#page-21-1)

Технические характеристики приведены в таблице [1.7.](#page-22-0)

<span id="page-21-0"></span>Основные метрологические характеристики каналов аналогового ввода сигналов термопреобразователей сопротивления по ГОСТ 6651 и термопар по ГОСТ Р 8.585 в таблице [1.8.](#page-23-0)

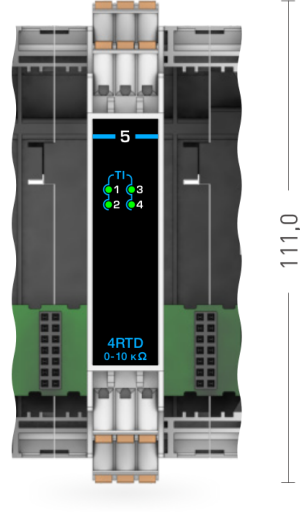

 $-17,6$   $\leftarrow$ 

<span id="page-21-1"></span>Рисунок 1.15 – Внешний вид модуля расширения MCU-5-4RTD

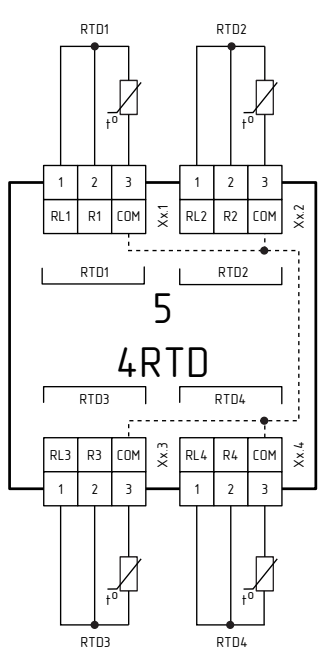

Рисунок 1.16 – Схема подключения модуля расширения MCU-5-4RTD

# <span id="page-22-0"></span>Таблица<br> 1.7 – Основные параметры и технические характеристики модуля расширения типа $5\,$

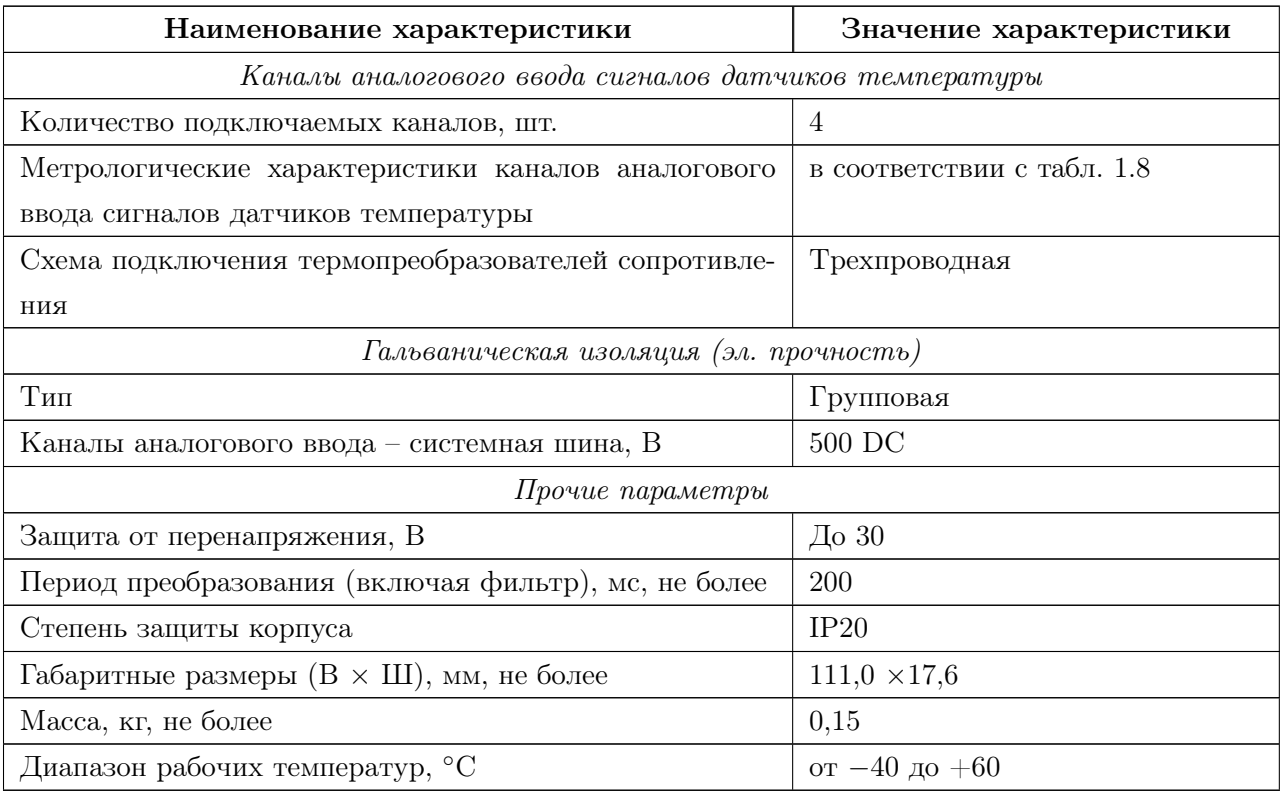

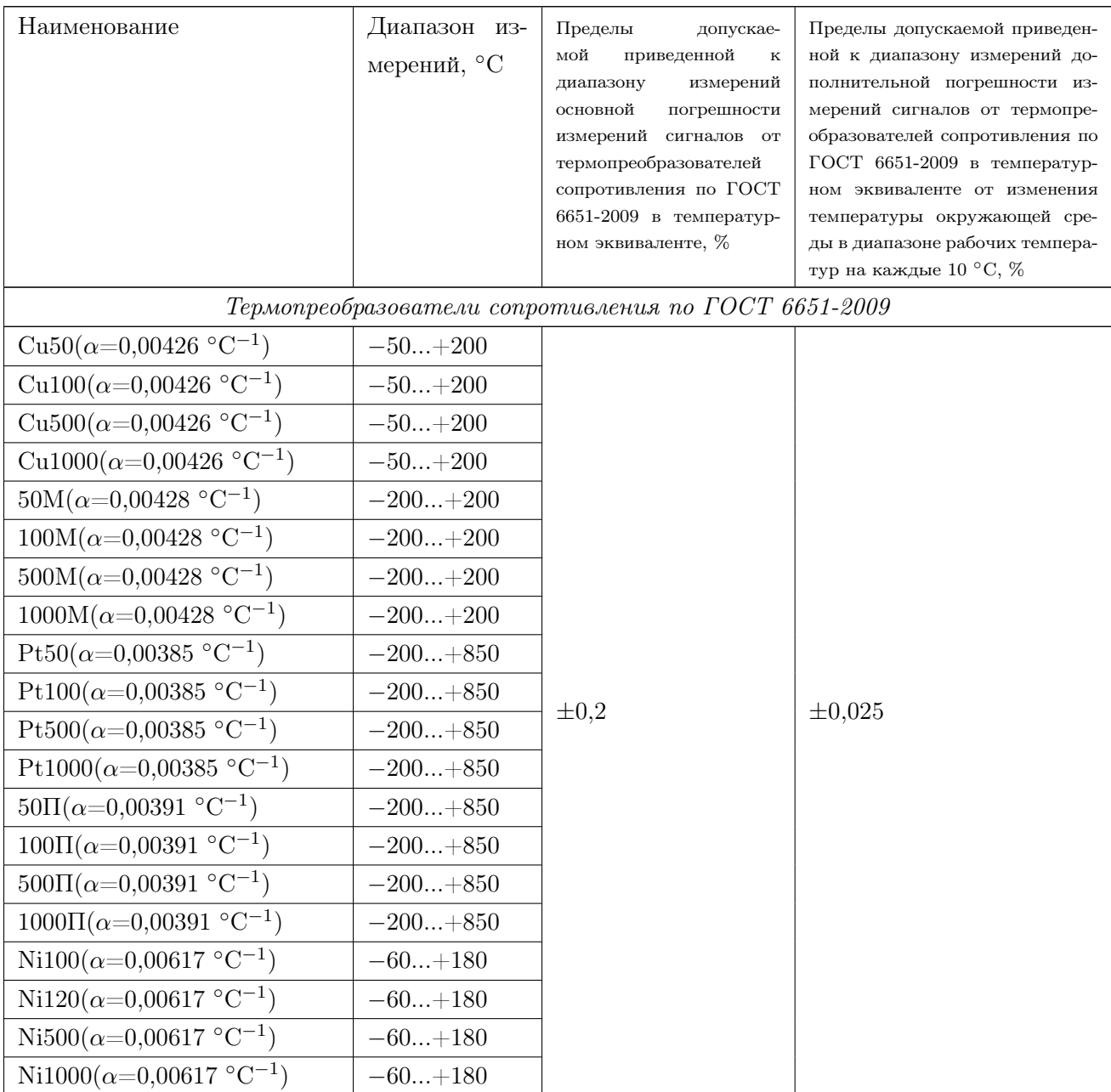

### <span id="page-23-0"></span>Таблица 1.8 – Основные метрологические характеристики

### Продолжение таблицы [1.8](#page-23-0)

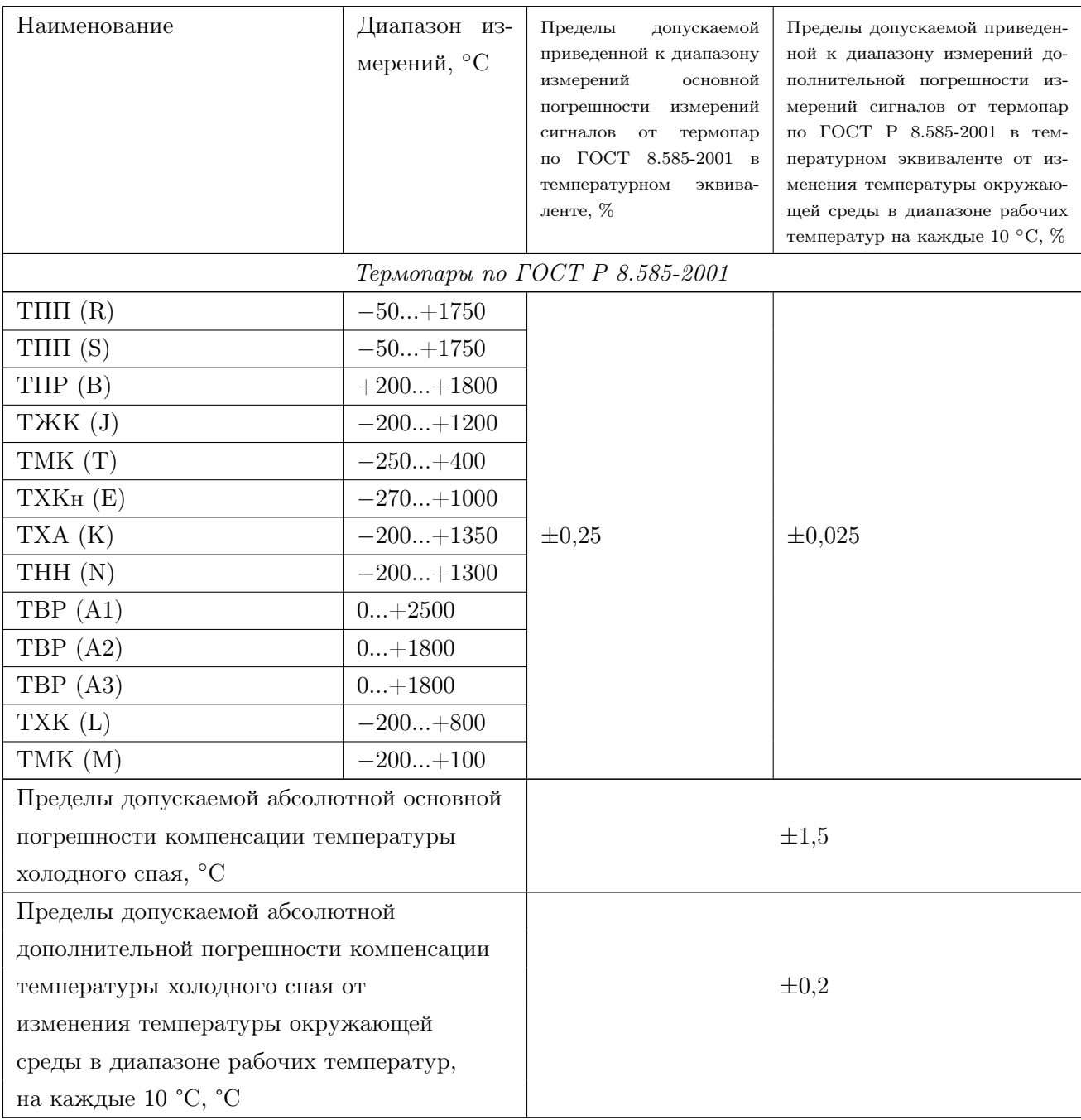

### 1.4.6 Модуль расширения MCU-6-8VI

• Восемь каналов аналогового ввода унифицированных сигналов напряжения 0...10 В постоянного тока.

Внешний вид и схема подключения приведены на рис. [1.17](#page-25-0) и рис. [1.18.](#page-25-1)

<span id="page-25-0"></span>Технические характеристики приведены в таблице [1.9.](#page-26-0)

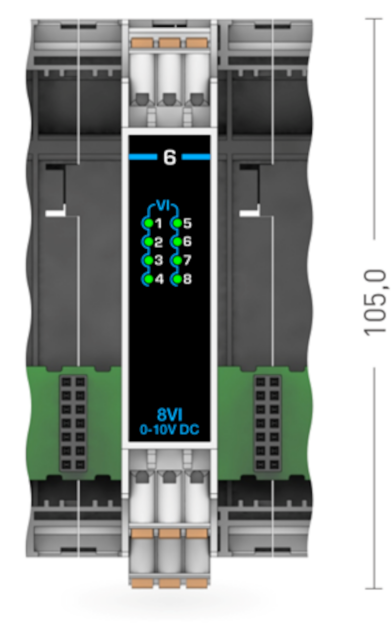

 $-17,6$   $-$ 

<span id="page-25-1"></span>Рисунок 1.17 – Внешний вид модуля расширения MCU-6-8VI

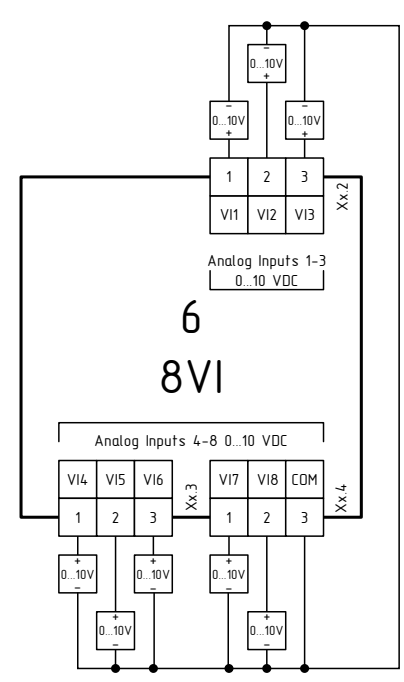

Рисунок 1.18 – Схема подключения модуля расширения MCU-6-8VI

# <span id="page-26-0"></span>Таблица<br> 1.9 – Основные параметры и технические характеристики модуля расширения типа $6\,$

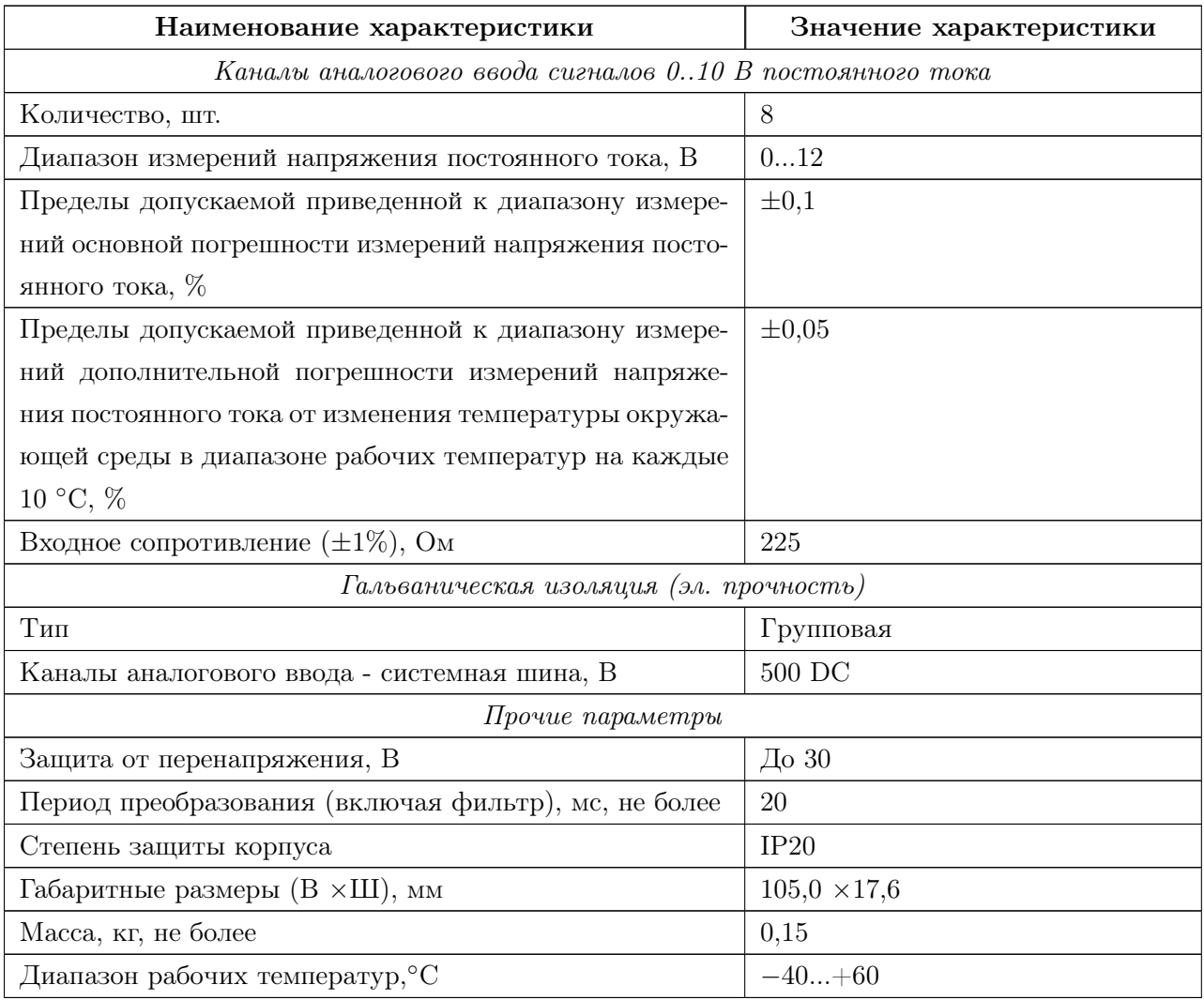

### 1.4.7 Модуль расширения MCU-7-4AO

 $\bullet$  4 канала аналогового вывода унифицированных сигналов  $0(4) \dots 20$  мА постоянного тока или напряжения 0...10 В постоянного тока

Внешний вид и схема подключения приведены на рис. [1.19](#page-27-0) и рис. [1.20.](#page-27-1)

<span id="page-27-0"></span>Технические характеристики приведены в таблице [1.10.](#page-28-0)

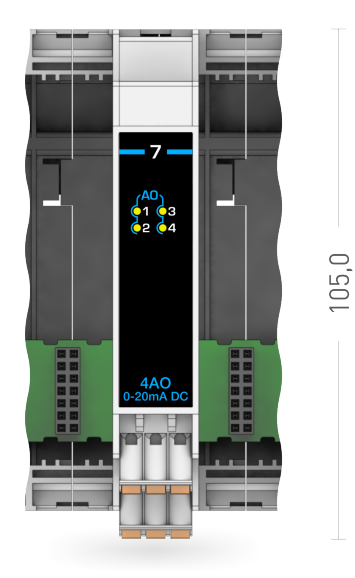

 $-17,6$ Рисунок 1.19 – Внешний вид модуля расширения MCU-7-4AO

<span id="page-27-1"></span>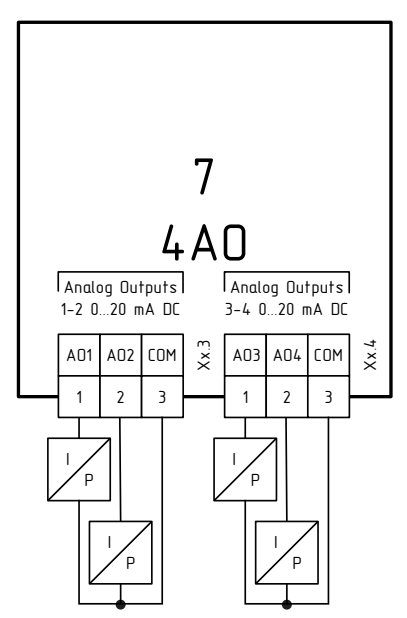

Рисунок 1.20 – Схема подключения модуля расширения MCU-7-4AO

## <span id="page-28-0"></span>Таблица 1.10 – Основные параметры и технические характеристики модуля расширения типа 7

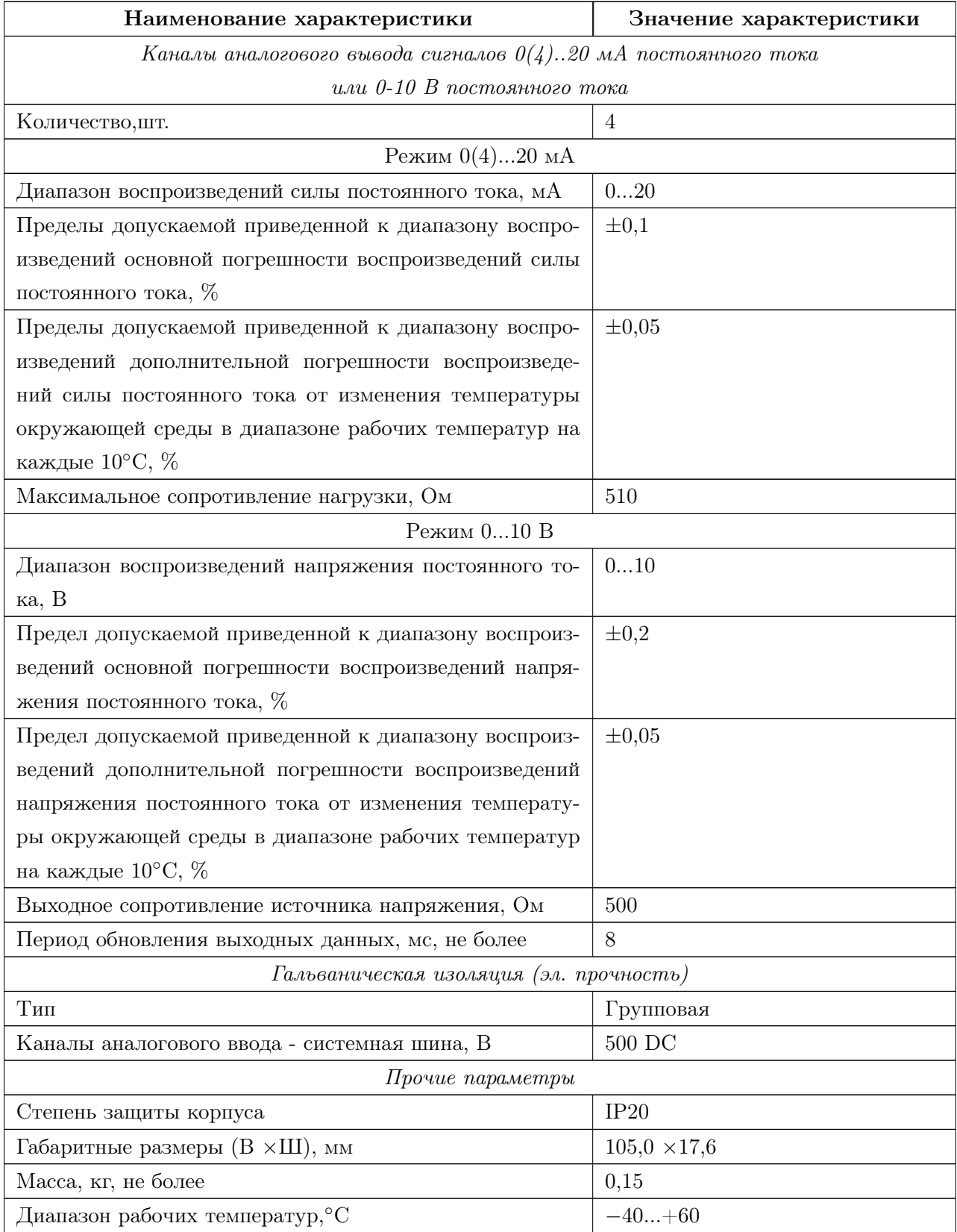

#### 1.4.8 Модуль расширения MCU-8-4RO

• 4 канала дискретного вывода типа перекидного контакта электромеханического реле с нагрузочной способностью до 5 А.

Внешний вид и схема подключения приведены на рис. [1.21](#page-29-0) и рис. [1.22.](#page-29-1)

<span id="page-29-0"></span>Технические характеристики приведены в таблице [1.11.](#page-30-0)

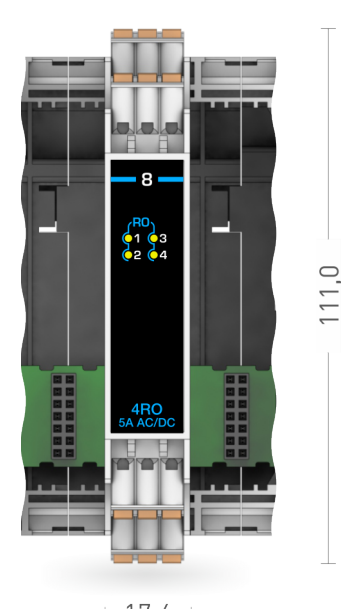

 $-17,6 +$ Рисунок 1.21 – Внешний вид модуля расширения MCU-8-4RO

<span id="page-29-1"></span>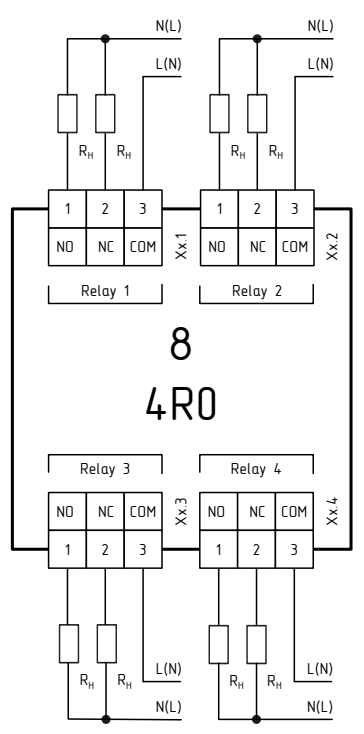

Рисунок 1.22 – Схема подключения модуля расширения MCU-8-4RO

<span id="page-30-0"></span>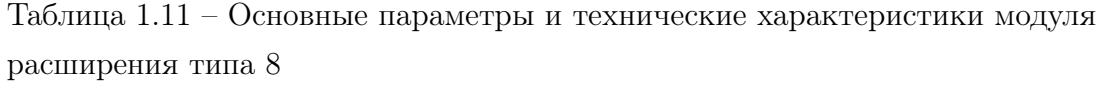

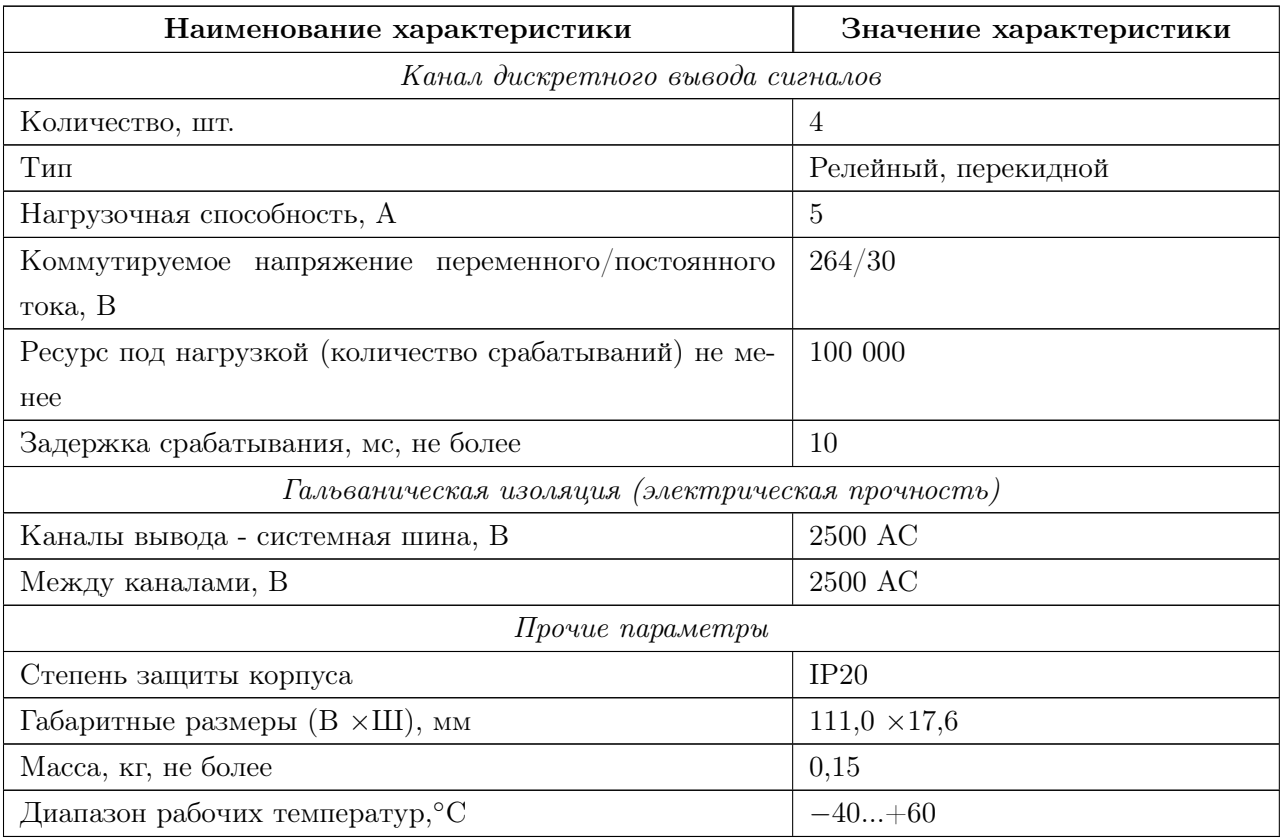

#### 1.4.9 Модуль расширения MCU-9-10HDO

• 10 каналов дискретного вывода типа NO контакт твердотельного реле с нагрузочной способностью до 500 мА (до 250 В переменного тока и до 350 В постоянного тока). Внешний вид и схема подключения приведены на рис. [1.23](#page-31-0) и рис. [1.24.](#page-31-1) Технические характеристики приведены в таблице [1.12.](#page-32-0)

<span id="page-31-0"></span>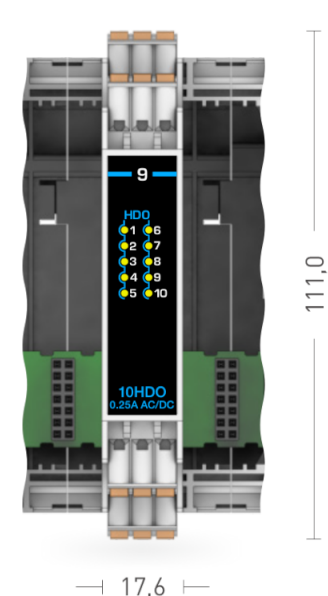

Рисунок 1.23 – Внешний вид модуля расширения MCU-9-10HDO

<span id="page-31-1"></span>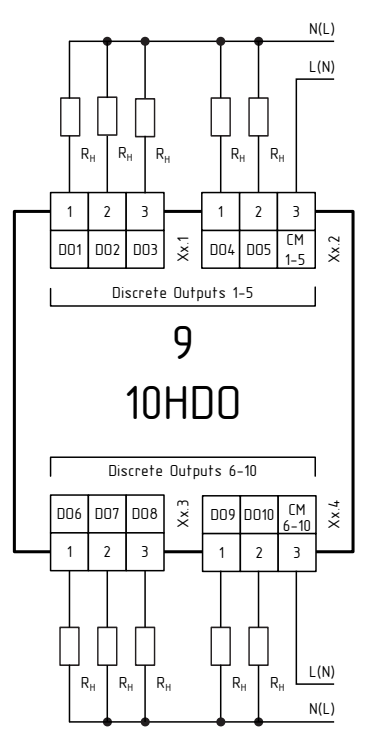

Рисунок 1.24 – Схема подключения модуля расширения MCU-9-10HDO

<span id="page-32-0"></span>Таблица 1.12 – Основные параметры и технические характеристики модуля расширения типа

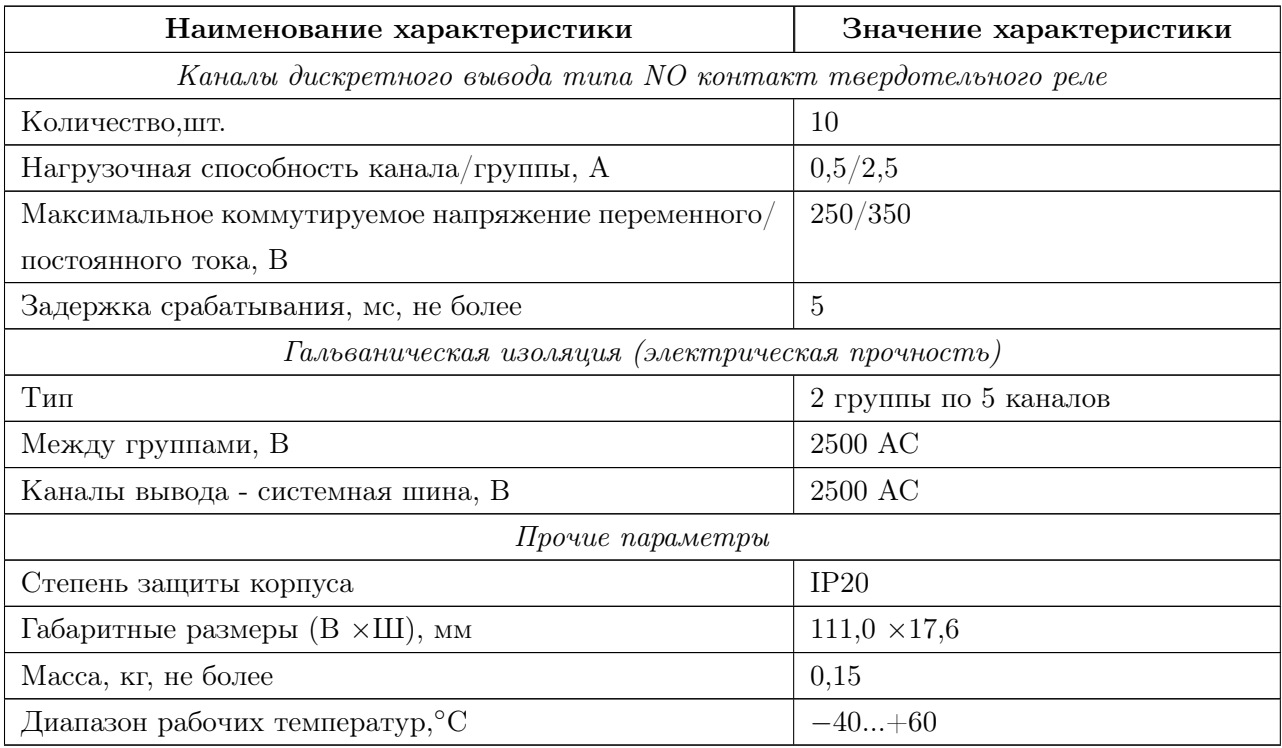

### 1.4.10 Модуль расширения MCU-EM

• Модуль-измеритель электрической энергии.

Внешний вид и схема подключения приведены на рисунке [1.25.](#page-33-0)

Технические характеристики приведены в таблице [1.13.](#page-34-0)

<span id="page-33-0"></span>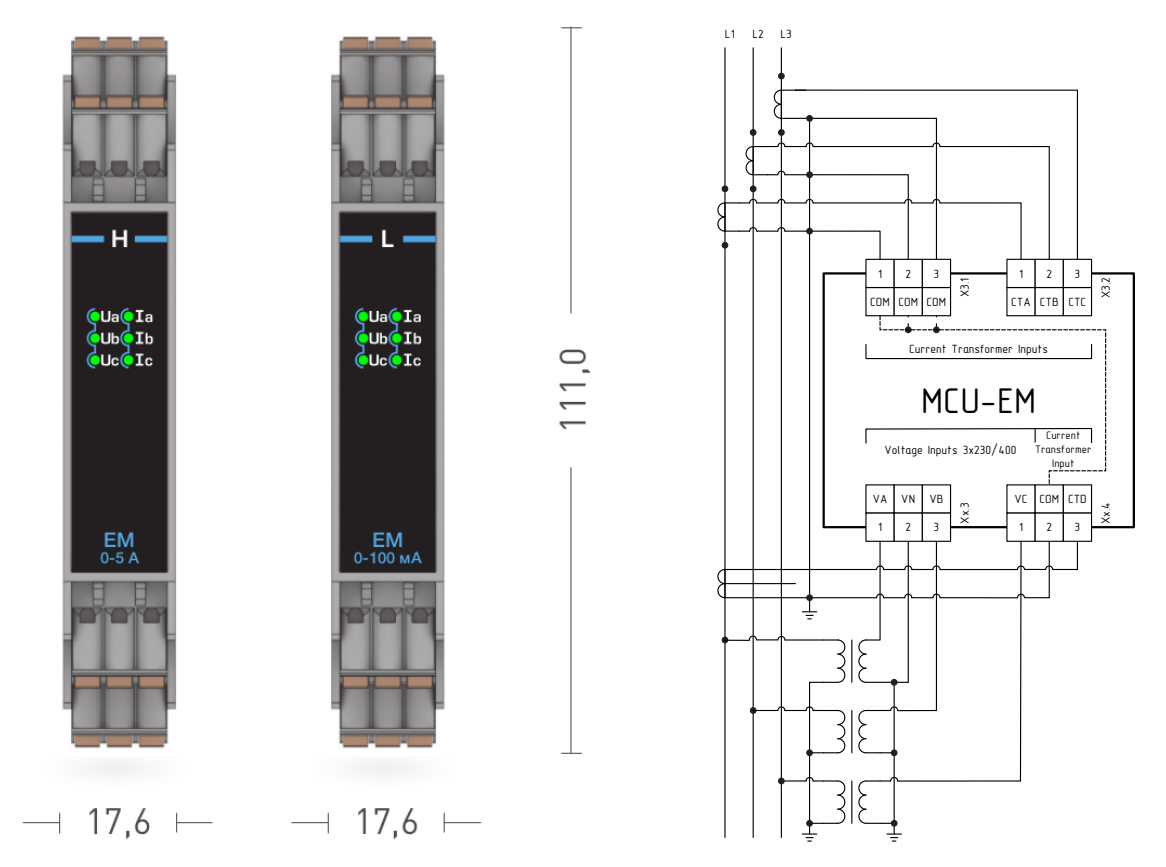

Рисунок 1.25 – Внешний вид и схема подключения модуля расширения EM

<span id="page-34-0"></span>Таблица 1.13 – Основные параметры и технические характеристики модулей расширения типов ${\rm L}$ и ${\rm H}$ 

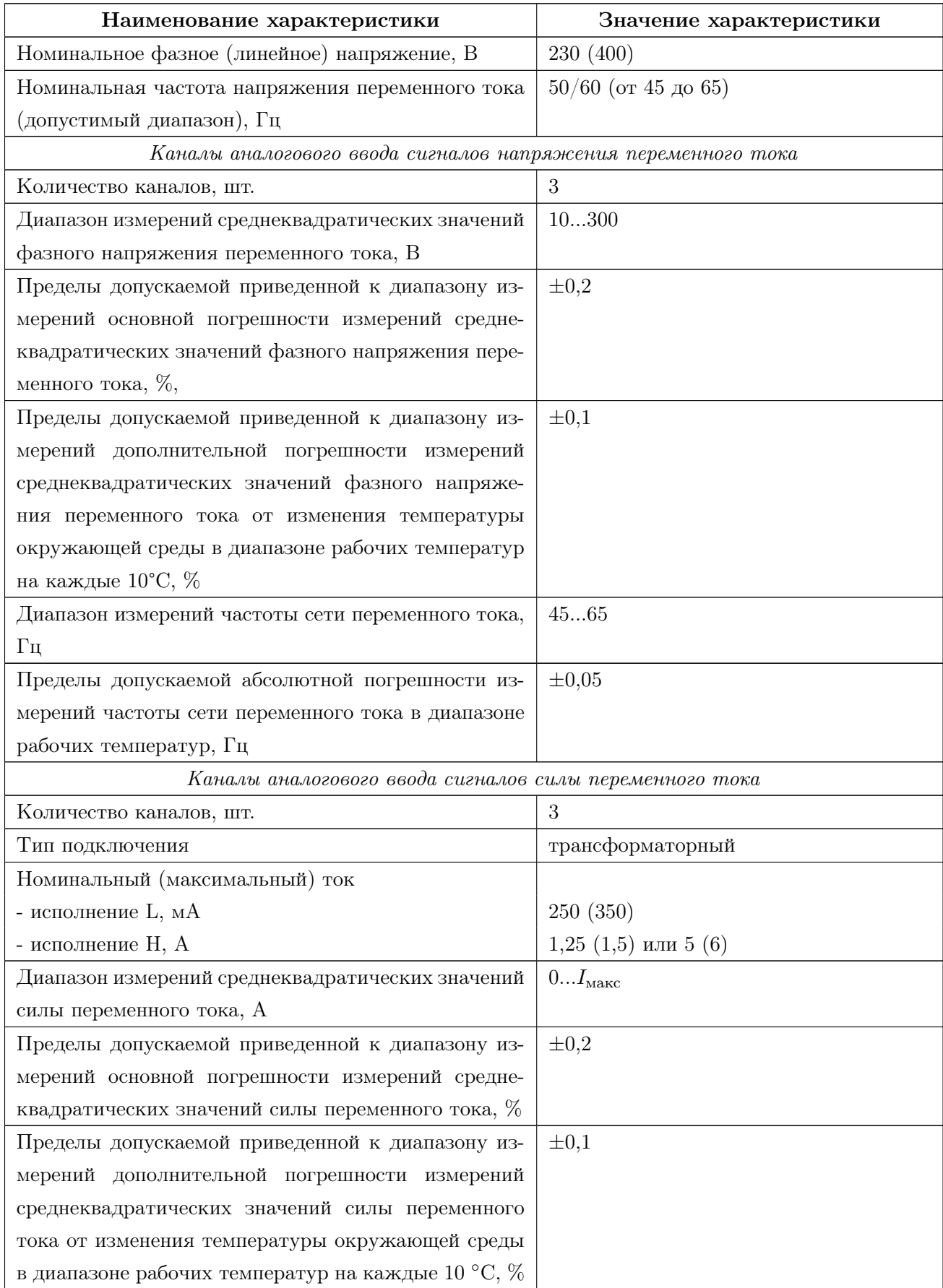

Продолжение таблицы [1.13](#page-34-0)

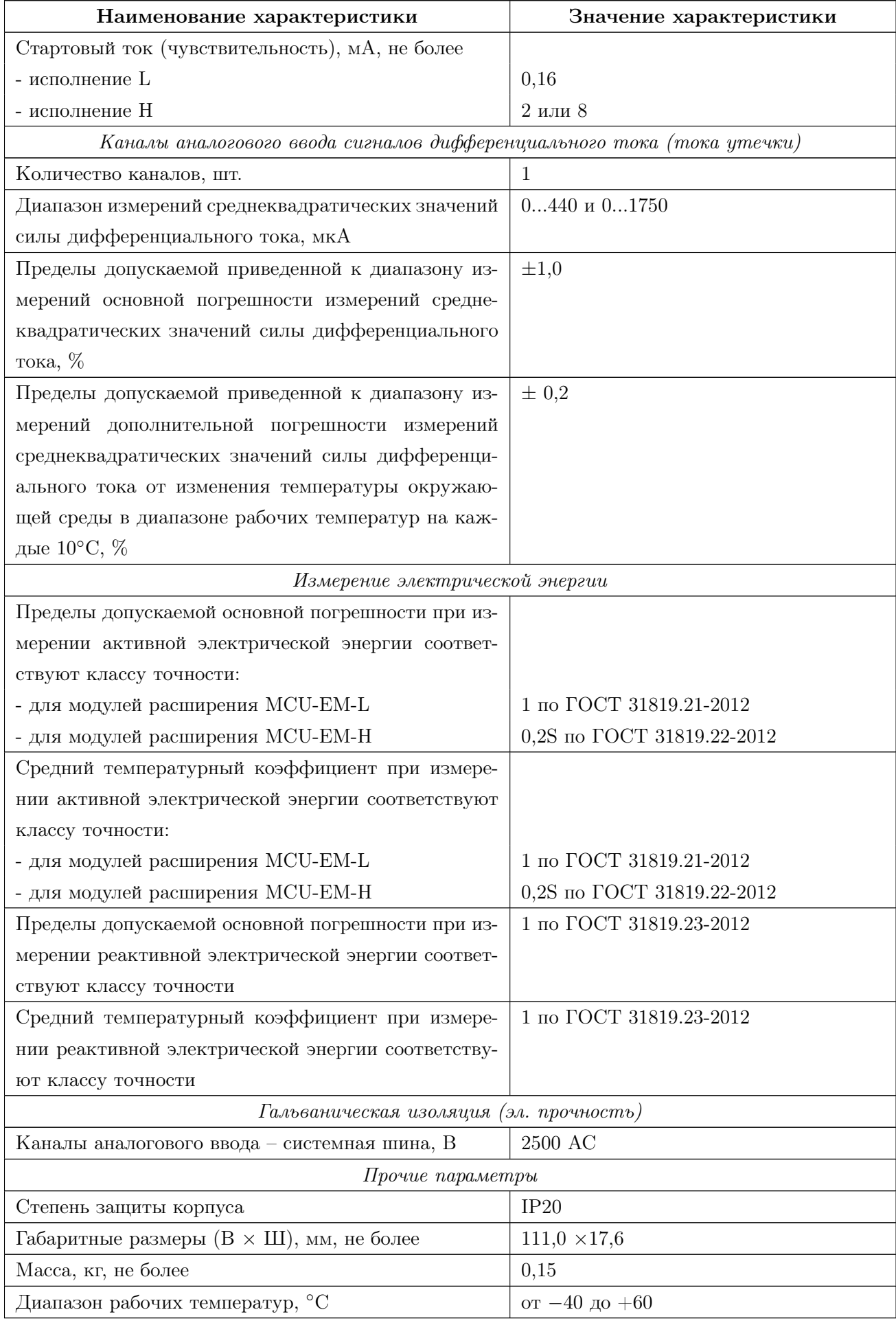
### 1.4.11 Модуль расширения MCU-F

• Одноканальный модуль-регулятор со встроенным графическим LED-дисплеем.

Внешний вид и схема подключения приведены на рисунках [1.26,](#page-36-0) [1.27.](#page-37-0)

<span id="page-36-0"></span>Технические характеристики приведены в таблице [1.14.](#page-38-0)

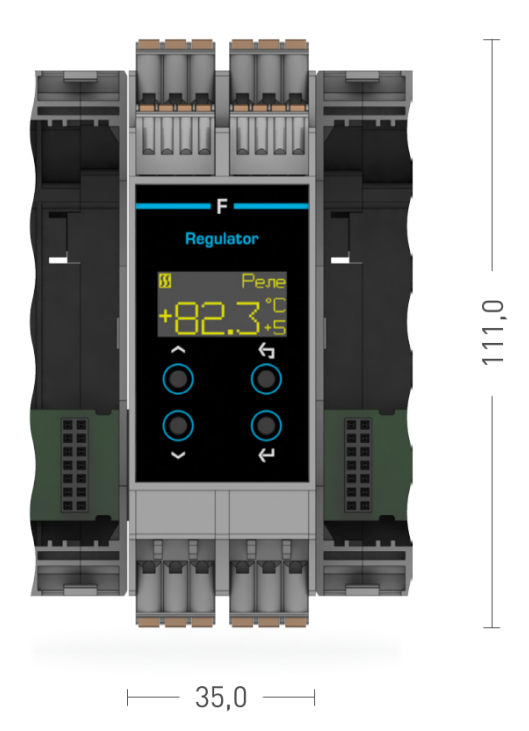

Рисунок 1.26 – Внешний вид модуля расширения MCU-F

<span id="page-37-0"></span>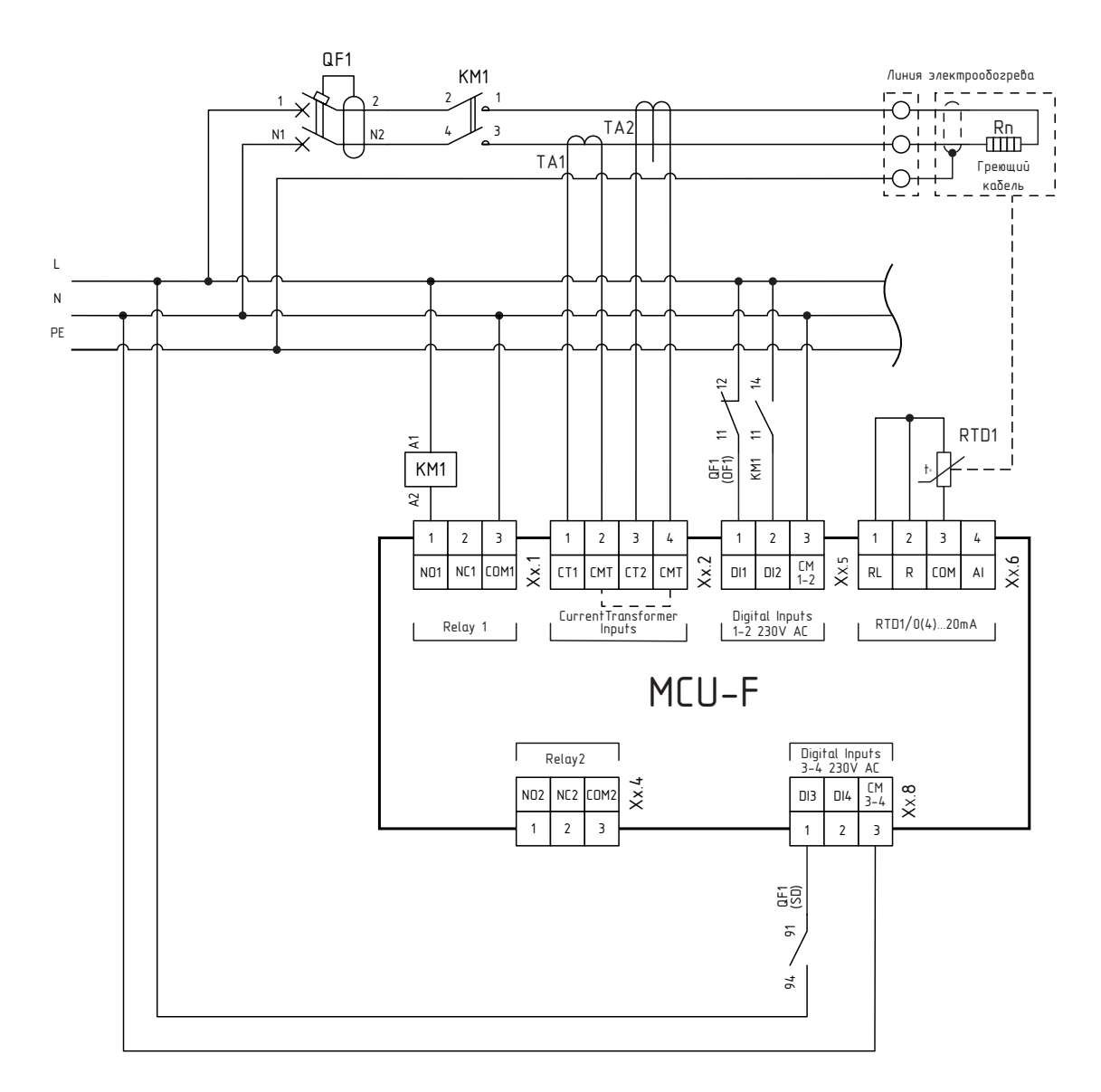

Рисунок 1.27 – Схема подключения модуля расширения MCU-F

<span id="page-38-0"></span>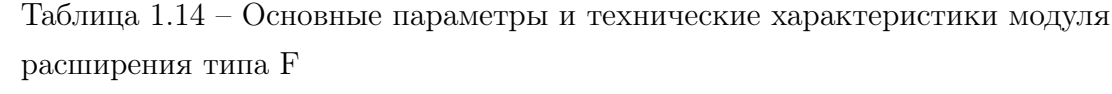

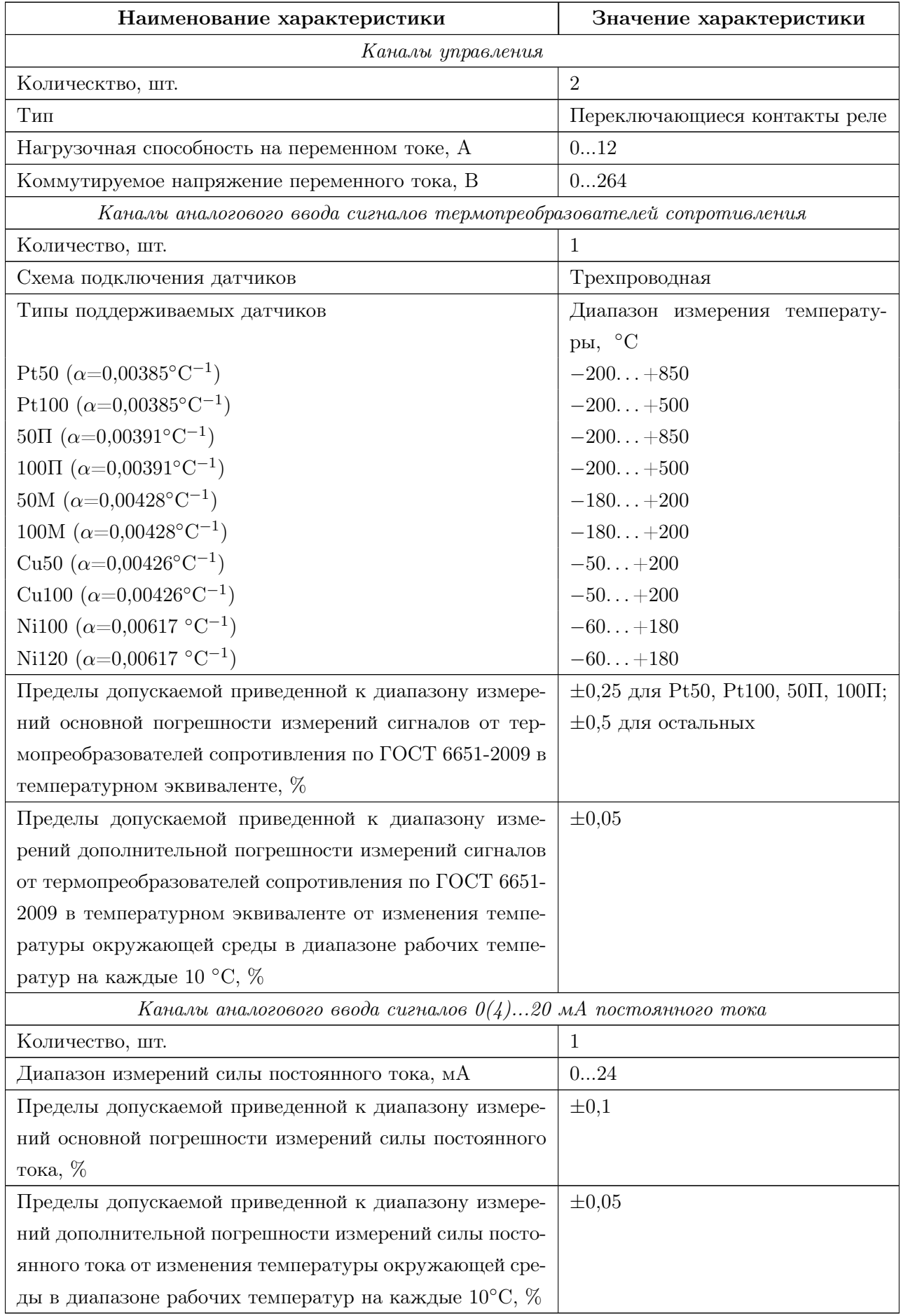

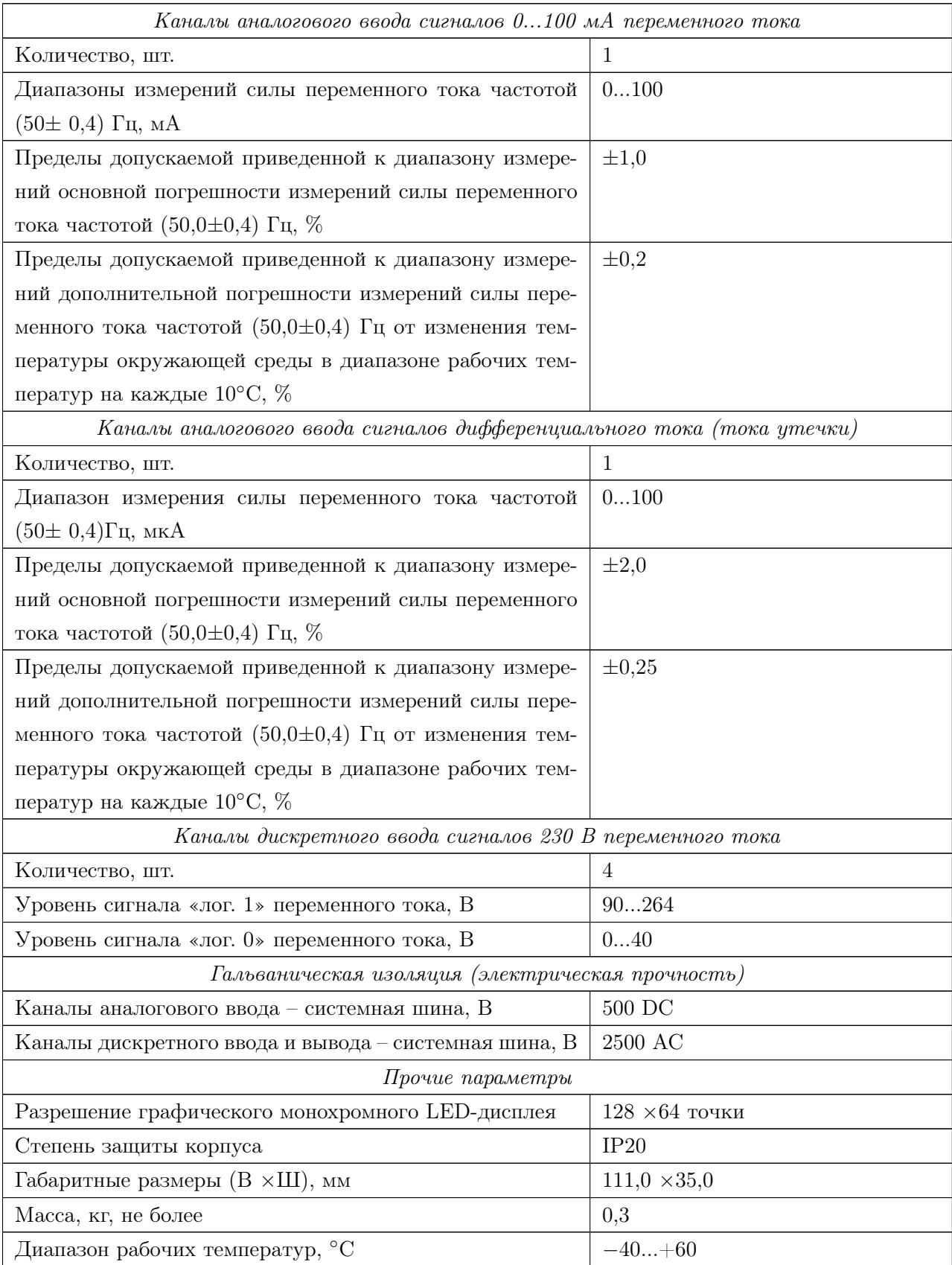

## 1.4.12 Модуль расширения MCU-0 - заглушка

• Не содержит каналов ввода/вывода, схема подключения отсутствует.

<span id="page-40-0"></span>Внешний вид приведен на рисунке [1.28.](#page-40-0)

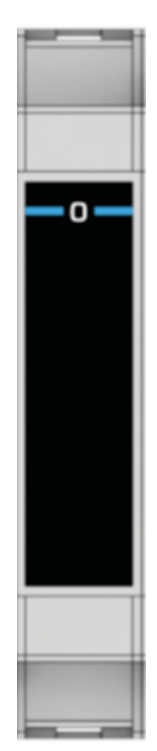

Рисунок 1.28 – Внешний вид модуля расширения MCU-0

# 1.5 Индикация

Процесс функционирования базовых модулей и модулей расширения и их текущее состояние отображается при помощи светодиодных индикаторов.

Возможные режимы работы индикаторов описаны в таблице [1.15.](#page-41-0)

| Режим           | Описание                                                                 |
|-----------------|--------------------------------------------------------------------------|
| Flickering      | Периодическое мигание индикатора длительностью 50 мс и частотой 10 Гц.   |
| <b>Blinking</b> | Периодическое мигание индикатора длительностью 200 мс и частотой 2,5 Гц. |
| Single flash    | Одиночное периодическое мигание индикатора длительностью 200 мс и об-    |
|                 | щим периодом в 1200 мс.                                                  |
| Double flash    | Двойное периодическое мигание индикатора длительностью 200 мс с паузой   |
|                 | в 200 мс и общим периодом в 1600 мс.                                     |
| Triple flash    | Тройное периодическое мигание индикатора длительностью 200 мс с паузой   |
|                 | в 200 мс и общим периодом в 2000 мс.                                     |
| Quadruple       | Четверное периодическое мигание индикатора длительностью 200 мс с паузой |
| flash           | в 200 мс и общим периодом в 2400 мс.                                     |
| Short flash     | Однократное короткое мигание индикатора длительностью 30 мс.             |
| On              | Постоянное свечение индикатора.                                          |
| Off             | Индикатор выключен.                                                      |

<span id="page-41-0"></span>Таблица 1.15 – Режимы индикации

## Системный индикатор «S» (Status). Цвет синий.

Режим и состояние индикатора «S» описываются в таблице [1.16.](#page-42-0)

### <span id="page-42-0"></span>Таблица 1.16

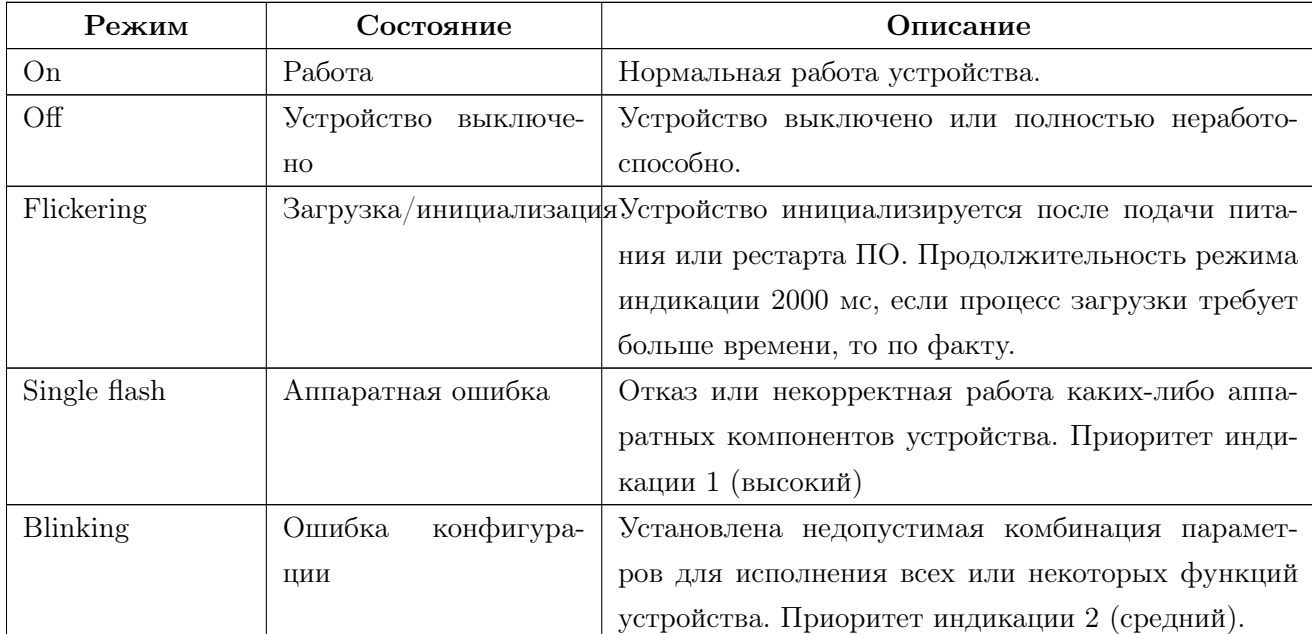

## Индикация состояния прикладного ПО «P» (PR). Цвет синий.

Режим и состояние индикатора «P» описываются в таблице [1.17.](#page-42-1)

<span id="page-42-1"></span>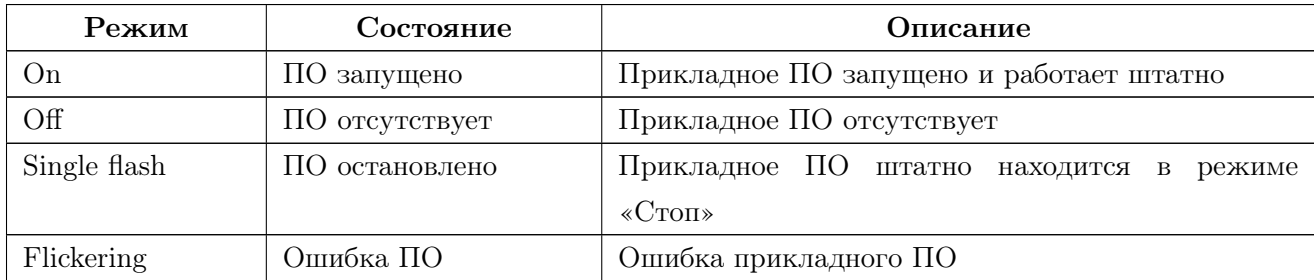

# Индикатор коммуникационного порта «Rx/Run» (Modbus RTU/CANopen). Цвет зеленый.

Режим и состояние индикатора «R» в зависимости от работающего порта описываются в таблицах [1.18](#page-43-0) и [1.19.](#page-43-1)

<span id="page-43-0"></span>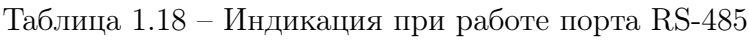

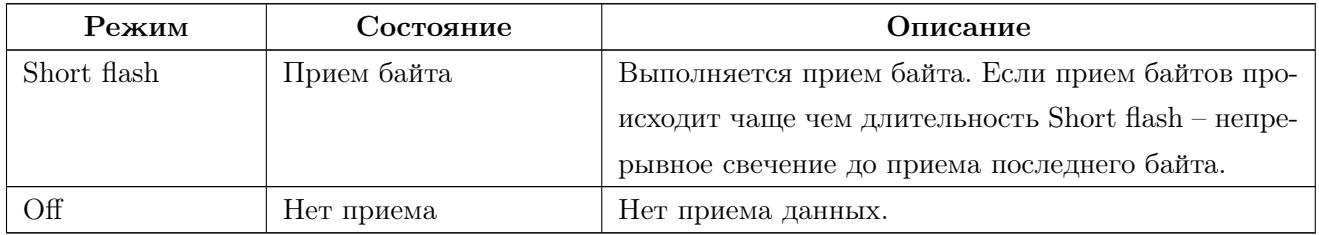

<span id="page-43-1"></span>Таблица 1.19 – Индикация при работе порта CAN

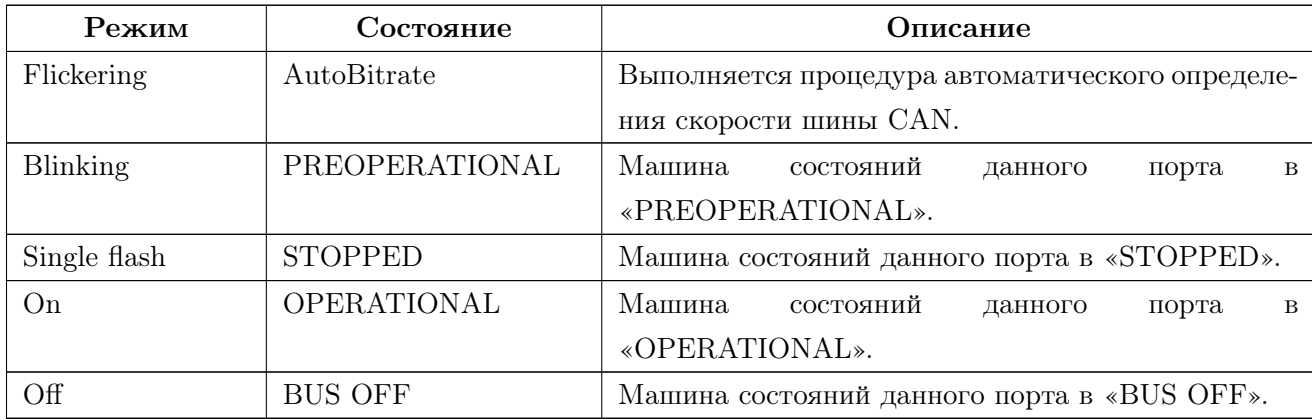

### Индикатор коммуникационного порта «T». Цвет желтый.

Режим и состояние индикатора «T» в зависимости от работающего порта описываются в таблицах [1.20](#page-44-0) и [1.21.](#page-44-1)

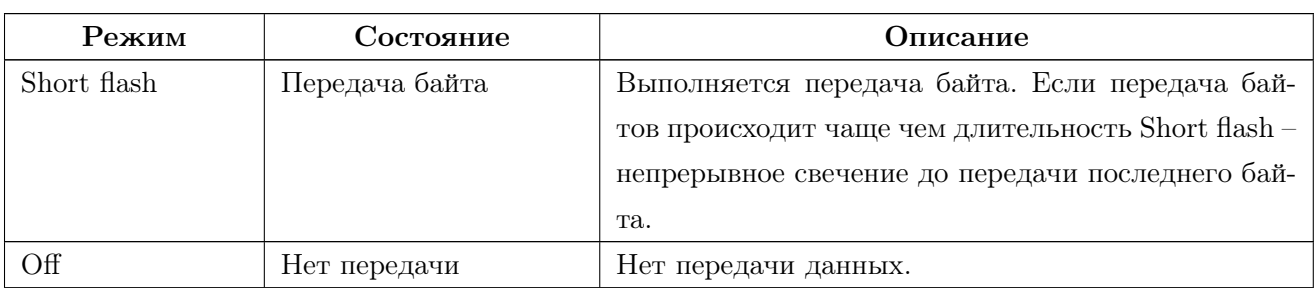

<span id="page-44-0"></span>Таблица 1.20 – Индикация при работе порта RS-485

<span id="page-44-1"></span>Таблица 1.21 – Индикация при работе порта CAN

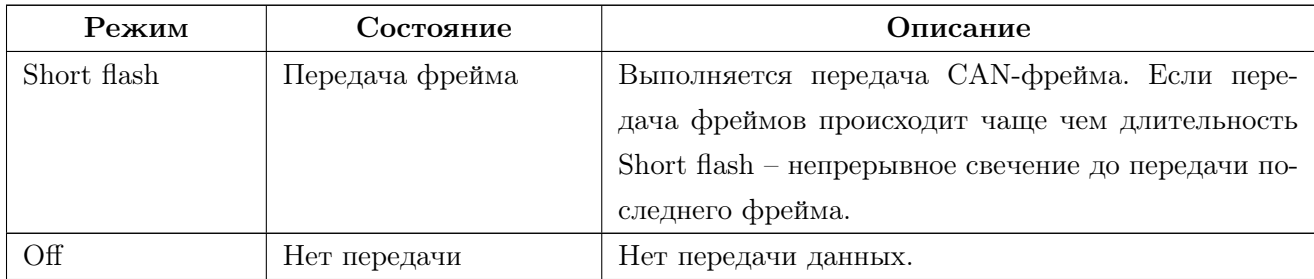

## Индикатор входного дискретного сигнала «DI», «HDI». Цвет зеленый.

Режим и состояние индикатора «DI», «HDI» описывается в таблице [1.22.](#page-44-2)

<span id="page-44-2"></span>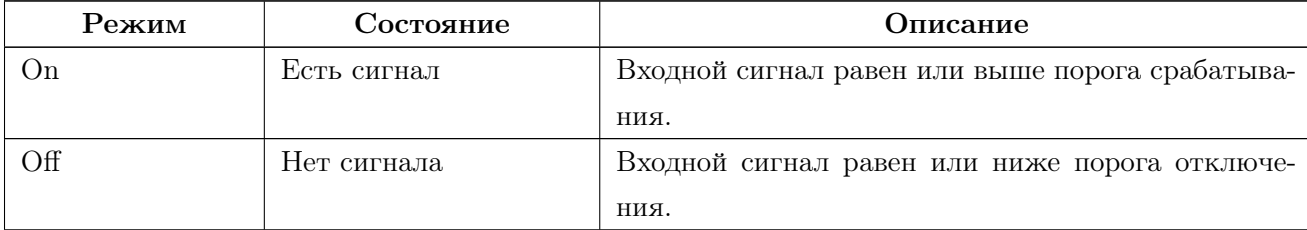

# Индикатор входного дискретного сигнала «AI», «СTI». Цвет зеленый.

Режим и состояние индикатора «АI» и «СТI» описываются в таблице [1.23.](#page-45-0)

<span id="page-45-0"></span>Таблица 1.23

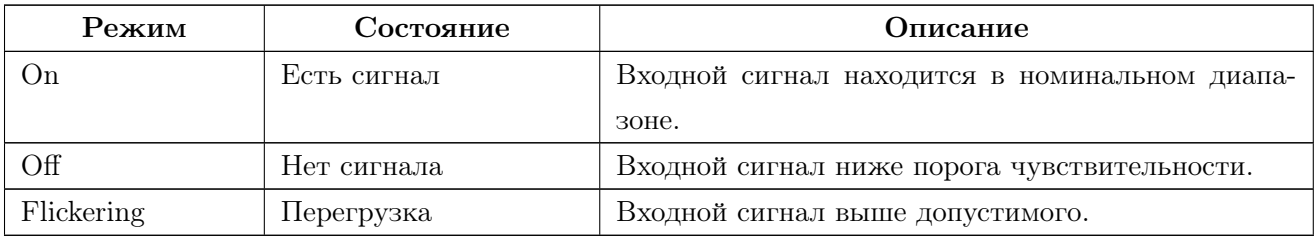

# Индикатор входного аналогового сигнала термосопротивлений «RTD». Цвет зеленый

Режим и состояние индикатора «RTD» описываются в таблице [1.24.](#page-45-1)

<span id="page-45-1"></span>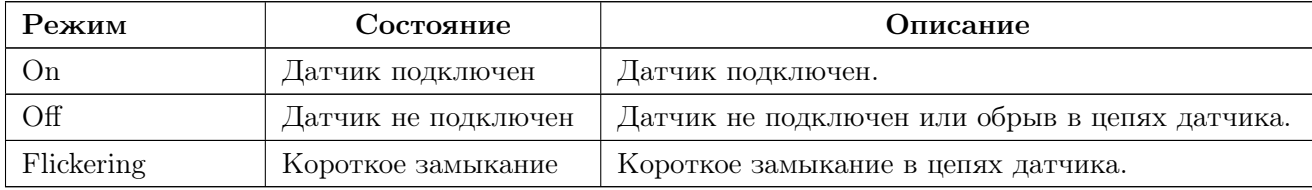

# Индикатор выходного аналогового сигнала термосопротивлений «AO». Цвет желтый

Режим и состояние индикатора «АО» описываются в таблице [1.25.](#page-46-0)

<span id="page-46-0"></span>Таблица 1.25

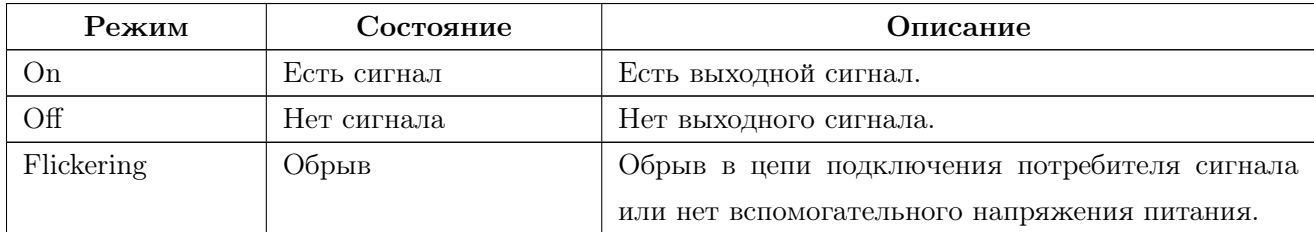

# Индикатор выходного дискретного сигнала «DO», «HDO». Цвет желтый.

Режим и состояние индикатора «DO» и «HDO» описываются в таблице [1.26.](#page-46-1)

<span id="page-46-1"></span>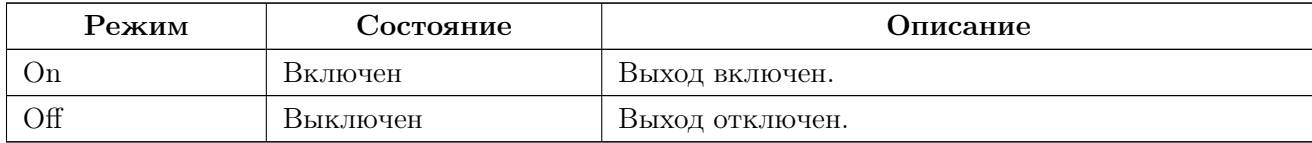

## 1.6 ЭМС

1.6.1 ЭМС устройства согласно ГОСТ 30804.6.2-2013 соответствует следующим параметрам:

- а) Устойчивость к магнитному полю промышленной частоты. Степень жесткости испытаний 4 по ГОСТ IEC 61000-4-10-2014,критерий качества функционирования А.
- б) Устойчивость к радиочастотному электромагнитному полю по ГОСТ 30804.4.3-2013:
	- Степень жёсткости 3 в диапазоне 80 МГц 1 ГГц. Критерий качества функционирования A.
	- Степень жёсткости 2 в диапазоне 1,4 ГГц 2,0 ГГц. Критерий качества функционирования A.
	- Степень жёсткости 1 в диапазоне 2 ГГц 2,7 ГГц. Критерий качества функционирования A.
- в) Устойчивость к электростатическим разрядам. Степень жёсткости 3. Критерий качества функционирования B по ГОСТ 30804.4.2-2013.
- г) Устойчивость к кондуктивным помехам, наведённым радиочастотными электромагнитными полями. Степень жёсткости 3. Критерий качества функционирования А по ГОСТ 51317.4.6-99.
- д) Устойчивость к наносекундным импульсным помехам. Степень жёсткости 4. Критерий качества функционирования B по ГОСТ 30804.4.4-2013.
- е) Устойчивость к микросекундными импульсным помехам большой энергии. Класс условий эксплуатации 3. Критерий качества функционирования В по ГОСТ Р 51317.4.5-99.
- ж) Устойчивость к провалам, кратковременным прерываниям и изменениям напряжения электропитания по ГОСТ 30804.4.11-2013:
	- Провалы напряжения электропитания. Класс электромагнитной обстановки 3. Критерий качества функционирования A.
	- Прерывания напряжения электропитания. Класс электромагнитной обстановки 3. Критерий качества функционирования C.

1.6.2 Создаваемые устройством электромагнитные помехи соответствует требованиям ГОСТ 30804.6.4-2013.

# 1.7 Сеть

1.7.1 При использовании в качестве интерфейса связи интерфейса RS-485 следует руководствоваться требованиями стандарта TIA/EIA 485-A.

1.7.2 При использовании в качестве интерфейса связи интерфейса CAN следует руководствоваться требованиями стандарта ISO-11898.

# 2 Использование по назначению

# 2.1 Высоковольтные испытания и испытания на электрическую прочность

2.1.1 При использовании устройства в составе комплектного оборудования и проведении высоковольтных испытаний/испытаний прочности изоляции этого оборудования необходимо отключить все подводящие проводники к устройству.

2.1.2 При проведении высоковольтных испытаний/испытаний прочности изоляции устройства необходимо руководствоваться техническими характеристиками на каждый отдельный модуль.

## 2.2 Указания по эксплуатации

2.2.1 Эксплуатация устройства должна производиться в соответствии с настоящим руководством по эксплуатации.

2.2.2 Подключение и отключение устройства к измерительным цепям, а также к цифровым интерфейсам необходимо выполнять только после отключения цепей питания, приняв меры против случайного включения.

### 2.3 Эксплуатационные ограничения

2.3.1 Устройство не предназначено для работы в условиях взрывоопасной и агрессивной среды.

2.3.2 Тип атмосферы по содержанию коррозионно-активных агентов на открытом воздухе – промышленный (II) в соответствии с ГОСТ 15150-69.

2.3.3 Охлаждение устройства осуществляется за счет естественной конвекции. При работе устройства не должны подвергаться воздействию прямого нагрева источниками тепла до температуры более плюс 70 °С.

2.3.4 В помещении не должно быть резких колебаний температуры, вблизи места установки устройств не должно быть источников сильных электромагнитных полей.

2.3.5 При монтаже устройства должен обеспечиваться тепловой зазор между приборами по горизонтали не менее 5 миллиметров.

### 2.4 Подготовка к монтажу

2.4.1 Перед извлечением устройства выдержать его в упаковке при комнатной температуре не менее 1 часа.

2.4.2 После получения устройства со склада убедиться в целостности упаковки. Распаковать, извлечь устройства и паспорт (обеспечить сохранность паспорта).

2.4.3 Произвести внешний осмотр устройства, убедиться в отсутствии видимых механических повреждений.

<span id="page-50-0"></span>2.4.4 Для устройств MCU-xN2R-x и MCU-xNRC-х, при необходимости подключить смещающие резисторы, необходимо перевести оба движка в положение "ON". Для отключения в положение "OFF" (Рисунок [2.1\)](#page-50-0). По умолчанию он находится в положении «OFF».

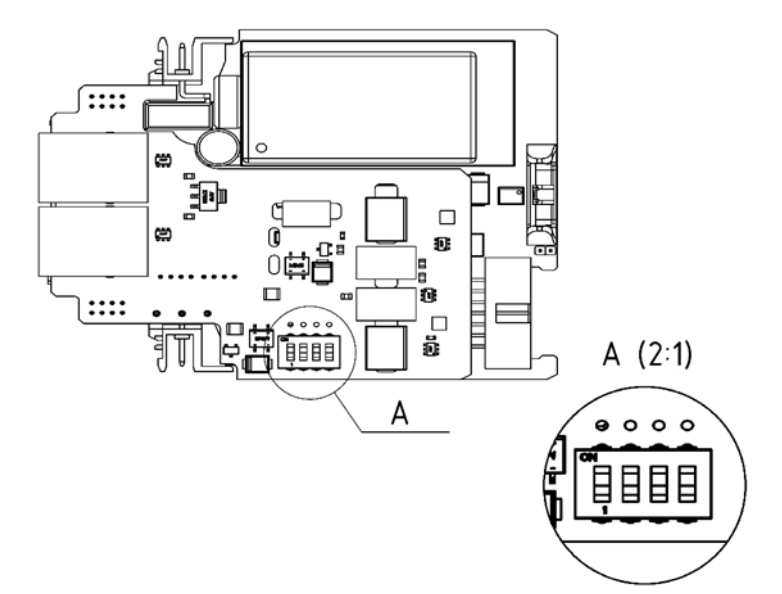

Рисунок 2.1 – Переключатели резисторов смещения

## 2.5 Общие указания по монтажу

2.5.1 Все работы по монтажу, эксплуатации и демонтажу производить с соблюдением действующих правил, обеспечивающих безопасное выполнение работ в электроустановках.

2.5.2 Монтаж/демонтаж устройства, отдельного модуля необходимо выполнять только после отключения цепей питания, приняв меры против случайного включения.

2.5.3 Крепление устройств осуществлять на монтажную рейку DIN 35 мм.

2.5.4 Подключение устройств к измерительным и сигнальным цепям производить проводами сечением не более  $2.5$  мм<sup>2</sup>.

# 2.6 Монтаж/демонтаж устройства

2.6.1 Монтаж устройства производится прижатием к рейке до щелчка фиксатора.

<span id="page-51-0"></span>2.6.2 Для демонтажа устройства необходимо вытянуть металлическое ушко фиксатора, расположенного в нижней части корпуса, и снять устройство как показано на рисунке [2.2.](#page-51-0)

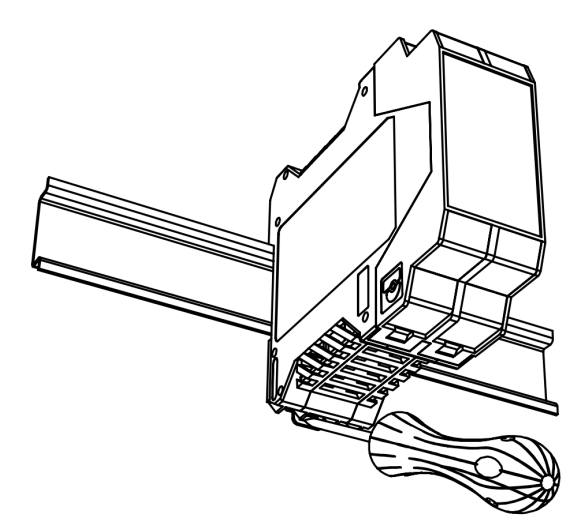

Рисунок 2.2 – Демонтаж устройства с DIN-рейки

# 2.7 Монтаж/демонтаж модуля

2.7.1 Для демонтажа модуля необходимо:

<span id="page-52-0"></span>• Отсоединить все разъемы от демонтируемого модуля согласно рисунку [2.3.](#page-52-0)

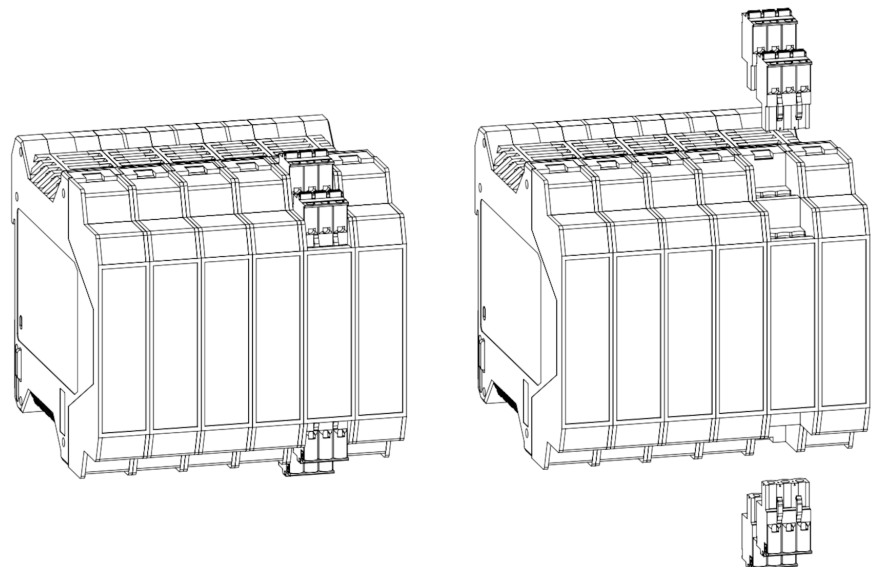

Рисунок 2.3 – Снятие разъемов с модуля

• Надавить на защелки в верхней и нижней частях корпуса и извлечь модуль, как показано на рисунке [2.4.](#page-52-1)

<span id="page-52-1"></span>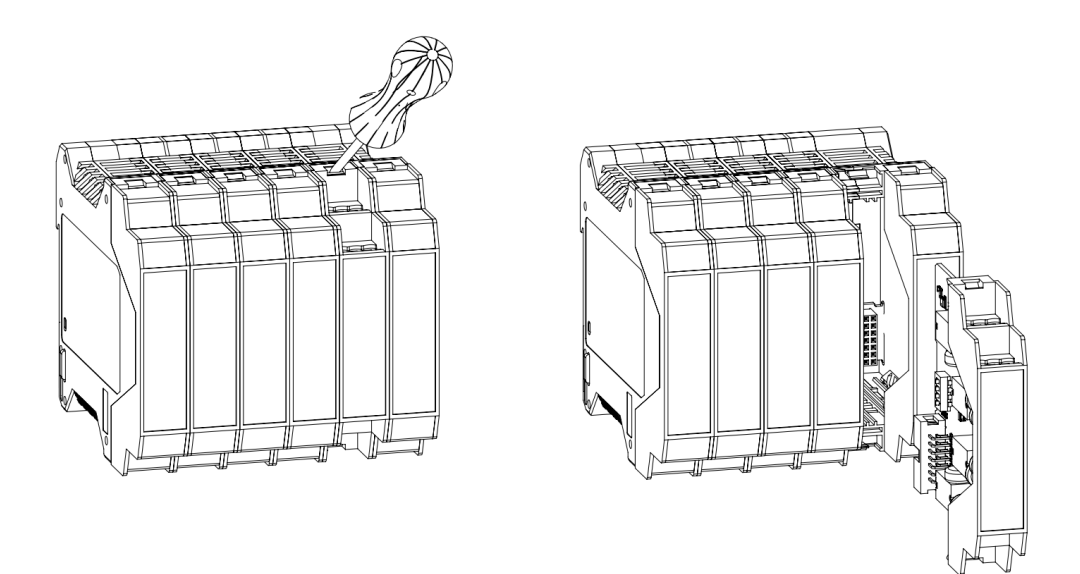

Рисунок 2.4 – Демонтаж модуля

• Для монтажа необходимо вставить плату в пазы и задвинуть модуль до щелчка. Присоединить разъемы.

# 3 Техническое обслуживание и ремонт

## 3.1 Общие указания

3.1.1 Эксплуатационный надзор за работой устройства должен производиться лицами, за которыми закреплено данное оборудование.

3.1.2 Устройство не должно вскрываться во время эксплуатации. Нарушение целостности гарантийной наклейки снимает с производителя гарантийные обязательства.

## 3.2 Меры безопасности

3.2.1 Работы по техническому обслуживанию должны выполняться квалифицированным персоналом.

3.2.2 Персонал, осуществляющий обслуживание устройств, должен руководствоваться настоящим РЭ, а также «Межотраслевыми правилами по охране труда (правила безопасности) при эксплуатации электроустановок».

## 3.3 Порядок технического обслуживания

3.3.1 Устройства не требуют в процессе эксплуатации при нормальных условиях дополнительного технического обслуживания. Однако, в соответствии с имеющимися регламентными документами, стандартами по эксплуатации устройств возможны периодические и внеплановые осмотры, проверки оборудования.

3.3.2 Профилактическое обслуживание.

Перечень работ, которые могут быть включены на усмотрение эксплуатирующей организации в перечень плановых работ:

- проверка наличия необходимого комплекта технической, программной и эксплуатационной документации;
- проверка на актуальность версий системного и прикладного ПО;
- копирование текущей конфигурации;
- сравнение текущей конфигурации устройства с имеющейся в архиве.

## 3.4 Ремонт

Ремонт устройства осуществляется изготовителем или аккредитованными юридическими и физическими лицами, имеющими право на проведение ремонта устройства.

Если устройство неисправно, или повреждено, необходимо:

- демонтировать устройство;
- составить акт неисправности, указав признаки неисправности, контактные данные лица, диагностировавшего неисправность;
- надежно упаковать устройство, чтобы исключить вероятность его повреждения при транспортировке;
- отправить устройство вместе с актом неисправности и сопроводительным письмом, содержащим адрес и Ф.И.О. контактного лица.

# 4 Хранение

Устройство должно храниться в упаковке в складских помещениях потребителя (поставщика) согласно ГОСТ 15150-69 группа 4 с дополнениями:

- температура окружающего воздуха от минус  $50$  до плюс  $75^{\circ}$ С;
- относительная влажность воздуха: среднегодовое значение  $75\%$  при плюс  $15 °C$ ;
- верхнее значение  $98\%$  при плюс  $25$  °С;
- атмосферное давление 84,0..106,7 кПа (630..800 мм. рт. ст.).

# 5 Транспортирование

Условия транспортирования устройств в транспортной таре предприятия-изготовителя должно соответствовать группе С по ГОСТ 23216-78, ГОСТ 15150-69 группа 4 с дополнениями:

- температура окружающего воздуха от минус 50 до плюс 75 °С;
- относительная влажность воздуха: среднегодовое значение  $75\%$  при плюс  $15\text{ °C}$ ; верхнее значение 98% при плюс 25 ◦C;
- атмосферное давление 84,0..106,7 кПа (630..800 мм. рт. ст.).

# 6 Тара и упаковка

Упаковка устройства соответствует ГОСТ 23216-78 в соответствии с условиями транспортирования и хранения.

Внутренняя упаковка устройства соответствует категории ВУ-IIIА по ГОСТ 23216- 78.

Транспортная тара соответствует категории КУ-1 по ГОСТ 23216-78 и обеспечивает защиту от прямого попадания атмосферных осадков, брызг воды и солнечной ультрафиолетовой радиации, ограничение попадания пыли, песка, аэрозолей. Вид и размеры транспортной тары, а также массу грузового места определяет изготовитель.

# 7 Утилизация

Данное изделие не содержит веществ, представляющих опасность для жизни, здоровья людей и окружающей среды. По окончании срока эксплуатации потребитель осуществляет утилизацию изделия.

# 8 Гарантийные обязательства

Изготовитель гарантирует соответствие изделия требованиям настоящего руководства при соблюдении потребителем условий хранения, транспортирования, монтажа и эксплуатации, установленных руководством. Гарантийный срок эксплуатации - 24 (двадцать четыре) месяца со дня продажи.

# Приложение А (Справочное) Программное обеспечение

Обновление ПО устройств проводится при помощи программы «KSE Firmware Upgrade». Данная программа позволяет устанавливать, создавать резервную копию и отменять установку ПО устройства.

### Подготовка к работе

Перед первым запуском программы требуется установить необходимый драйвер. Для этого необходимо:

- а) Перевести устройство в режим обновления ПО на устройстве нажать кнопку "Rst"и удерживать в нажатом состоянии до включения индикатора "S".
- б) Запустить программу Zadig (файл Zadig.exe находится в рабочей папке программы KSE Firmware Update).
- <span id="page-57-0"></span>в) В открывшемся окне (рис. [А.1\)](#page-57-0) выбрать устройство «STM Device in DFU Mode» или «STM3 BOOTLOADER» (обозначено цифрой 1). Выбрать с помощью стрелок в списке драйверов «libusbK и нажать кнопку «Replace Driver» (обозначено цифрой 3).

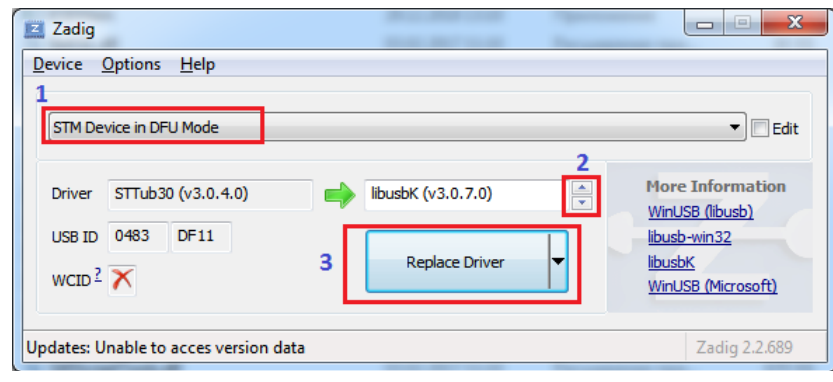

Рисунок А.1

г) В появившемся окне установить флаг «Всегда доверять программному обеспечению. . . » и нажать «Установить» как на рисунке [А.2.](#page-58-0)

<span id="page-58-0"></span>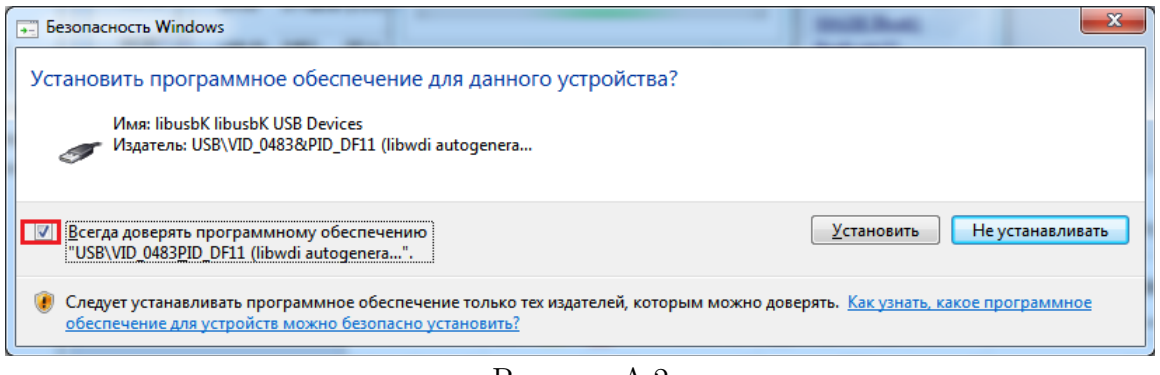

Рисунок А.2

<span id="page-58-1"></span>д) По завершении установки появится сообщение как на рисунке [А.3:](#page-58-1)

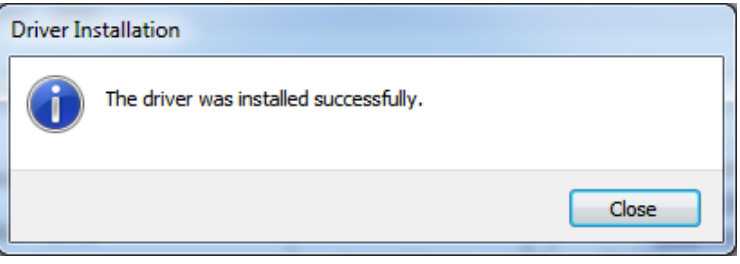

Рисунок А.3

# Загрузка системного ПО

Для загрузки системного ПО на устройство необходимо:

- а) Запустить программу KSE Firmware Upgrade (файл KSEFirmwareUpgrade.exe).
- <span id="page-58-2"></span>б) Если устройство не переведено в режим обновления ПО, перевести - на устройстве нажать кнопку "Rst"и удерживать в нажатом состоянии до включения индикатора "S". В диалоговом окне программы красный индикатор сменится на зеленый как на рис. [А.4.](#page-58-2)

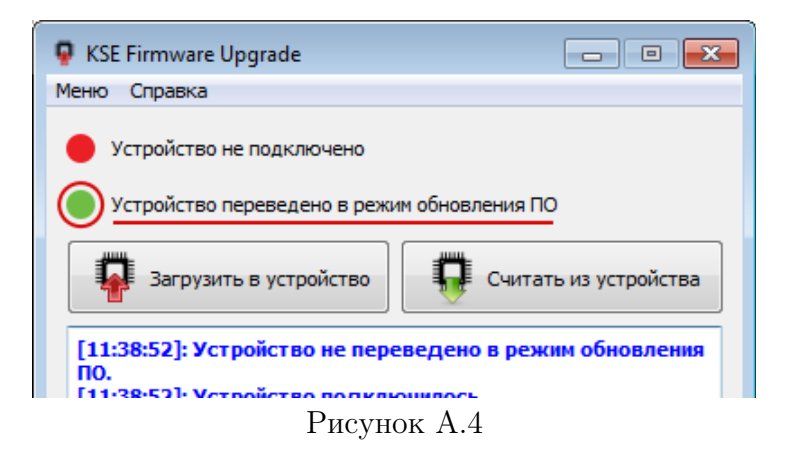

в) Нажать на кнопку «Загрузить в устройство». Откроется окно выбора файла с ПО (рис. [А.5\)](#page-59-0). Выбрать необходимый файл ПО.

<span id="page-59-0"></span>

| Выберите файл с системным ПО.        |                                              | $\mathbf{x}$                               |
|--------------------------------------|----------------------------------------------|--------------------------------------------|
|                                      | « build-KSEFirmwareUpg > backup ><br>↫<br>÷. | Поиск: backup<br>م                         |
| Упорядочить ▼                        | Новая папка                                  | 睚                                          |
| Документы<br>E                       | Имя                                          | Дата изменени:                             |
| Изображения                          | backup_24.07.2020_14-09.zip                  | 24.07.2020 14:09                           |
| <sup>•</sup> Музыка                  | backup_24.07.2020_14-03.zip                  | 24.07.2020 14:03                           |
| ј₩ Компьютер                         | backup_23.07.2020_14-38.zip                  | 23.07.2020 14:38                           |
| System (C:)                          | backup_22.07.2020_17-33.zip                  | 22.07.2020 17:33<br>Выберите               |
| $\bigoplus$ All $(D)$                | backup_22.07.2020_16-44.zip                  | файл для<br>22.07.2020 16:44<br>дварительн |
| <b>•• Зарезервирован</b>             | backup_22.07.2020_16-37.zip                  | 22.07.2020 16:37<br>просмотра.             |
| <u>©</u> СD-дисковод (Н <sup>)</sup> | backup_07.07.2020_10-15.zip                  | 07.07.2020 10:15                           |
|                                      | backup_06.07.2020_17-57.zip                  | 06.07.2020 17:57                           |
| <sup>С</sup> и Сеть                  | backup_06.07.2020_16-31.zip                  | 06.07.2020 16:32                           |
|                                      | backup_06.07.2020_15-34.zip<br>ш             | 06.07.2020 15:34                           |
|                                      | Имя файла:                                   | *.zip *.dfu *.bin                          |
|                                      |                                              | Открыть<br>Отмена<br>al.                   |

Рисунок А.5

<span id="page-59-1"></span>г) Откроется окно опций загрузки, в котором можно выбрать отдельный пункт меню: «Системное ПО», «Прикладное ПО», «Настройки устройства» (рис. [А.6\)](#page-59-1). Далее можно стереть, загрузить ПО по каждому выбранному пункту, либо загрузить все отмеченные пункты нажав кнопку «Загрузить отмеченное».

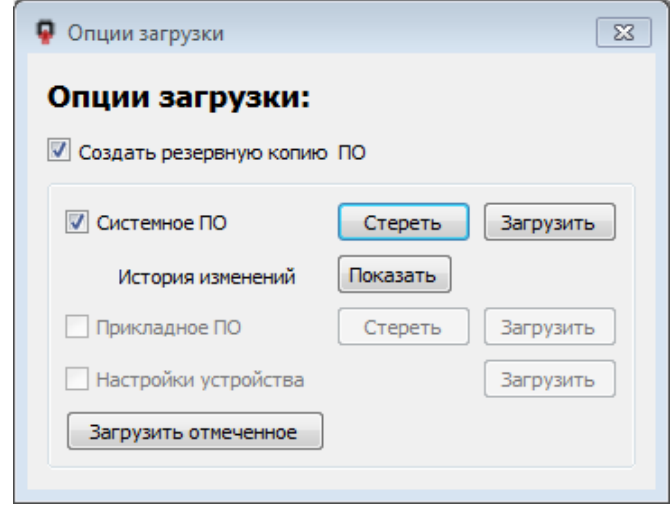

Рисунок А.6

При отмеченном пункте «Создать резервную копию», перед загрузкой ПО начнется создание резервной копии. Затем откроется окно с информацией о текущем и о записываемом на устройство ПО. При нажатии кнопки «Да» начнется процесс записи ПО на устройство.

<span id="page-60-0"></span>д) По завершении загрузки в окне сообщений появится сообщение «Загрузка завершена» как на рисунке [А.7.](#page-60-0) Появится окно выбора опций загрузки того же файла для загрузки на другое устройство. Если этого не требуется, окно можно просто закрыть.

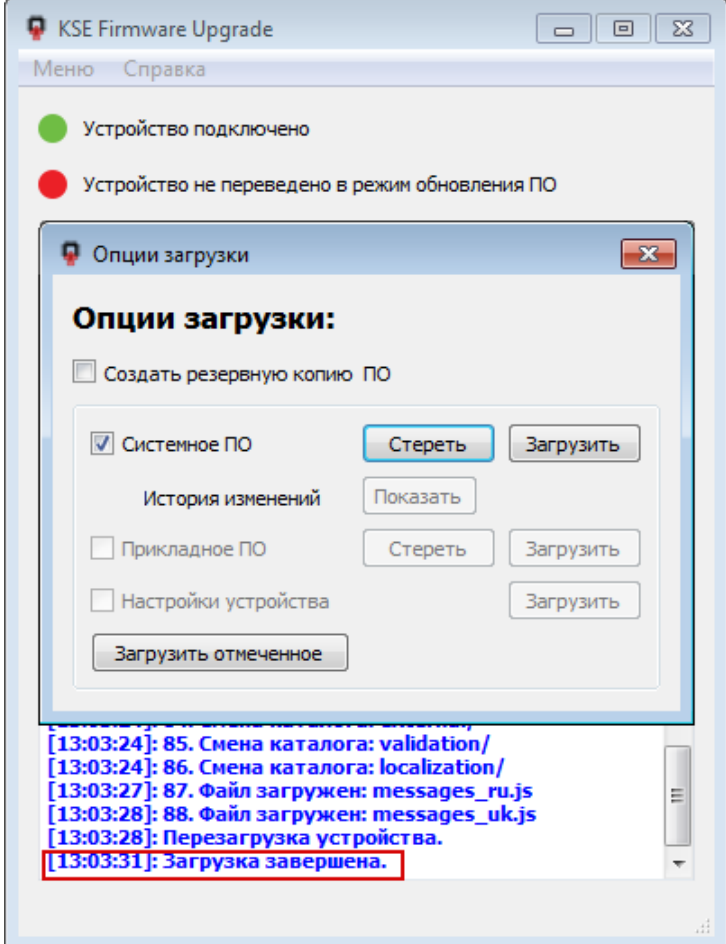

Рисунок А.7

е)

## Cчитывание системного ПО

Для считывания системного ПО из устройства необходимо выполнить следующие действия:

- а) Запустить программу KSE Firmware Upgrade (файл KSEFirmwareUpgrade.exe).
- б) Если устройство не переведено в режим обновления ПО, перевести на устройстве нажать кнопку "Rst"и удерживать их в нажатом состоянии до включения желтого индикатора "S".
- в) Нажать кнопку «Считать из устройства».
- г) Начнется процесс создания резервной копии ПО из устройства.
- д) По завершении загрузки в окне сообщений появится сообщение «Загрузка завершена».

### Загрузка резервной копии системного ПО

Перед запуском процесса записи ПО на устройство, программа KSE Firmware Upgrade автоматически выгружает из устройства текущее ПО в папку backup, расположенную в рабочей папке программы KSE Firmware Upgrade.

Файлам с выгруженным ПО автоматически присваивается имя в формате:  $[ \mathit{backup} ]_ [ ] . zip.$ 

Поэтому после записи ПО на устройство, существует возможность вернуть ранее установленную версию ПО.

Для этого необходимо следовать указаниям пункта «Запись ПО на устройство» и выбрать файл с выгруженным ПО в папке "backup".

## Приложение Б

(Справочное)

### Настройка системных интерфейсов и протоколов. Сетевые настройки

Для настройки общих параметров и параметров сети через Web-интерфейс необходимо кабелем USB A (miniUSB) через USB-порт подключить модуль к ПК.

Запустить на ПК стандартный браузер и ввести в адресную строку адрес страницы быстрой настройки устройства http://169.254.241.1. Данный адрес задан по умолчанию и может быть изменен.

<span id="page-62-0"></span>Откроется страница быстрой настройки, показанная на рисунке [Б.1:](#page-62-0)

| Autoupdate                |                       | English | apply<br>$\checkmark$ |
|---------------------------|-----------------------|---------|-----------------------|
| Access control: Off Login |                       |         |                       |
| <b>Expert page</b>        |                       |         |                       |
| <b>Device Description</b> |                       |         |                       |
| ▶ MCU-DN2R-22449          |                       |         |                       |
| ▶ Modules Types           |                       |         |                       |
| ▶ Network Settings        |                       |         |                       |
| I/O Modules Settings      |                       |         |                       |
| ▶ Module 1                | <b>MCU - 2 - 10DI</b> |         |                       |
| $A = 1$                   | $MOM = 2001$          |         |                       |

Рисунок Б.1

**MCU - 4 - 8CTI** 

▶ Module 3

# Управление автообновлением

<span id="page-63-0"></span>Раздел предназначен для включения/отключения автообновления параметров модуля с помощью соответствующего переключателя (рис. [Б.2\)](#page-63-0).

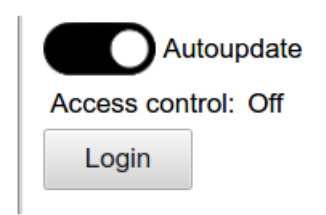

Рисунок Б.2

При включенном переключателе обновление выполняется каждые 2-3 секунды, при отключенном переключателе обновление происходит однократно при загрузке страницы. Раздел так же содержит информацию о текущем уровне доступа:

- Off контроль доступа отключен, полный доступ, можно менять любые параметры модуля;
- User контроль доступа включен, вход не выполнен, доступ ограничен, можно менять только текущие оперативные параметры, настройки доступны только для чтения;
- Admin контроль доступа включен, вход выполнен, полный доступ, можно изменять любые параметры.

# «Device Desctription»

Вкладка на рисунке [Б.3](#page-64-0) содержит общую информацию по устройству и возможность применить одну из команд, либо востановить настройки по умолчанию. Доступны следующие команды:

- включить контроль доступа;
- отключить контроль доступа;
- сбросить уровень доступа;
- сменить пароль доступа;
- <span id="page-64-0"></span>• перезагрузка.

#### **Device Description**

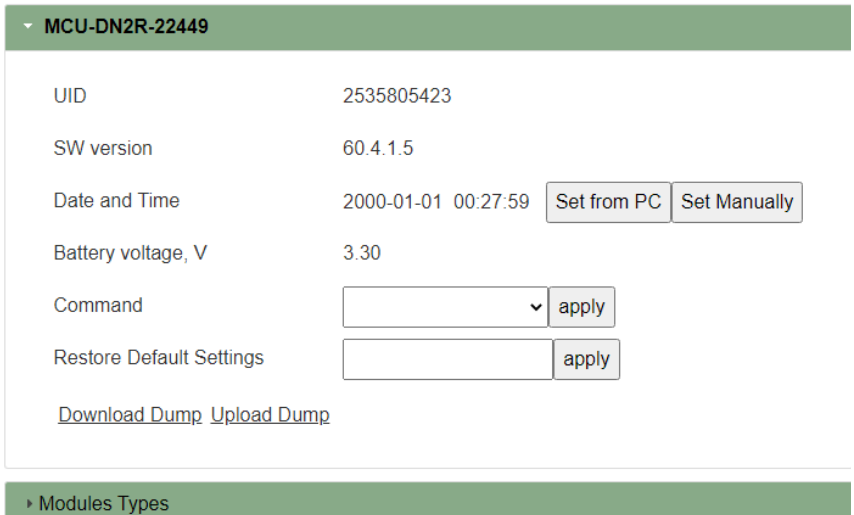

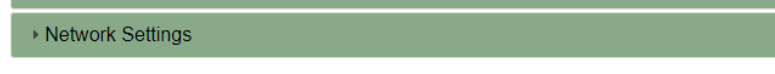

### **I/O Modules Settings**

| ▶ Module 1                | $MCU - 2 - 10DI$      |
|---------------------------|-----------------------|
| $\triangleright$ Module 2 | $MCU - 2 - 10DI$      |
| $\triangleright$ Module 3 | <b>MCU - 4 - 8CTI</b> |

Рисунок Б.3

# «Modules Types»

<span id="page-65-0"></span>Во вкладке на рисунке [Б.4](#page-65-0) выбирается тип базового модуля и модулей расширения.

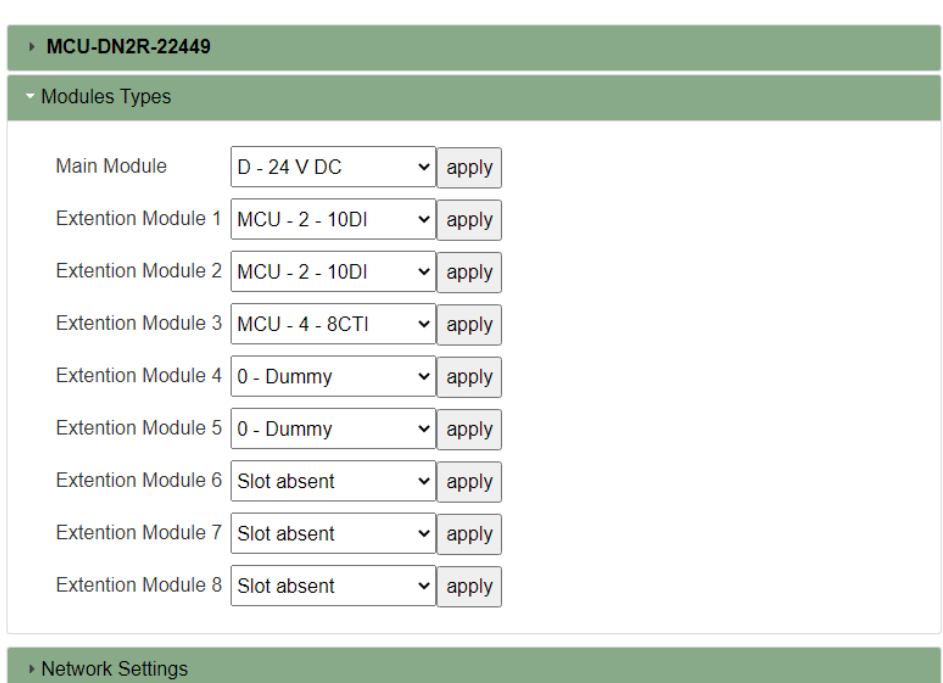

#### **Device Description**

#### I/O Modules Settings

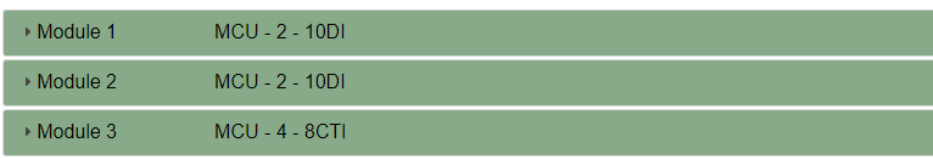

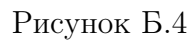

Для сохранения каждого изменённого значения необходимо нажать кнопку "apply".

# «Network Settings»

Вкладка cодержит настройки сети, возможные интерфейсы и протоколы.

## Настройка интерфейса RS-485 и протокола Modbus

<span id="page-66-0"></span>Раздел содержит параметры последовательного порта RS-485 и параметры протокола Modbus RTU (рис. [Б.5\)](#page-66-0).

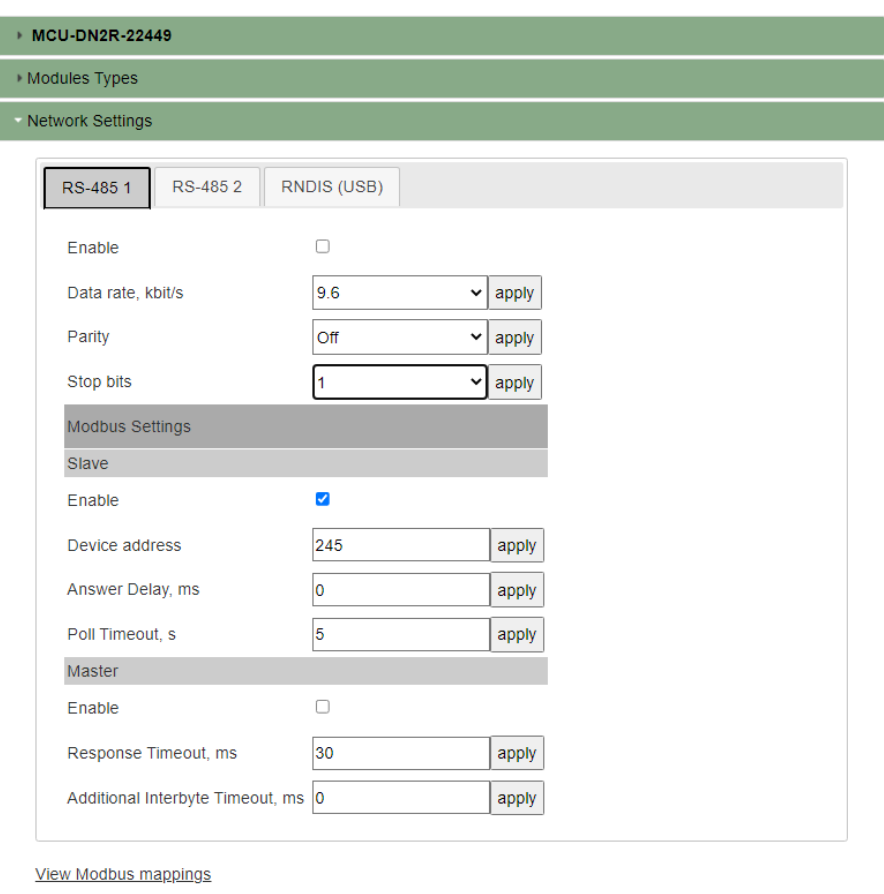

#### **Device Description**

I/O Modules Settings

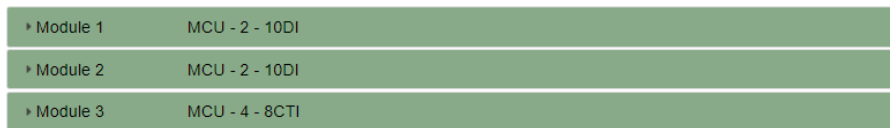

Рисунок Б.5

#### Параметры последовательного порта RS-485:

- Enable включение/отключение интерфейса;
- Data rate скорость передачи данных, кбит/с;
- Parity проверка чётности;
- Stop bits количество стоповых бит  $(1 \text{ mm } 2)$ .

### Параметры протокола Modbus RTU:

Slave/Master - проставить флаг, определив, ведущее либо ведомое устройство (Master/Slave);

- Device address адрес Slave устройства в сети;
- Answer Delay задержка ответа (для поддержки устаревших устройств, которые не могут немедленно приступить к обработке ответа после выдачи запроса), мс;
- Poll Timeout время ожидания опроса, по прошествии которого принимается решение о том, что отсутствует опрос со стороны Мастер, с;
- Response Timeout время ожидания отклика, в мс;
- Additional Interbyte Timeout дополнительная задержка ожидания байта, мс.

Для сохранения каждого изменённого значения необходимо нажать кнопку "apply".

## RNDIS (USB)

<span id="page-67-0"></span>В разделе указывается IP-адрес устройства (рис. [Б.6\)](#page-67-0).

#### **Device Description**

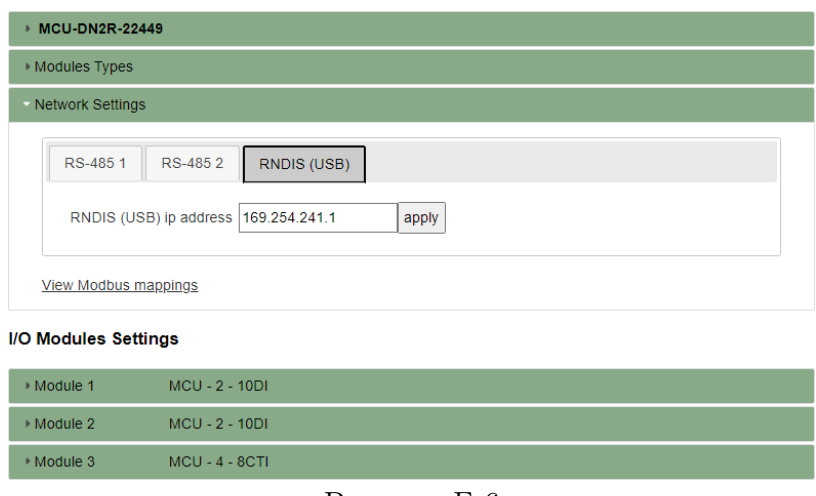

Рисунок Б.6

Для сохранения каждого изменённого значения необходимо нажать кнопку "apply".

Кнопка View Modbus Mappings открывает окно сопоставления понятий адресного пространства Modbus к адресному пространству CANopen.

В разделе соотносятся названия объектов устройства, соответствующие им регистры в Modbus-протоколе и индексы в CANopen-протоколе.

Вкладки Registers (16-битовый тип данных) (рис. [Б.7\)](#page-68-0) и Coils (однобитовый тип данных) (рис. [Б.8\)](#page-69-0) содержат следующие данные:

• Register- номер регистра в протоколе Modbus;

• Index: Subindex – двухуровневая адресация CANopen;

• Name Index-Subindex, Comment – название объекта устройства, с которым соотносится данный регистр и адрес;

• Data Type – тип данных (например, беззнаковое – uint, целое – int, двоичное – bool и т.д.);

<span id="page-68-0"></span>• Access Type – тип доступа (например, только чтение – ro или запись - rw).

#### Mapping of CANopen objects in Modbus address space

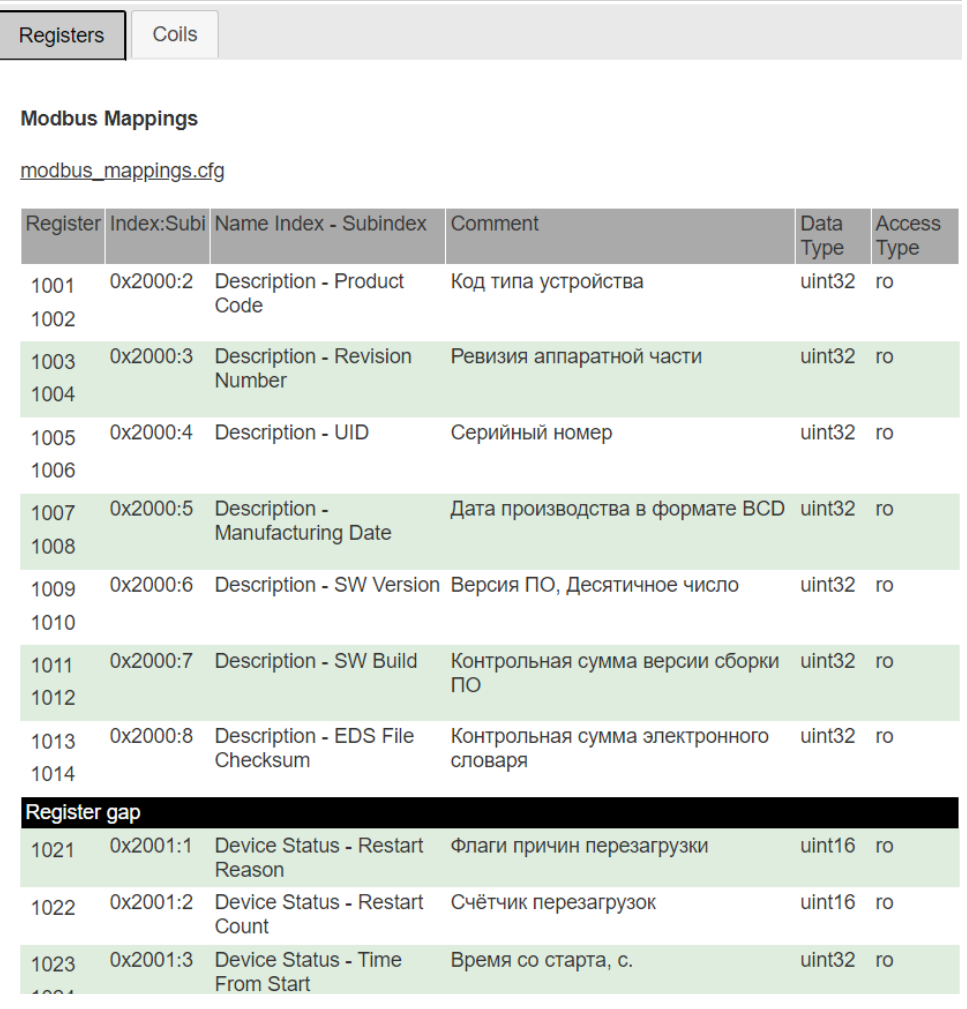

Рисунок Б.7

<span id="page-69-0"></span>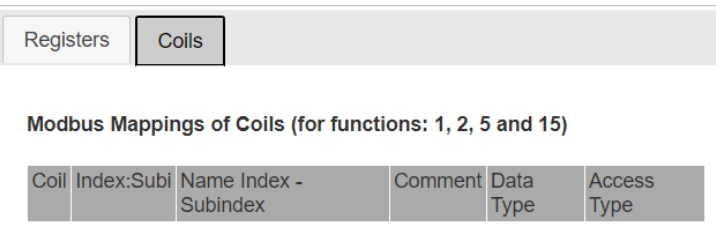

Рисунок Б.8

## Приложение В (Справочное)

#### Настройка модулей расширения

### MCU-1-10HDI и MCU-2-10DI

WEB-интерфейс данного модуля расширения содержит две вкладки [В.1.](#page-70-0)

На вкладке Input отображаются состояния входов с флагами, которые указывают инвертировано ли это состояние.

Параметр Value указывает на наличие уровня логической «1» на входе (по умолчанию для MCU-1-10HDI уровень логической «1» - 90..264 В, для MCU-2-10DI уровень логической «1» - 10..30 В).

Параметр Invert Polarity указывает на инверсию уровня логической «1» (для MCU-1-10HDI 90..264 В – логический «0», 0..40 В – логическая «1»; для MCU-2-10DI 10..30 В – логический «0», 0..5 В – логическая «1»).

 $\bigwedge$ Индикатор работает независимо от инверсии (т.е. загорается всегда при пороге 90 В).

На вкладке Settings задаются параметры:

– Invert polarity – возможность инвертирования состояние входа;

– Filter time - время фильтрации при изменении состояния входа, в мс (20-120 мс).

Для сохранения каждого изменённого значения необходимо нажать кнопку "apply".

<span id="page-70-0"></span>

| Settings<br>Input<br>Input<br>Settings<br>Value Invert Polarity<br>Invert Polarity Filter Time, ms<br>$\bullet$<br>$\bullet$<br>20<br>1<br>$\overline{\mathbf{v}}$<br>4<br>apply<br>$\bullet$<br>$\circlearrowright$<br>$\overline{2}$<br>20<br>2 <sup>7</sup><br>$\blacktriangledown$<br>apply<br>$\bigcirc$<br>$\circ$<br>$\mathbf{3}$<br>3<br>$\Box$<br>20<br>apply<br>$\circ$<br>$4^\circ$<br>20<br>$\overline{4}$<br>$\Box$<br>apply<br>$\circ$<br>$5^\circ$<br>20<br>5<br>$\Box$<br>apply<br>$\bigcirc$<br>$\bigcirc$<br>6<br>6<br>20<br>$\Box$<br>apply<br>$\circlearrowright$<br>$\bigcirc$<br>$\overline{7}$<br>20<br>$\overline{7}$<br>$\Box$<br>apply<br>$\bigcirc$<br>$8^\circ$<br>20<br>$8^\circ$<br>apply<br>$\circ$<br>$\circ$<br>9<br>9<br>20<br>$\Box$<br>apply<br>$10^\circ$<br>$\circ$<br>20<br>$10$ $\Box$<br>apply | - Module 1<br>MCU - 1 - 10HDI | - Module 1<br><b>MCU - 1 - 10HDI</b> |
|----------------------------------------------------------------------------------------------------|-------------------------------|--------------------------------------|
|                                                                                                    |                               |                                      |
|                                                                                                    |                               |                                      |
|                                                                                                    |                               |                                      |
|                                                                                                    |                               |                                      |
|                                                                                                    |                               |                                      |
|                                                                                                    |                               |                                      |
|                                                                                                    |                               |                                      |
|                                                                                                    |                               |                                      |
|                                                                                                    |                               |                                      |
|                                                                                                    |                               |                                      |
|                                                                                                    |                               |                                      |
|                                                                                                    |                               |                                      |

Рисунок В.1 – Внешний вид и схема подключения модуля расширения 1-10HDI

На вкладке Input (рис. [В.2\)](#page-71-0) отображаются состояния входов.

Параметр Value указывает на значение входного аналогового сигнала, мА.

 $Status - \text{carray}$  входа.

Во вкладке Deadband параметр Deadband Reference определяет диапазон значений нечувствительности входного сигнала, от которого берется  $Deadband, \%$  (является константой);

Вкладка Settings – параметр Filter Time задает время фильтрации для каждого входа, в мс (0-240 мс), Input Range позволяет выбрать диапазон входного тока (0-20 мА, 4-20 мА);

Вкладка Scaling позволяет задать значения масштабирования входного сигнала (Scaling) и смещения для каждого входа (Offset).

Vмасштабированное=(Vполученное - Offset)×Scaling

Для сохранения каждого изменённого значения необходимо нажать кнопку "apply".

<span id="page-71-0"></span>

| - Module 5<br><b>MCU - 3 - 8AI</b>                             |       | Module 5                       | <b>MCU - 3 - 8AI</b>  |       |
|----------------------------------------------------------------|-------|--------------------------------|-----------------------|-------|
| Deadband<br>Scaling<br>Settings<br>Input                       |       | Input<br>Deadband              | Settings<br>Scaling   |       |
| Value<br><b>Status</b>                                         |       | Deadband Reference Deadband, % |                       |       |
| 1 0.00000<br>Normal                                            |       | 1 192.00000                    | 0.50000               | apply |
| 2 -28,00000 Normal                                             |       | 2 96.00000                     | 0.50000               | apply |
| 3 0.00000<br>Normal                                            |       | 3 504.00000                    | 0.50000               | apply |
| 4 120,00000 Normal                                             |       | 4 24.00000                     | 0.50000               | apply |
| 5 0.00000<br>Normal                                            |       | 5 24.00000                     | 0.50000               | apply |
| 6 0.00000<br>Normal                                            |       | 6 24.00000                     | 0.50000               | apply |
| 7 0.00000<br>Normal                                            |       | 7 24.00000                     | 0.50000               | apply |
|                                                                |       |                                |                       |       |
| 8 0.00000<br>Normal                                            |       | 8 24 00000                     | 0.50000               | apply |
|                                                                |       |                                |                       |       |
| - Module 5<br><b>MCU - 3 - 8AI</b>                             |       | Module 5                       | <b>MCU - 3 - 8AI</b>  |       |
| Deadband<br>Scaling<br>Input<br>Settings                       |       | Deadband<br>Input              | Settings<br>Scaling   |       |
| Input Range<br>Filter Time, ms                                 |       | Scaling                        | Offset                |       |
| $1 0-20$<br>$\overline{\mathbf{0}}$<br>$\mathsf{v}$<br>apply   | apply | 8.00000<br>1                   | 0.00000<br>apply      | apply |
| $2 0-20$<br>$\overline{\mathbf{0}}$<br>$\mathbf{\times}$ apply | apply | 2   4.00000                    | 7.00000<br>apply      | apply |
| $3 0-20$<br>$\overline{\mathbf{0}}$<br>apply<br>◡              | apply | 3 21.00000                     | 0.00000<br>apply      | apply |
| $4 0-20$<br>$\overline{\mathbf{0}}$<br>び<br>apply              | apply | 4 1.00000                      | $-120.00000$<br>apply | apply |
| $\overline{\mathbf{0}}$<br>5<br>apply<br>v                     | apply | 5 1.00000                      | 0.00000<br>apply      | apply |
| 6<br>$\overline{\mathbf{0}}$<br>apply<br>$\check{~}$           | apply | 6 1.00000                      | 0.00000<br>apply      | apply |
| 0<br>7<br>apply<br>v                                           | apply | 7<br>1.00000                   | 0.00000<br>apply      | apply |

Рисунок В.2
На вкладке Input (рис. [В.3\)](#page-73-0) отображаются состояния входов.

Параметр Value указывает на значение входного аналогового сигнала, мА,  $Status$  на статус входа.

Во вкладке Deadband параметр Deadband Reference определяет диапазон значений нечувствительности входного сигнала, от которого берется  $Deadband, %$  (является константой);

Вкладка Settings – параметр Filter Time задает время фильтрации для каждого входа, в мс (0-240 мс);

Вкладка Scaling позволяет задать значения масштабирования входного сигнала  $(Scaling)$  и смещения для каждого входа  $(Offset)$ .

Vмасштабированное=(Vполученное-Offset)×Scaling

<span id="page-73-0"></span>

| - Module 1<br><b>MCU - 4 - 8CTI</b> |         | - Module 1                | <b>MCU - 4 - 8CTI</b>          |         |
|-------------------------------------|---------|---------------------------|--------------------------------|---------|
| Deadband<br>Settings<br>Input       | Scaling | Input                     | Deadband<br>Settings           | Scaling |
| Value<br><b>Status</b>              |         |                           | Deadband Reference Deadband, % |         |
| 1 92.00000 Normal                   |         | 1 1495,00000              | 3.00000                        | apply   |
| 2 0.00000<br>Normal                 |         | 2 975.00000               | 0.50000                        | apply   |
| 3 0.00019<br>Normal                 |         | 3 520.00000               | 0.50000                        | apply   |
| 4 0.00000<br>Normal                 |         | 4 65.00000                | 0.50000                        | apply   |
| 5 0.00002<br>Normal                 |         | 5 65.00000                | 0.50000                        | apply   |
| 6 0.00000 Normal                    |         | 6 65.00000                | 0.50000                        | apply   |
| 7 0.00000<br>Normal                 |         | 7 65.00000                | 0.50000                        | apply   |
| 8 0.00000 Normal                    |         | 8 65,00000                | 0.50000                        | apply   |
|                                     |         |                           |                                |         |
|                                     |         |                           |                                |         |
| Module 1<br><b>MCU - 4 - 8CTI</b>   |         | Module 1                  | <b>MCU - 4 - 8CTI</b>          |         |
| Input<br>Deadband<br>Settings       | Scaling | Deadband<br>Input         | Settings<br>Scaling            |         |
| Filter Time, ms                     |         | Scaling                   | Offset                         |         |
| 15<br>1<br>apply                    |         | 1 23.00000                | $-4.00000$<br>apply            | apply   |
| 2 0<br>apply                        |         | 15.00000<br>2             | 0.00000<br>apply               | apply   |
| 3 0<br>apply                        |         | 3 8.00000                 | 0.00000<br>apply               | apply   |
| 4 2<br>apply                        |         | 1.00000<br>$\overline{4}$ | 0.00000<br>apply               | apply   |
| 5 0<br>apply                        |         | 1.00000<br>5              | 0.00000<br>apply               | apply   |
| 6 7<br>apply                        |         | 6 1.00000                 | 0.00000<br>apply               | apply   |
| 7 0<br>apply                        |         | 1.00000<br>7              | 0.00000<br>apply               | apply   |

Рисунок В.3

# MCU-5-4RTD

На вкладке Input (рис. [В.4\)](#page-74-0) отображаются состояния входов. Параметр Value указывает на значение входного аналогового сигнала, мА.

 $Status$  – статус входа.

Во вкладке Deadband параметр Deadband Reference определяет диапазон значений нечувствительности входного сигнала, от которого берется  $Deadband, %$  (является константой);

Вкладка Settings – параметр Filter Time задает время фильтрации для каждого входа, в мс (0-240 мс), параметр Sensor Type задает тип датчика на каждом из входов;

Вкладка Scaling позволяет задать значения масштабирования входного сигнала (Scaling) и смещения для каждого входа (Offset).

<span id="page-74-0"></span>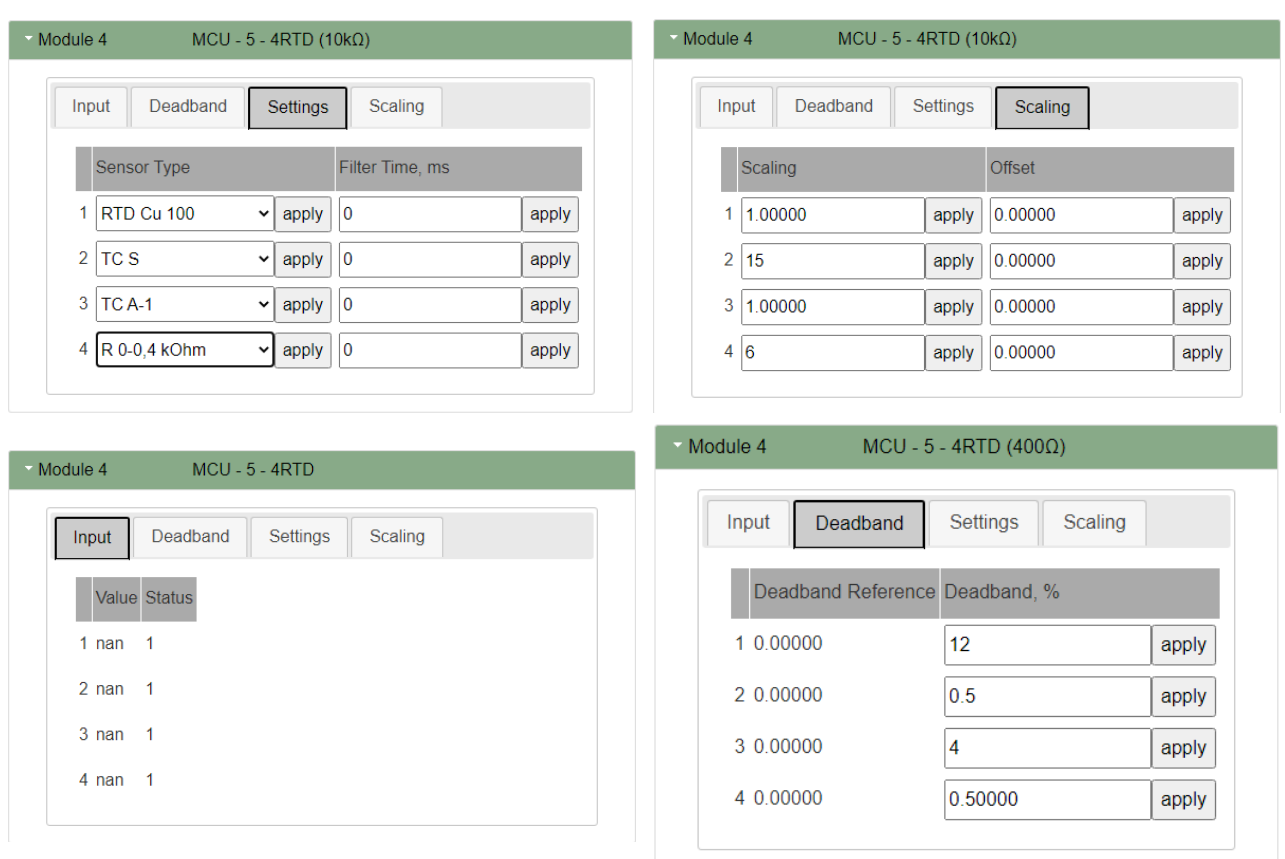

Рисунок В.4

### MCU-6-8VI

Графический интерфейс модуля расширения имеет четыре вкладки (рис. [В.5\)](#page-75-0):

Вкладка Input, параметр Value отображает значения на соответствующих входах (возможные значения 0..10 В).

Вкладка Deadband reference – диапазон значений нечувствительности входного сигнала, от которого берется  $Deadband, %$  (является константой);

Вкладка Settings – в Filter Time задается время фильтрации для каждого входа, в мс (0-240 мс);

Вкладка Scaling – вкладка позволяет задать значения масштабирования входного сигнала (Scaling) и смещения для каждого входа (Offset).

Vмасштабированное=(Vполученное-Offset)×Scaling

<span id="page-75-0"></span>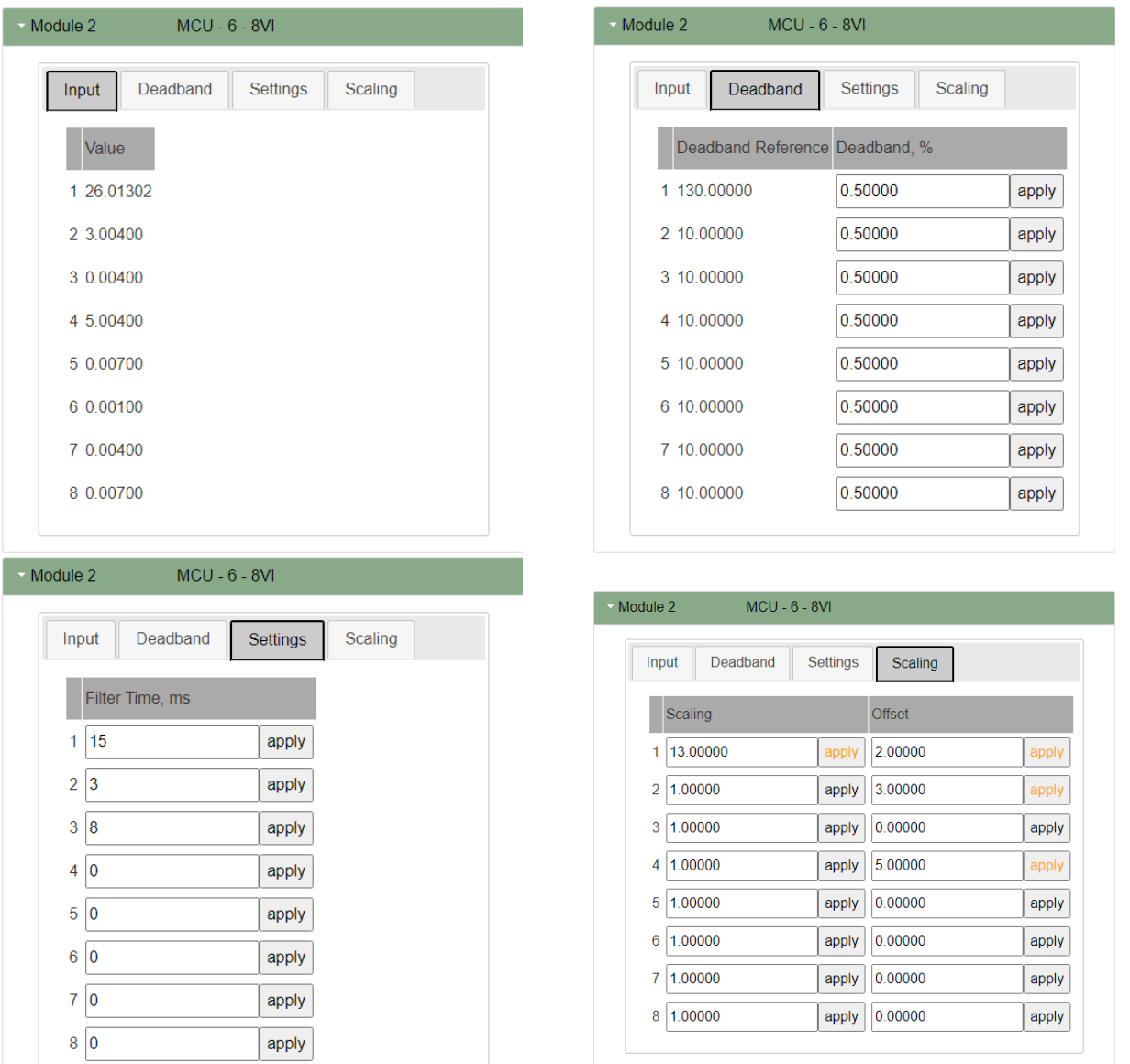

Рисунок В.5

# MCU-7-4AO

Графический интерфейс модуля представлен тремя вкладками (рис. [В.6\)](#page-76-0):

На вкладке *Output* задаются значения тока на выходах,  $(0(4)...20)$  мА).

Вкладка Error Mode задает режим безопасности - позволяет включить или выключить безопасный режим и установить безопасное значение\*.

 $Scaling -$  вкладка позволяет задать значения масштабирования входного сигнала (Scaling) и смещения для каждого входа (Offset).

Vмасштабированное=Vполученное/Scaling-Offset

Для сохранения каждого изменённого значения необходимо нажать кнопку "apply". \*В системном ПО не обрабатывается, реализация в прикладном ПО.

<span id="page-76-0"></span>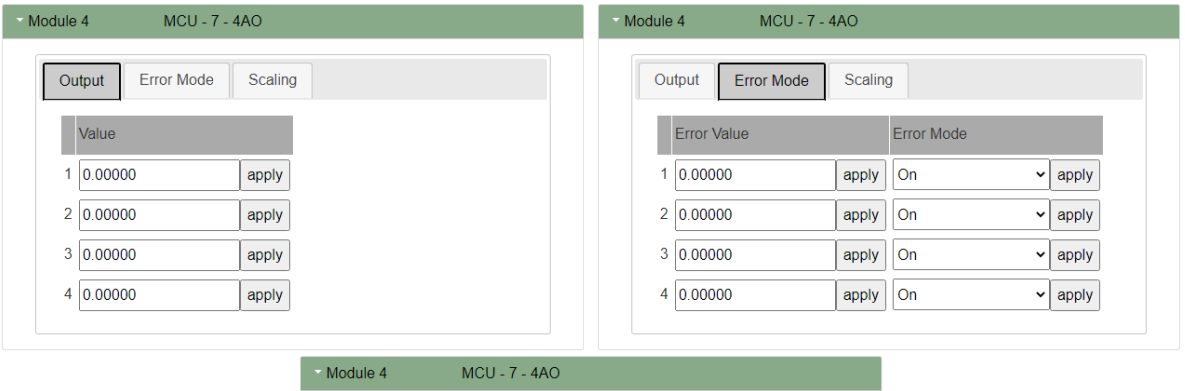

| <b>Error Mode</b><br>Output | Scaling |                |       |
|-----------------------------|---------|----------------|-------|
| Scaling                     |         | <b>Offset</b>  |       |
| 5.00000<br>1                | apply   | 0.00000        | apply |
| $\overline{2}$<br>1.00000   | apply   | $\overline{2}$ | apply |
| 3<br>1.00000                | apply   | 0.00000        | apply |
| 1.00000<br>4                | apply   | 0.00000        | apply |

Рисунок В.6

# MCU-8-4RO

На вкладке Output (рис. [В.7\)](#page-77-0) в параметре Invert Polarity флагами отображаются выходы, которые были заданы инверсными во вкладке Settings.

В пункте Value включаются соответствующие выходы.

Error  $mode$  – режим безопасности. Позволяет включить или выключить безопасный режим (Error Mode) и установить безопасное значение (Error Value)\*.

Filter  $Mask$  – возможно подключить на каждый выход маскирование управления\*. Для сохранения каждого изменённого значения необходимо нажать кнопку "apply". \* - в системном ПО не обрабатывается, реализация в прикладном ПО.

<span id="page-77-0"></span>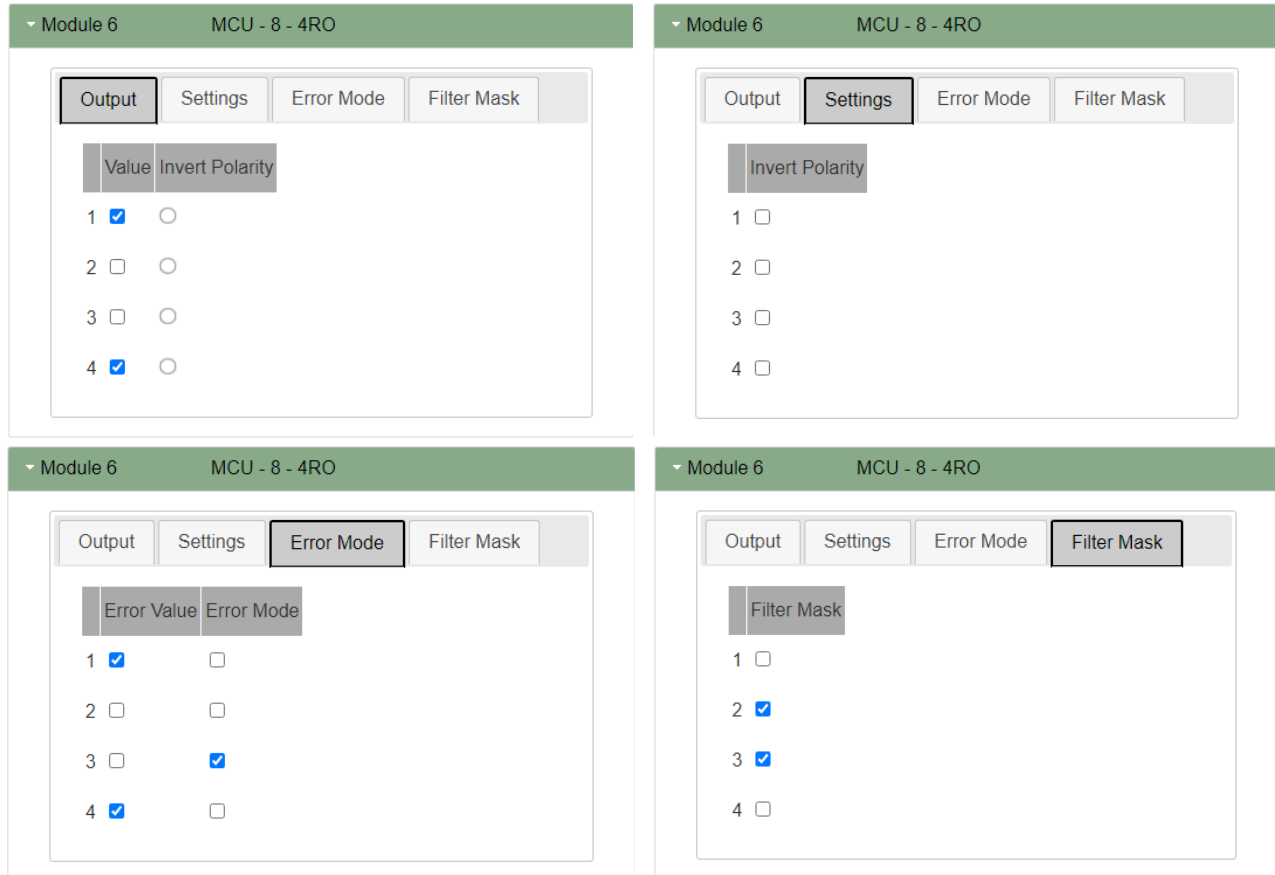

Рисунок В.7

# MCU-9-10HDO

На рисунке [В.8](#page-78-0) представлен графический интерфейс модуля расширения.

На вкладке Output в Invert Polarity отображаются выходы, которые были заданы инверсными во вкладке Settings.

В пункте Value включаются соответствующие выходы.

Error  $Mode$  – режим безопасности. Позволяет включить или выключить безопасный режим и установить безопасное значение\*.

Filter  $Mask$  – возможность подключить на каждый выход маскирование управления\*.

Для сохранения каждого изменённого значения необходимо нажать кнопку "apply". \* - в системном ПО не обрабатывается, реализация в прикладном ПО.

<span id="page-78-0"></span>

|                                                               | Module 2<br>MCU - 9 - 10HDO                                   |
|---------------------------------------------------------------|---------------------------------------------------------------|
| Settings<br><b>Error Mode</b><br><b>Filter Mask</b><br>Output | Output<br>Settings<br>Error Mode<br><b>Filter Mask</b>        |
| Value Invert Polarity                                         | <b>Invert Polarity</b>                                        |
| $\bullet$<br>$\mathbf{1}$<br>✔                                | $\blacktriangledown$<br>$\mathbf{1}$                          |
| $\overline{2}$<br>$\blacktriangledown$<br>$\circ$             | $2$ $\Box$                                                    |
| $\bigcirc$<br>3<br>✔                                          | $3$ $\Box$                                                    |
| $\bullet$<br>$\Box$<br>4                                      | $4\sqrt{ }$                                                   |
| 5<br>$\blacktriangledown$<br>$\bullet$                        | 5 <sub>o</sub>                                                |
| $\Box$<br>$\circ$<br>6                                        | $6$ $\Box$                                                    |
| $7\quad\Box$<br>$\bigcirc$                                    | $7^\circ$                                                     |
| $\circ$<br>$\Box$<br>8                                        | $8$ $\Box$                                                    |
| $\bigcirc$<br>$9$ $\Box$                                      | $9$ $\Box$                                                    |
| $\bigcirc$<br>$10$ $\Box$                                     | $10$ $\Box$                                                   |
|                                                               |                                                               |
| Module 2<br>MCU - 9 - 10HDO                                   | Module 2<br>MCU - 9 - 10HDO                                   |
| Output<br>Settings<br><b>Error Mode</b><br><b>Filter Mask</b> | Output<br>Settings<br><b>Error Mode</b><br><b>Filter Mask</b> |
| Error Value Error Mode                                        | <b>Filter Mask</b>                                            |
| $\blacktriangledown$<br>$\Box$<br>$\mathbf{1}$                | $1$ $\Box$                                                    |
| $\blacktriangledown$<br>$2$ $\Box$                            | $2$ $\Box$                                                    |
| $\Box$<br>3<br>$\Box$                                         | $3$ $\Box$                                                    |
| $\Box$<br>$\blacktriangledown$<br>$\overline{4}$              | $4\overline{ }$                                               |
|                                                               |                                                               |
| $\Box$<br>$\Box$<br>5                                         | $5\quad\Box$                                                  |
| $6$ $\Box$<br>$\Box$                                          | $6$ $\Box$                                                    |
| $7^\circ$<br>$\Box$                                           | $7^\circ$                                                     |
| $8$ $\Box$<br>$\Box$                                          | $8$ $\Box$                                                    |
| $9$ $\Box$<br>$\Box$                                          | $9$ $\Box$                                                    |

Рисунок В.8

### MCU-EM

В графическом интерфейсе модуля отражены вкладки с текущими параметрами и настройками устройства:

- а) Сurrent, Voltage, PF токи, напряжения, коэффициенты мощности;
- б) Power мощности;
- в) Energy энергии;
- г) Quality показатели качества;
- д) Misc разное;
- е) Deadband зоны нечувствительности;
- ж) Settings настройки.
- а) Токи, напряжения, коэффициенты мощности (рис. [В.9\)](#page-80-0):
	- 1) Отображаются действующие значения токов:  $I_A$ ,  $I_B$ ,  $I_C$ ,  $A$  действующее значение фазного тока (фазы A, B, C), -  $I_{avg}$ , A – среднее действующее значение фазного тока, -  $I_d$ , А - дифференциальный ток;
	- 2) Действующие значения напряжений:
		- $U_A, U_B, U_C, B \phi$ азное значение напряжения (фазы A, B, C),
		- $U_{avg}$ , B среднее действующее значение фазного напряжения,  $UL_{avg}$ , B;

–  $U$ , В – линейное значение напряжения (фазы  $U_{AB}$ ,  $U_{BC}$ ,  $U_{CA}$ ), - среднее действующее значение линейного напряжения AVG;

- 3) Коэффициент мощности:
	- PFcos  $\varphi$  коэффициент мощности пофазно (фазы A, B, C),
	- $PF_{avg}$  усредненное значение коэффициента мощности.

<span id="page-80-0"></span>

| Current, Voltage, PF<br>Quality<br>Deadband<br>Power<br><b>Misc</b><br>Settings<br>Energy<br>Current<br>la, A<br>0.00000<br>Ib, A<br>0.00000<br>Ic, A<br>0.00000<br>lavg, A<br>0.00000<br>Id, mA<br>0.00000<br>Line-to-Neutral Voltage Line-to-Line Voltage<br>0.00000<br>Uab, V<br>Ua, V<br>0.00000<br>Ub, V<br>Ubc, V<br>0.00000<br>0.00000<br>Uc, V<br>0.00000<br>Uca, V<br>0.00000<br>Uavg, V<br>0.00000<br>ULavg, V<br>0.00000<br>Power Factor<br>PFa<br>0.00000<br>0.00000<br><b>PF<sub>b</sub></b><br><b>PFc</b><br>0.00000<br>PFavg<br>0.00000 | Module 1 | $L - EM$ |  |  |  |
|----------------------------------------------------------------------------------------------------|----------|----------|--|--|--|
|                                                                                                    |          |          |  |  |  |
|                                                                                                    |          |          |  |  |  |
|                                                                                                    |          |          |  |  |  |
|                                                                                                    |          |          |  |  |  |
|                                                                                                    |          |          |  |  |  |
|                                                                                                    |          |          |  |  |  |
|                                                                                                    |          |          |  |  |  |
|                                                                                                    |          |          |  |  |  |
|                                                                                                    |          |          |  |  |  |
|                                                                                                    |          |          |  |  |  |
|                                                                                                    |          |          |  |  |  |
|                                                                                                    |          |          |  |  |  |
|                                                                                                    |          |          |  |  |  |
|                                                                                                    |          |          |  |  |  |
|                                                                                                    |          |          |  |  |  |
|                                                                                                    |          |          |  |  |  |
|                                                                                                    |          |          |  |  |  |

Рисунок В.9

б) Мощность (рис. [В.10\)](#page-81-0):

Вкладка отображает значения текущих измеряемых мощностей:

- $P$ , кВт активная мощность фазы нагрузки  $(P_A, P_B, P_C)$ ,  $P$  суммарная активная мощность;
- $Q,$ квар реактивная мощность фазы нагрузки  $(Q_A,\,Q_B,\,Q_C),\,Q$  суммарная реактивная мощность;
- S, кВ×А полная электрическая мощность фазы нагрузки  $(SA, SB, SC), S$  суммарная полная мощность.

<span id="page-81-0"></span>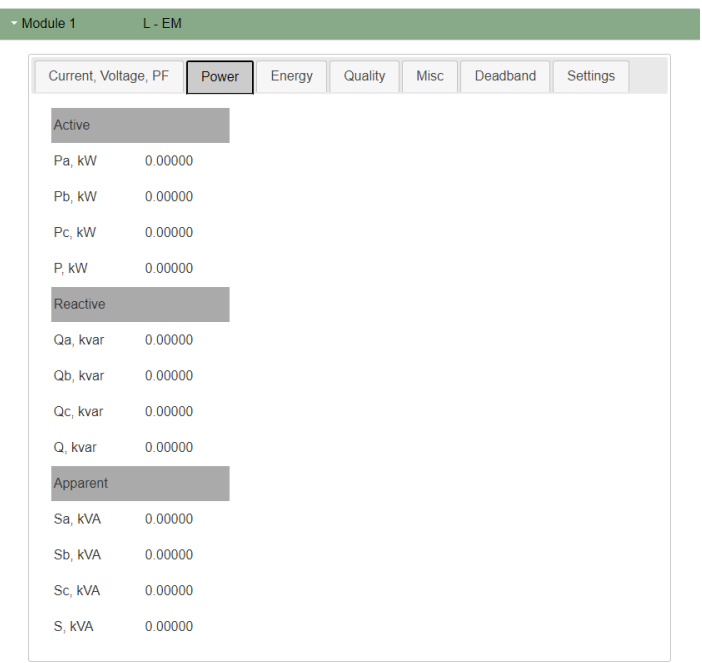

Рисунок В.10

в) Энергия (рис. [В.11\)](#page-82-0):

Активная:

- W−, кВт·ч накопленное значение генерации активной энергии;
- WA−, WB−, WC−, кВт·ч генерация активной энергии пофазно;
- $W+$ , кВт $\cdot$ ч накопленное значение потребления активной энергии;
- $W_{A+}, W_{B+}, W_{C+}, \kappa B$ т·ч потребление активной энергии пофазно;
- $W_{Q+}$ , квар $\cdot$ ч накопленное значение потребления активной энергии;

Реактивная:

- WQA+, WQB+, WQC+, квар·ч потребление реактивной энергии пофазно;
- WQ−,квар·ч накопленное значение генерации реактивной энергии;
- WQA−, WQB−, WQC−, квар·ч генерация реактивной энергии пофазно;
- $W_S$ , кВ $\cdot$ А $\cdot$ ч накопленное значение полной энергии;

Полная:

- $W_{SA}, W_{SB}, W_{SC}, \text{kB-A-ч полная (суммарная) энергия фазы нагружи;$
- Pulse Qty, кВт $\cdot$ ч/квар $\cdot$ ч/кВ $\cdot$ А $\cdot$ ч вес разряда;
- Reset Values кнопка позволяет осуществить cброс счетчиков.

<span id="page-82-0"></span>

| - Module 1<br>$L - EM$                                 |              |             |                        |          |          |
|--------------------------------------------------------|--------------|-------------|------------------------|----------|----------|
| Current, Voltage, PF                                   | Power        | Energy      | Quality<br><b>Misc</b> | Deadband | Settings |
| <b>Active</b>                                          |              |             |                        |          |          |
| Wa+, kWh                                               | $\mathbf{0}$ | Wa-, kWh    | $\overline{0}$         |          |          |
| Wb+, kWh                                               | $\mathbf{0}$ | Wb-, kWh    | $\overline{0}$         |          |          |
| Wc+, kWh                                               | $\mathbf{0}$ | Wc-, kWh    | $\mathbf{0}$           |          |          |
| W+, kWh                                                | $\mathbf{0}$ | W-, kWh     | $\Omega$               |          |          |
| Reactive                                               |              |             |                        |          |          |
| WQa+, kvarh                                            | $\mathbf{0}$ | WQa-, kvarh | $\bf{0}$               |          |          |
| WQb+, kvarh                                            | $\bf{0}$     | WQb-, kvarh | $\mathbf{0}$           |          |          |
| WQc+, kvarh                                            | $\mathbf{0}$ | WQc-, kvarh | $\mathbf{0}$           |          |          |
| WQ+, kvarh                                             | $\mathbf{0}$ | WQ-, kvarh  | $\mathbf{0}$           |          |          |
| Apparent                                               |              |             |                        |          |          |
| WSa, kVAh                                              | $\mathbf{0}$ |             |                        |          |          |
| WSb, kVAh                                              | $\bf{0}$     |             |                        |          |          |
| WSc, kVAh                                              | $\mathbf{0}$ |             |                        |          |          |
| WS, kVAh                                               | $\mathbf{0}$ |             |                        |          |          |
| Pulse Qty                                              |              |             |                        |          |          |
| pulsQty, kWh/kvarh/kVAh 0.00000<br><b>Reset Values</b> |              |             |                        |          |          |

Рисунок В.11

- г) Показатели качества (рис. [В.12\)](#page-82-1):
	- Frequency, Hz частота;
	- THD Сurrent, % коэффициент гармонических искажений тока пофазно (THD  $I_A$ , THD  $I_B$ , THD  $I_C$ ) и THD  $I_{avg}$ , % – среднее значение;
	- THD voltage,  $\%$  коэффициент гармонческих искажений напряжения пофазно (THD  $U_A$ , THD  $U_B$ , THD  $U_C$ ) и THD  $U_{avg}$ , % – среднее значение.

<span id="page-82-1"></span>

| Current, Voltage, PF | Power   | Energy | Quality | Misc | Deadband | Settings |
|----------------------|---------|--------|---------|------|----------|----------|
| Frequency            |         |        |         |      |          |          |
| F, Hz                | 0.00000 |        |         |      |          |          |
| <b>THD Current</b>   |         |        |         |      |          |          |
| THD Ia, %            | 0.00000 |        |         |      |          |          |
| THD Ib, %            | 0.00000 |        |         |      |          |          |
| THD Ic, %            | 0.00000 |        |         |      |          |          |
| THD lavg, %          | 0.00000 |        |         |      |          |          |
| <b>THD Voltage</b>   |         |        |         |      |          |          |
| THD Ua, %            | 0.00000 |        |         |      |          |          |
| THD Ub, %            | 0.00000 |        |         |      |          |          |
| THD Uc, %            | 0.00000 |        |         |      |          |          |
| THD Uavg, %          | 0.00000 |        |         |      |          |          |

Рисунок В.12

- Symmetrical components симметричные компоненты:
- $U_1$ , В прямая составляющая напряжения;
- $U_2$ , В обратная составляющая напряжения;
- $U_0$ , В нулевая составляющая напряжения;
- $K_{U2}$ ,  $\%$  коэффициент обратной составляющей;
- $K_{U0}$ ,  $\%$  коэффициент нулевой составляющей.
- Operating Hours счетчик моточасов пофазно (A, B, C) и общие моточасы;
- <span id="page-83-0"></span>– Reset Values – сброс счетчиков.

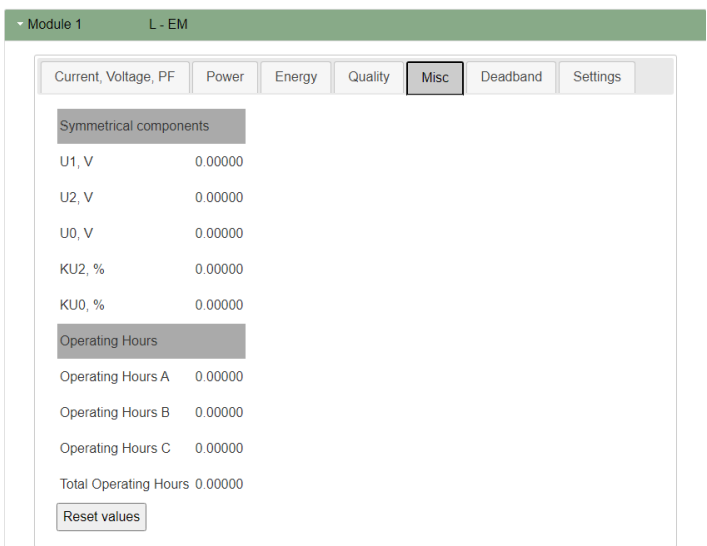

Рисунок В.13

е) Зоны нечувствительности (пределы, внутри которых измеряемая величина может изменяться, не вызывая отправку данных) (рис. [В.14\)](#page-84-0). Эти пределы задаются, чтобы снизить чувствительность канала к изменяющимся условиям.

Зоны нечувствительности, Deadband, % задаются для параметров:

- $I_A$ ,  $I_B$ ,  $I_C$ ,  $I_d$  токи пофазно и дифференциальный ток;
- $U$ , В напряжения;
- $P$ , кW/Q, kvar/S, kVA мощности;
- $PF$ ,  $F$ , Hz коэффициента мощности;
- $THD<sub>I</sub>$ , % коэффициента гармонических искажений тока;
- $THD_U$ ,  $\%$  коэффициента гармонических искажений напряжения;
- $K, \, \%$  коэффициента симметричных компонентов.

<span id="page-84-0"></span>

| Module 1<br>$L - EM$           |                                |                        |                             |
|--------------------------------|--------------------------------|------------------------|-----------------------------|
| Current, Voltage, PF           | Energy<br>Power                | Quality<br><b>Misc</b> | Deadband<br><b>Settings</b> |
|                                | Deadband Reference Deadband, % |                        |                             |
| la, lb, lc, A                  | 0.10000                        | 0.50000                | apply                       |
| Id. A                          | 0.10000                        | 0.50000                | apply                       |
| U.V                            | 250.00000                      | 0.50000                | apply                       |
| P, kW/ Q, kvar/ S, kVA 0.02500 |                                | 0.50000                | apply                       |
| PF                             | 1.00000                        | 0.50000                | apply                       |
| F. Hz                          | 50.00000                       | 0.50000                | apply                       |
| <b>THD I. %</b>                | 100.00000                      | 0.50000                | apply                       |
| THD U, %                       | 100.00000                      | 0.50000                | apply                       |
| K. %                           |                                | 0.50000                | apply                       |

Рисунок В.14

- ж) Настройки (рис. [В.15\)](#page-85-0):
	- Scheme из выпадающего списка выбирается схема подключения (4LN3, 4LL3, и т.д.)
	- Current range  $I_A$ ,  $I_B$ ,  $I_C$  из выпадающего списка выбирается диапазон токов пофазно (фазы A, B, C) (возможные варианты - H-5А/L-0,1А, H-1,25А/L-0,025А);
	- Current range  $I_d$  из выпадающего списка выбирается диапазон дифференциального тока (возможные значения - 0,5 мА, 0,125 мА);
	- CTR  $I_A$ ,  $I_B$ ,  $I_C$  указывается коэффициент трансформации трансформаторов тока нагрузки;
	- CTR  $I_d$  указывается коэффициент трансформации трансформаторов дифференциального тока;
	- VTR указывается коэффициент трансформации трансформаторов напряжения.

<span id="page-85-0"></span>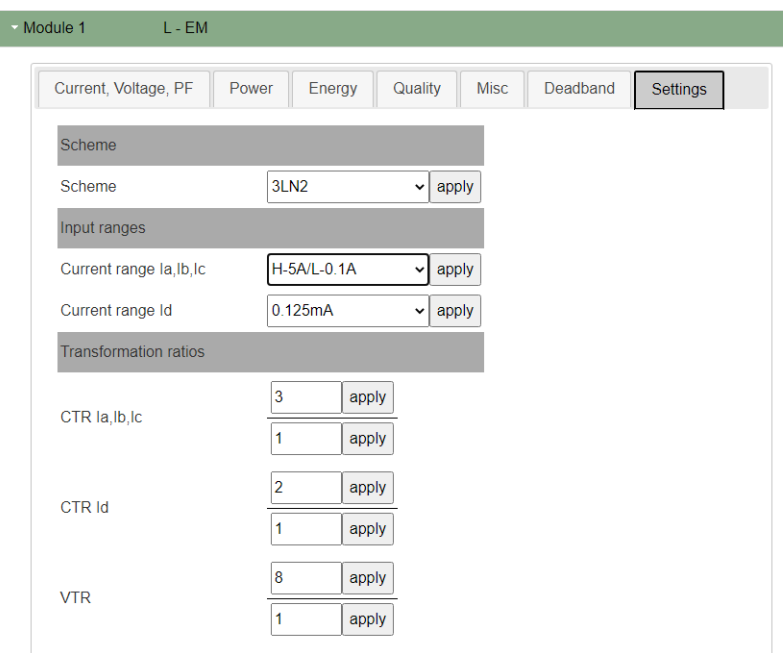

Рисунок В.15

### MCU-F

Ручная настройка модуля MCU-F приведена в приложении [Е.](#page-106-0)

WEB-интерфейс модуля содержит 6 основных вкладок и представлен на рисунке [В.16.](#page-86-0)

# RTD (резистивный датчик температуры).

Во вкладке Input отображается состояние входа: Value указывает значение параметра, а Status на его статус.

Вкладка *Deadband* включает два параметра: *Deadband reference* – диапазон значений нечувствительности входного сигнала, от которого берется  $Deadb$ ,  $\%$  (является константой);

Во вкладке Settings параметр Sensor Type позволяет выбирать тип датчика (PT100, NTC и т.п.), Filter Time - задавать время фильтрации, в мс  $(0-240 \text{ mc})$ .

 $Scaling -$  вкладка позволяет задать значения масштабирования входного сигнала (Scaling) и смещения сигнала для каждого входа  $(\textit{Offset})$ :

Vмасштабированное=(Vполученное-Offset)×Scaling

<span id="page-86-0"></span>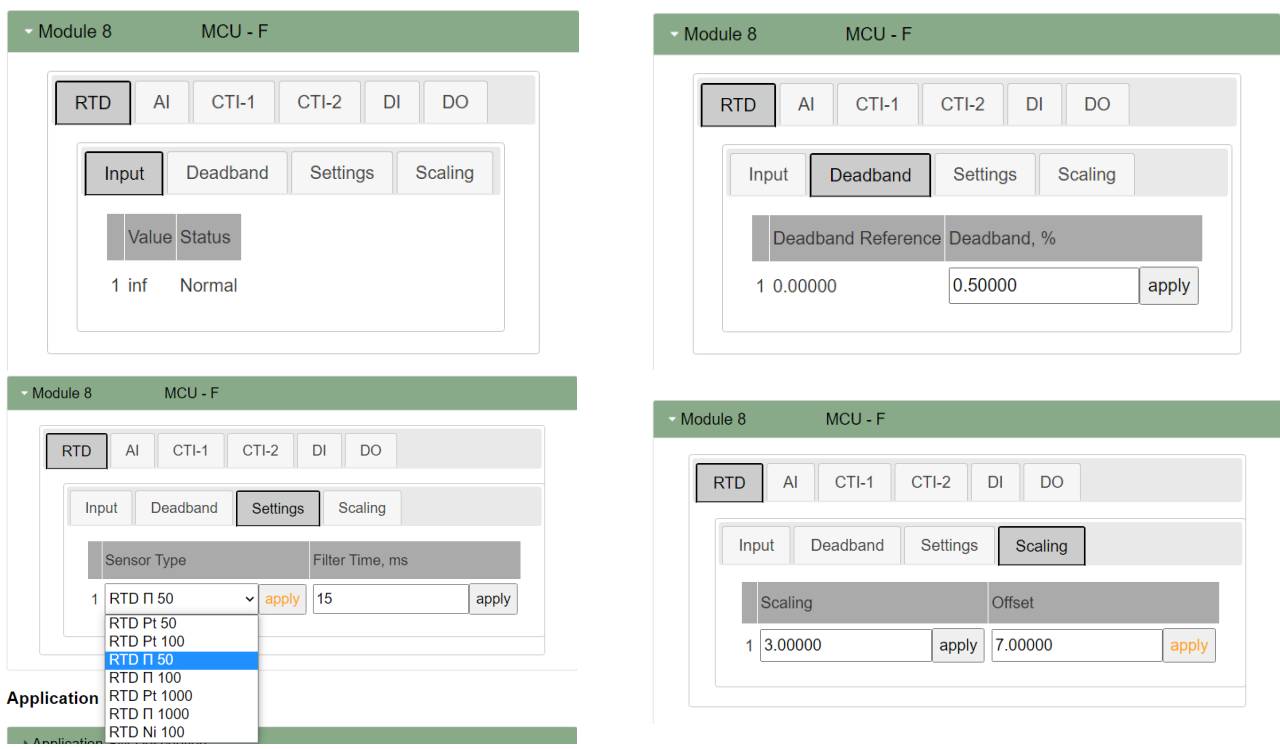

Рисунок В.16

## AI (аналоговый вход для постоянного тока) (рис. [В.17\)](#page-87-0):

Во вкладке Input отображается состояние входа: Value указывает значение тока, в мА, а Status на статус входа.

Вкладка Deadband включает два параметра: Deadband Reference – диапазон значений нечувствительности входного сигнала, от которого берется Deadband, % (является константой);

Во вкладке Settings в Sensor Type выбирается диапазон датчика, в Filter Time задается время фильтрации, в мс (0-240 мс).

 $Scaling -$  вкладка позволяет задать значения масштабирования входного сигнала  $(Scaling)$  и смещения для каждого входа  $(Offset)$ :

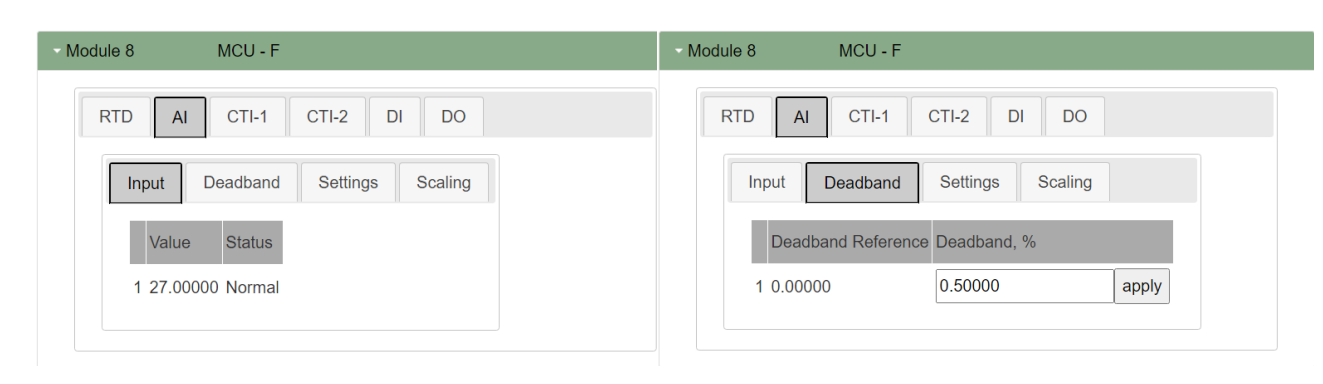

Vмасштабированное=(Vполученное-Offset)×Scaling

<span id="page-87-0"></span>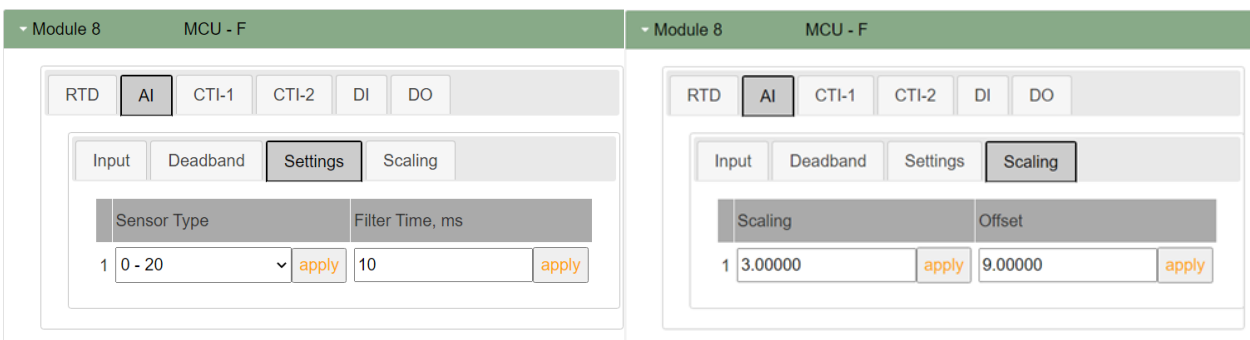

Рисунок В.17

CTI-1, CTI-2 (вход для подключения трансформатора тока) (рис. [В.18\)](#page-87-1):

Во вкладке Input отображается состояние входа: Value указывает значение параметра, а Status на его статус.

Вкладка Deadband включает два параметра: Deadband Reference – диапазон значений нечувствительности входного сигнала, от которого берется  $Deadband, %$  (является константой);

Во вкладке Settings задается время фильтрации Filter Time, в мс (0-240 мс).

Scaling - вкладка позволяет задать значения масштабирования входного сигнала (Scaling) и смещения для каждого входа (Offset).

<span id="page-87-1"></span>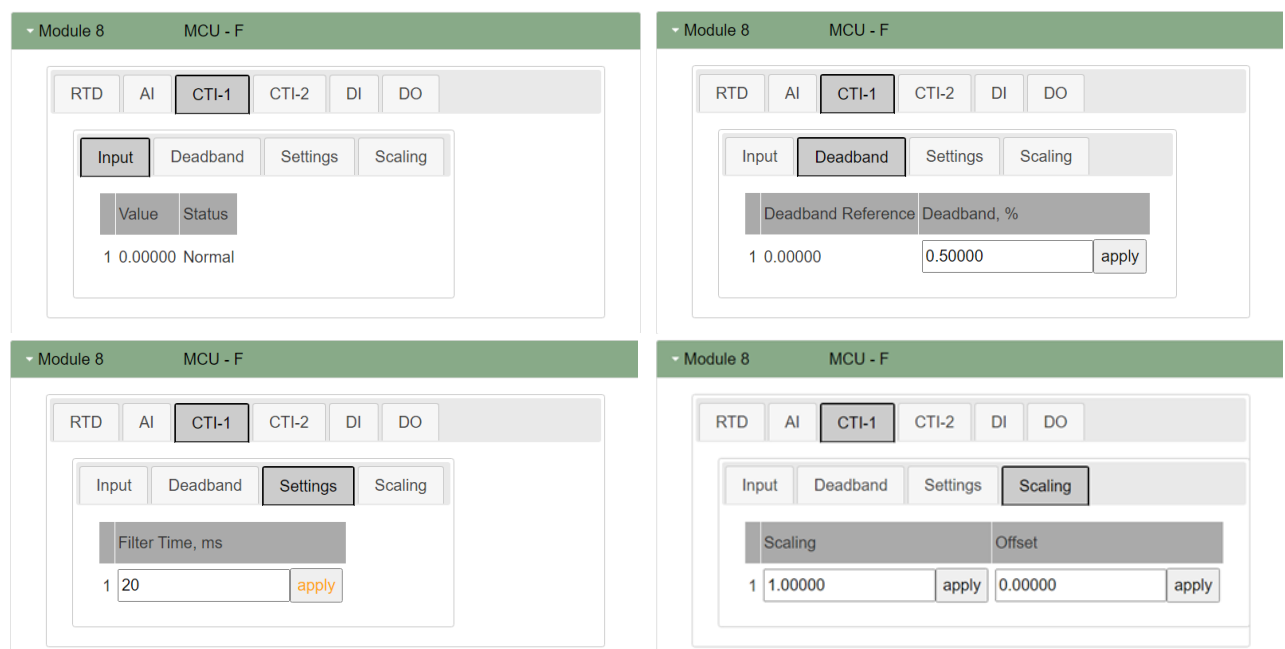

Рисунок В.18

DI (дискретный вход) (рис. [В.19\)](#page-88-0):

Параметр Value указывает на наличие уровня логической «1» на входе (по умолчанию уровень логической «1» - 90..264 В).

Параметр Invert Polarity во вкладке Settings позволяет задать выходы, которые необходимо инвертировать, а во вкладке  $Input$  отразить эти инвертированные выходы.  $(90..264)$ В – логический «0», 0..40 В – логическая «1»).

4! Индикатор работает независимо от инверсии (т.е. загорается всегда при пороге 90 В).

Во вкладке Settings параметр Filter Time задает время фильтрации для каждого входа, в мс (20-120 мс).

<span id="page-88-0"></span>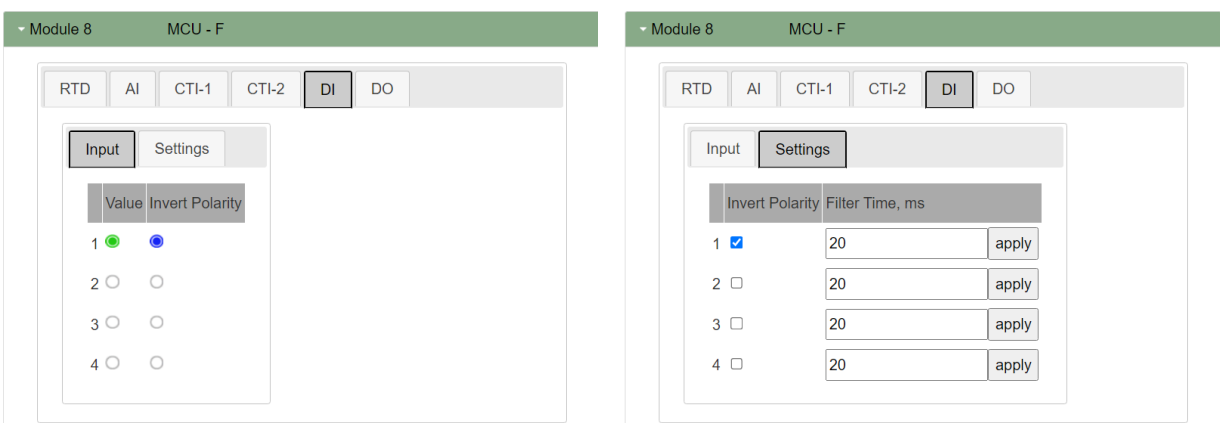

Рисунок В.19

### DO (дискретный выход) (рис. [В.20\)](#page-89-0):

На вкладке Output в параметре Invert Polarity отображаются выходы, которые были заданы инверсными во вкладке Settings;

В пункте Value включаются соответствующие выходы.

Error Mode – режим безопасности. Позволяет включить или выключить безопасный режим и установить безопасное значение\*.

Filter  $Mask$  – возможность подключить на каждый выход маскирование управления\*.

Для сохранения каждого изменённого значения необходимо нажать кнопку "apply".

\* - в системном ПО не обрабатывается, реализация в прикладном ПО.

<span id="page-89-0"></span>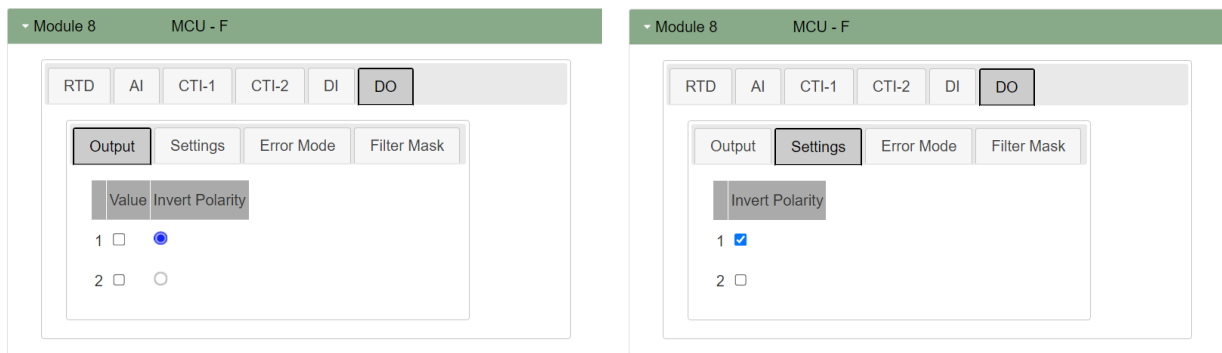

Рисунок В.20

# Приложение Г (Справочное) Режимы работы канала управления

# <span id="page-90-0"></span>Режимы работы канала управления

### «Постоянно вкл.» («Heater ON»)

Постоянно включен. Измерения токов и температур выполняются штатно.

### «Постоянно выкл.» («Heater OFF»)

Постоянно выключен. Измерения токов и температур выполняются штатно.

### «Дистанционный» («Remote»)

Управление осуществляется дистанционно через интерфейсы связи, при этом логика работы обеспечивает обработку ошибок и функционирование защит.

### «Режим термостата» («Thermal Relay»)

Устройство поддерживает заданную пользователем температуру объекта путем двухпозиционного регулирования. Задаются уставка температуры и зоны нечувствительности в положительном и отрицательном направлении. Пределы температуры включения/отключения определяются следующим образом:

> $T_{ON} = T_{SET POINT} - Hysteresis_{NEGATIVE}$  $T_{OFF} = T_{SET POINT} + Hysteresis_{POSTTIVE}$

где  $T_{ON}, T_{OFF}$  – пределы температур включения/отключения соответственно, °C;  $T_{SET POINT}$  – уставка температуры, °C;

 $Hysteresis_{POSTTIVE}$ ,  $Hysteresis_{NEGATIVE}$  – зоны нечувствительности в положительном и отрицательном направлении соответственно,  $°C$ .

При невозможности вычислить температуру процесса происходит перевод линии в безопасный режим, выбранный пользователем.

Периодическое включение и отключение в зависимости от указанных пользователем периода и длительности рабочего цикла ШИМ. Период режима ШИМ задаётся в секундах, длительность рабочего цикла выхода задаётся в процентах от периода.

## «Пропорциональный ШИМ» («Proporcional PWM»)

Длительность рабочего цикла ШИМ линейно интерполируется между двумя точками: верхней и нижней уставками (рис. [Г.1\)](#page-92-0). Интерполяция осуществляется на основе температуры процесса.

Для работы в режимах, где управление ведётся по температуре вводится понятие температура процесса. Интерполяция линейная, ведётся по двум точкам. Названия точек соответствуют температуре, т.е. нижняя точка - точка с более низкой температурой. В качестве температуры процесса можно использовать как данные с датчика температуры, так и вычисленное значение.

# Вычисление температуры процесса (для режимов, где управление ведется по температуре):

- а) По одному из датчиков: температура берётся с одного из внешних датчиков.
- б) По среднему: за температуру процесса принимается среднее арифметическое температур, полученных с датчиков.
- в) По минимуму: за температуру процесса принимается минимальная из температур, полученных с внешних датчиков.
- г) По максимуму: за температуру процесса принимается максимальная из температур, полученных с датчиков.
- <span id="page-92-0"></span>д) ! При невозможности вычислить температуру процесса происходит перевод линии в безопасный режим, выбранный пользователем.

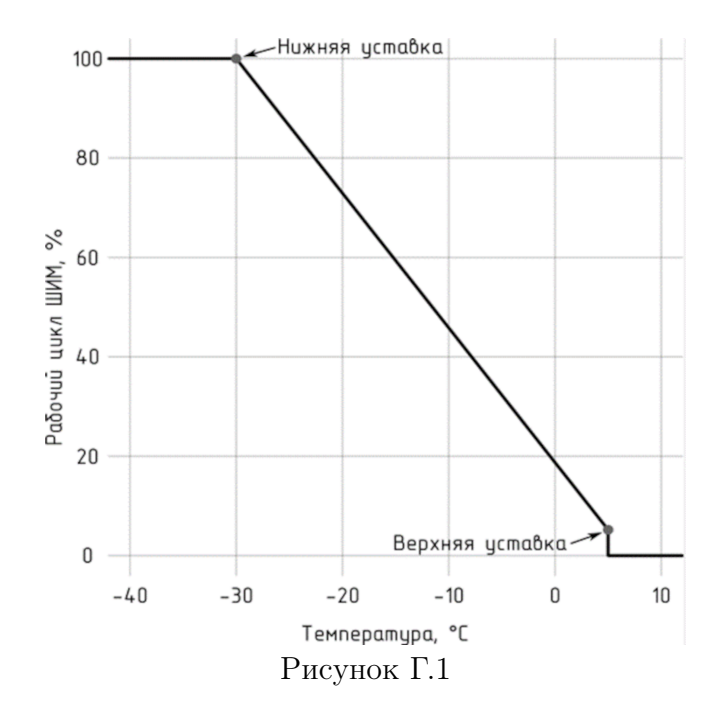

# Приложение Д (Справочное) Настройка параметров линии электрообогрева

Для отображения в WEB-интерфейсе настроек линий электрообогрева необходимо подключить модуль MCU-F, скачать и установить приложение Heatline (расположено на сайте https://prom-tec.net в каталоге, в соответствующем разделе).

## Подключение

<span id="page-93-0"></span>Для настройки параметров через Web-интерфейс необходимо кабелем USB-A (miniUSB) через USB-порт подключить модуль к ПК. Запустить на ПК стандартный браузер и ввести в адресную строку http://169.254.241.1. Откроется страница быстрой настройки, показанная на рисунке [Д.1.](#page-93-0)

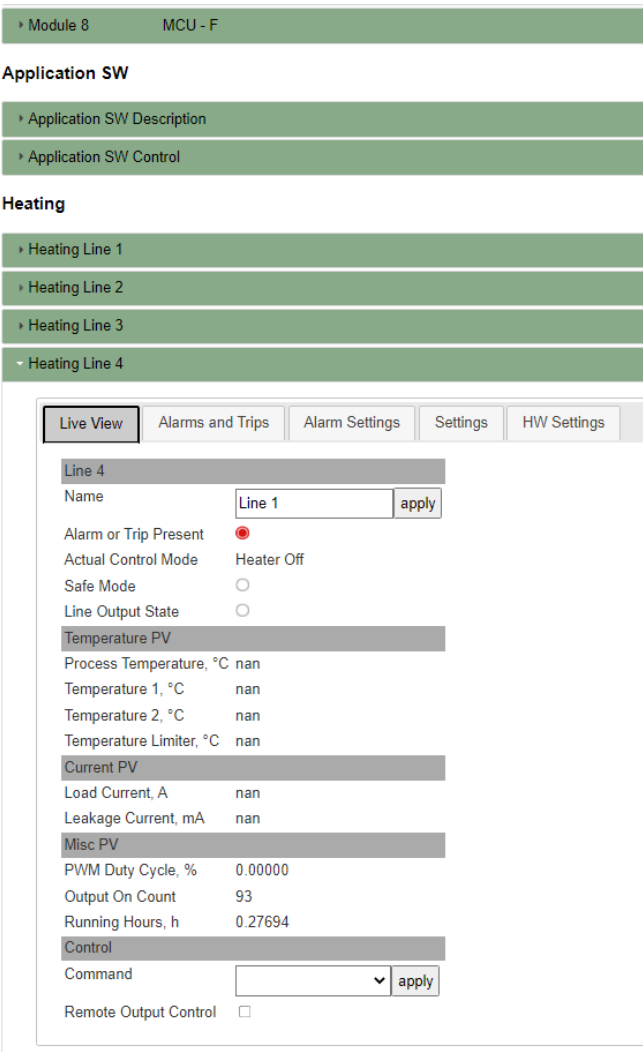

Рисунок Д.1

Модуль успешно подключен и готов к настройке.

#### Настройка основных режимов и просмотр параметров

Для настройки основных режимов на странице быстрой настройки необходимо перейти к разделу с индивидуальными параметрами модуля «Heating line» (рис. [Д.1\)](#page-93-0). Канал управления «Heating line» имеет следующие группы параметров:

- «Live View» (Текущие параметры);
- «Alarms and Trips» (Просмотр флагов ошибок и защитного отключения);
- «Alarm Settings» (Настройки аварийных пределов);
- «Settings» (Настройки параметров канала);
- «HW Settings» (Настройка канала ввода-вывода).

#### Live View (Текущие параметры)

<span id="page-94-0"></span>Во вкладке отображается текущее состояние канала электрообогрева (рис. [Д.2\)](#page-94-0). Содержит значения температур, токов, состояние выхода, текущий режим работы и другие параметры. Позволяет управлять выходом канала в режиме дистанционного управления. Также в данном разделе осуществляется квитирование (подтверждение) при аварийном отключении.

| <b>Live View</b>             | <b>Alarms and Trips</b>      |                   | <b>Alarm Settings</b> |       | <b>Settings</b> |
|------------------------------|------------------------------|-------------------|-----------------------|-------|-----------------|
| Line 4                       |                              |                   |                       |       |                 |
| Name                         |                              | Line 1            |                       | apply |                 |
| <b>Alarm or Trip Present</b> |                              | ⋒                 |                       |       |                 |
| <b>Actual Control Mode</b>   |                              | <b>Heater Off</b> |                       |       |                 |
| Safe Mode                    |                              |                   |                       |       |                 |
| <b>Line Output State</b>     |                              |                   |                       |       |                 |
| <b>Temperature PV</b>        |                              |                   |                       |       |                 |
|                              | Process Temperature, °C nan  |                   |                       |       |                 |
| Temperature 1, °C            |                              | nan               |                       |       |                 |
|                              | Temperature 2, °C            |                   |                       |       |                 |
|                              | Temperature Limiter, °C      | nan               |                       |       |                 |
| <b>Current PV</b>            |                              |                   |                       |       |                 |
| Load Current, A              |                              | nan               |                       |       |                 |
| Leakage Current, mA          |                              | nan               |                       |       |                 |
| Misc PV                      |                              |                   |                       |       |                 |
| PWM Duty Cycle, %            |                              | 0.00000           |                       |       |                 |
|                              | <b>Output On Count</b>       |                   |                       |       |                 |
| Running Hours, h             |                              | 0.27694           |                       |       |                 |
| Control                      |                              |                   |                       |       |                 |
| Command                      |                              |                   | v                     | apply |                 |
|                              | <b>Remote Output Control</b> |                   |                       |       |                 |

Рисунок Д.2

- «Name» задает имя настраиваемого канала;
- «Alarms or Trips Present» указывает на наличие аварии или аварийного отключения;
- «Actual Control Mode» отображает текущий режим работы канала управления (Heater off/Heater on/PWM);
- «Safe Mode» флаг нахождения в безопасном режиме, в который переводится канал управления при невозможности определить температуру процесса (при неправильной настройке датчиков температуры или обрыве связи с датчиком);
- «Line Output State» флаг текущего состояния выхода.
- б) Группа «Temperature PV» отображает:
	- «Process Temperature, °C» текущую температуру процесса, вычисленную в соответствии с выбранным способом, °C;
	- «Temperature 1, °C» температуру датчика 1, °C;
	- «Temperature 2, °C» температуру датчика 2, °C;
	- «Temperature Limitter °C» температура лимитера, °C.
- в) Группа «Current PV» отображает:
	- «Load Current,  $A$ » ток нагрузки,  $A$ ;
	- «Leakage Current, mA» ток утечки, mA;
- г) Группа «Misc PV» отображает пределы рабочего цикла в режиме «PWM»:
	- «PMW Duty Cycle, %» длительность рабочего цикла в решиме ШИМ в %;
	- «Output On Count» счетчик циклов;
	- «Running Hours, h» наработка в часах (моточасы).
- д) Группа «Control» позволяет осуществить:
	- «Trip Reset» квитирование при аварийном отключении;
	- «Running Hours Reset» сброс счетчика моточасов;
	- «Switch On Counter Reset» сброс счетчика циклов.
- е) Команда «Remote output control» при включении флага устанавливается управление через интерфейсы связи. Параметр отвечает за состояние канала в дистанционном режиме. При этом логика работы обеспечивает обработку ошибок и функционирование защит.

### Alarms and Trips (Просмотр флагов ошибок и защитного отключения)

<span id="page-96-0"></span>Группа просмотра флагов ошибок отображает основные ошибки и состояние защитного отключения по этим ошибкам (см. рисунок [Д.3\)](#page-96-0).

| <b>Live View</b>          | <b>Alarms and Trips</b>                |                   | <b>Alarm Settings</b> | Set |
|---------------------------|----------------------------------------|-------------------|-----------------------|-----|
| <b>Temperature Alarms</b> |                                        | Alarm Trip        |                       |     |
|                           | Process Temperature Fault <sup>O</sup> |                   |                       |     |
| Temperature 1 Fault       |                                        |                   |                       |     |
| Temperature 1 High        |                                        |                   |                       |     |
| Temperature 1 Low         |                                        |                   |                       |     |
| Temperature 2 Fault       |                                        |                   |                       |     |
| Temperature 2 High        |                                        |                   |                       |     |
| Temperature 2 Low         |                                        |                   |                       |     |
| Temperature Limiter, °C   |                                        | <b>Alarm Trip</b> |                       |     |
|                           | <b>Temperature Limiter Fault</b>       |                   |                       |     |
|                           | <b>Temperature Limiter High</b>        |                   |                       |     |
| <b>Current Alarms</b>     |                                        | <b>Alarm Trip</b> |                       |     |
| <b>Load Current High</b>  |                                        |                   |                       |     |
| <b>Load Current Low</b>   |                                        |                   |                       |     |
| Leakage Current High      |                                        |                   |                       |     |
| Output Off Current High   |                                        |                   |                       |     |
| <b>Misc Alarms</b>        |                                        | <b>Alarm</b>      |                       |     |
| <b>Misconfig</b>          |                                        | ∩                 |                       |     |
| Circuitbreaker OF         |                                        |                   |                       |     |
| Circuitbreaker SD         |                                        |                   |                       |     |
| <b>Contactor Fault</b>    |                                        |                   |                       |     |
| <b>Output On Count</b>    |                                        |                   |                       |     |
| <b>Running Hours</b>      |                                        |                   |                       |     |

Рисунок Д.3

- а) «Temperature Alarms» аварии, связанные с температурой процесса и датчиками температуры:
	- «Process Temperature Fault» ошибка расчета температуры. Возникает при условии ошибки вычисления температуры процесса;
	- «Temperature 1 Fault» и «Temperature 2 Fault» обрыв, короткое замыкание, неправильное подключение датчика температуры;
	- «Temperature 1 High» и «Temperature 2 High» превышение верхней допустимой границы температуры датчиков. Если была включена блокировка по этому параметру, то флаг «Trip» также будет отображаться в случае аварии, сработает защитное отключение;
	- «Temperature 1 Low» и «Temperature 2 Low» выход за нижнюю допустимую границу температуры линии датчиков;
- б) «Temperature Limitter» аварии, связанные с допустимой температурой лимитера:
- «Temperature Limitter Fault» обрыв, короткое замыкание, неправильное подключение лимитера;
- «Temperature Limitter High» превышение верхней допустимой границы лимитера. Если была включена блокировка по этому параметру, то флаг «Trip» также будет отображаться в случае аварии.
- в) Группа «Misc Alarms» (прочие аварии) содержит:
	- флаг аварии «Misconfig», который возникает в случае неправильной настройки канала;
	- «Output On Count» возникает в случае превышения заданного максимального числа включений канала (циклов);
	- «Running Hours» сигнализирует о превышении моточасов, в часах;
	- «Circuitbreaker OF» автоматическое отключение тока;
	- «Circutbreaker SD» аварийное отключение автомата;
	- «Contactor Fault» сигнализирует об отказе контактора.

### Alarm Settings (Настройки аварийных пределов)

Во вкладке (рис. [Д.4\)](#page-98-0) задаются предельные значения, при превышении которых возникает аварийный сигнал либо срабатывает ограничитель:

<span id="page-98-0"></span>а) В группе параметров «Temperature Trips Mode» (защита по температуре) включить или выключить блокировку по температуре для датчиков температуры «Temperature 1» и «Temperature 2» и лимитера.

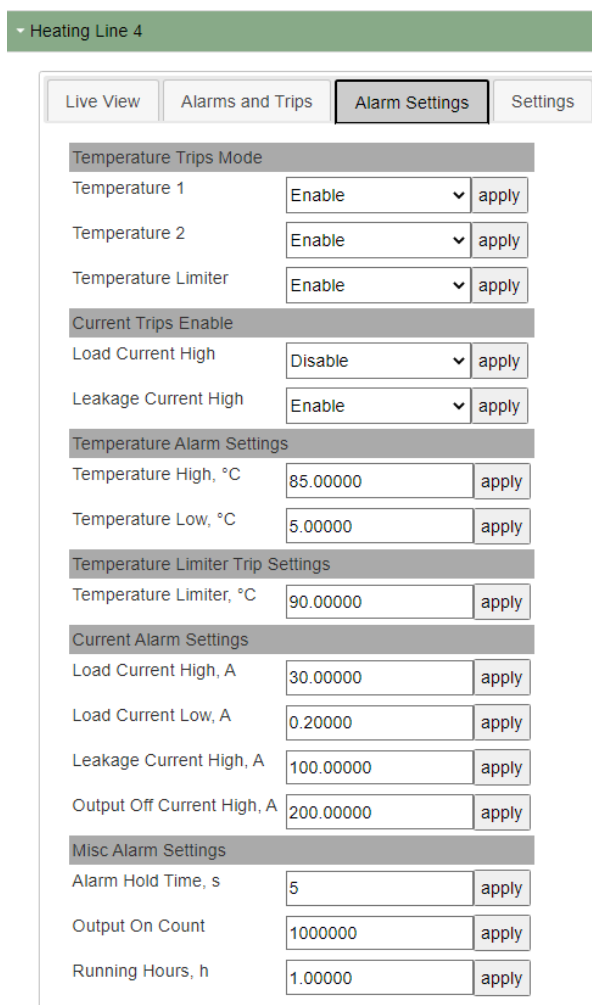

Рисунок Д.4

- б) В группе параметров «Current Trips Enable» (режим защитного отключения по току) разрешить или запретить отключение при превышении:
	- «Load Current High» верхнего предела тока нагрузки;
	- «Leakage Current High» верхнего предела тока утечки.
- в) В группе параметров «Temperature Alarm Settings» (уставки температуры)задать пределы температуры:
	- верхний «Temperature High, °C»
	- нижний «Temperature Low, °C».
- г) В группе параметров «Temperature Limiter Trip Settings» (настройки защитного отключения лимитера) задать: «Temperature Limiter», °C». Температура лимитера это максимальная температура, при превышении которой сработает ограничитель.
- д) В группе параметров «Current Alarm Settings» (защитное отключение по току)(рис. [Д.4\)](#page-98-0) задать значения:
	- «Load Current High, А» верхнего предела тока нагрузки, А;
	- «Load Current Low, А» нижнего предела тока нагрузки, А
	- «Leakage Current High, А» верхнего предела тока утечки, А
	- «Output off Current High, A» верхнего предела тока при отключенной нагрузке, А.

е) В группе параметров «Misc Alarm Settings» необходимо задать:

- в поле «Alarm Hold Time, s» время удержания состояния аварии, в секундах;
- в поле «Output On Count» максимальное число подключений линии (циклов);
- в поле «Running Hours, h» максимальное время наработки, в часах.

### Settings (Настройки параметров работы канала)

<span id="page-100-0"></span>Вид группы с настройками параметров работы канала показан на рисунке [Д.5.](#page-100-0) Режимы работы канала управления описаны в Приложении [Г.](#page-90-0)

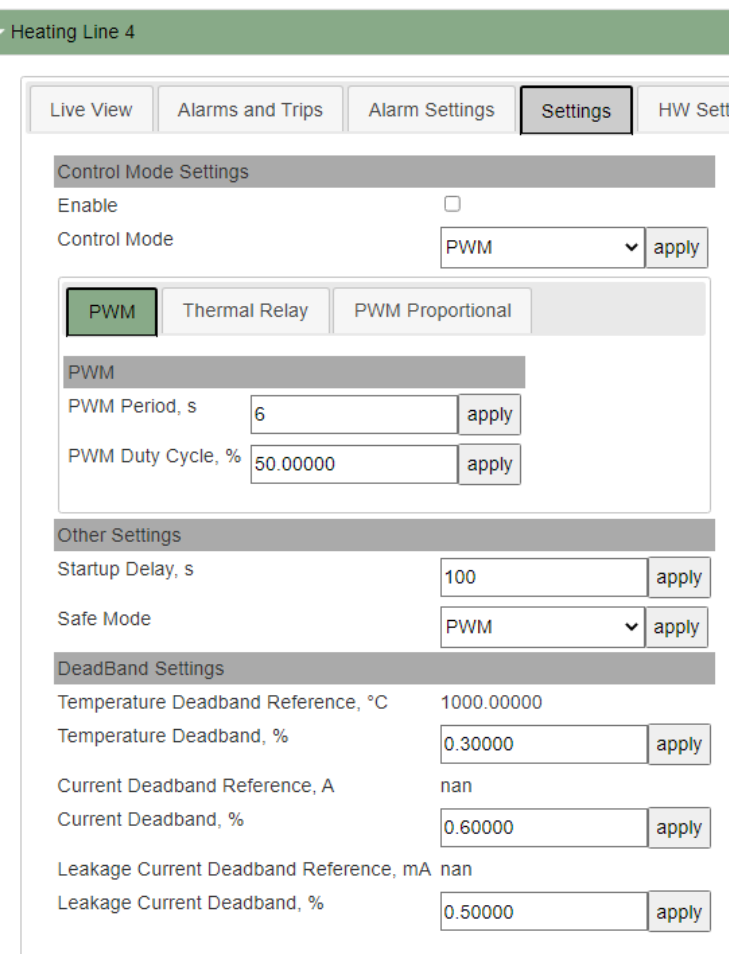

Рисунок Д.5

Здесь необходимо в группе «Control Mode Settings» выбрать режим управления каналом, который является безопасным для технологического объекта:

- а) «Heater Off» канал постоянно выключен;
- б) «Heater On» канал постоянно включен;
- в) «Remote» дистанционное управление каналом через интерфейсы связи;
- г) «Р $WM$ » ШИМ.

Переход в безопасный режим осуществляется в следующих случаях:

- а) текущий режим «Remote» и при этом отсутствует обмен через выбранный интерфейс;
- б) «Heater On» канал постоянно включен;
- в) текущий режим «Thermal Relay» или «Proportional PWM». Но невозможно вычислить температуру процесса (ошибка датчика/неверная настройка).

### Режимы работы модуля:

- а) «ШИМ». Периодическое включение и откючение в зависимости от указанных пользователем периода и длительности рабочего цикла ШИМ. При выборе режима «PWM» в качестве рабочего или безопасного необходимо указать:
	- в поле «PWM Period, s» период ШИМ в секундах;
	- в поле «PWM Duty Cycle, %» рабочий цикл в процентах от периода ШИМ.

Для сохранения каждого изменённого значения необходимо нажать кнопку "apply".

б) «Thermal Relay» – режим термостата (рис. [Д.6\)](#page-102-0). Модуль поддерживает заданную пользователем температуру объекта путем двухпозиционного регулирования. Задаются уставка температуры и зоны нечувствительности в положительном и отрицательном направлении. Пределы температуры включения/отключения определяются следующим образом:

> $T_{ON} = T_{SET POINT} - Hysteresis_{NEGATIVE}$  $T_{OFF} = T_{SET POINT} + Hysteresis_{POSITIVE}$

где  $T_{ON}, T_{OFF}$  – пределы температур включения/отключения соответственно, °C;  $T_{SET POINT}$  – уставка температуры, °C;

 $Hysteresis$   $\frac{POSITIVE}{E}$ ,  $Hysteresis<sub>NEGATIVE</sub>$  – зоны нечувствительности в положительном и отрицательном направлении соответственно, ◦C.

Если в качестве рабочего режима выбран «Thermal Relay», необходимо задать следующие значения:

<span id="page-102-0"></span>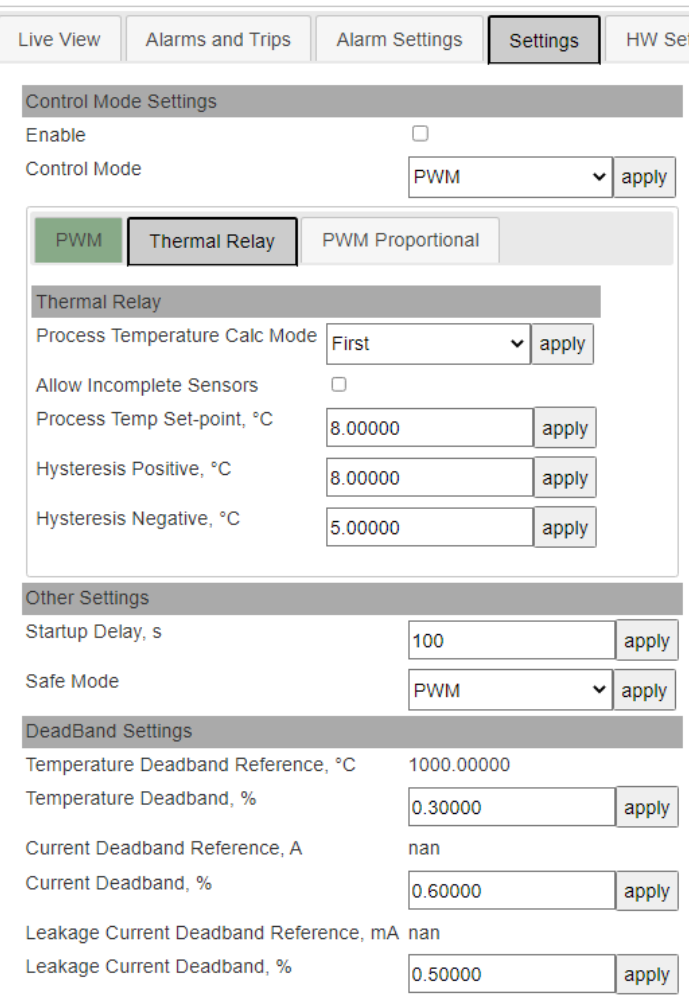

Рисунок Д.6

- «Process Temperature Calc Mode» в выпадающем списке выбрать способ вычисления температуры процесса. Значения:
	- 1) «First» по первому датчику,
	- 2) «Second» по второму,
	- 3) «Average» среднее по двум,
	- 4) «Min» минимальный из двух,
	- 5) «Max» максимальный из двух.
- «Allow Incomplete Sensors» указать, разрешена ли работа при отказе одного из датчиков;
- в поле «Process Temp Set-point,  $°C$ » задать уставку температуры,  $°C$ ;
- в поле «Hysteresis Positive, °C» указать зону нечувствительности в положительном направлении, °C;
- в поле «Hysteresis Negative, °C» указать зону нечувствительности в отрицательном направлении, °C.

<span id="page-103-0"></span>в) «Proportional PWM» – пропорциональный ШИМ (рис. [Д.7\)](#page-103-0). Длительность рабочего цикла ШИМ линейно интерполируется между двумя точками: верхней и нижней уставками. Для каждой уставки задаются температура и длительности рабочего цикла.

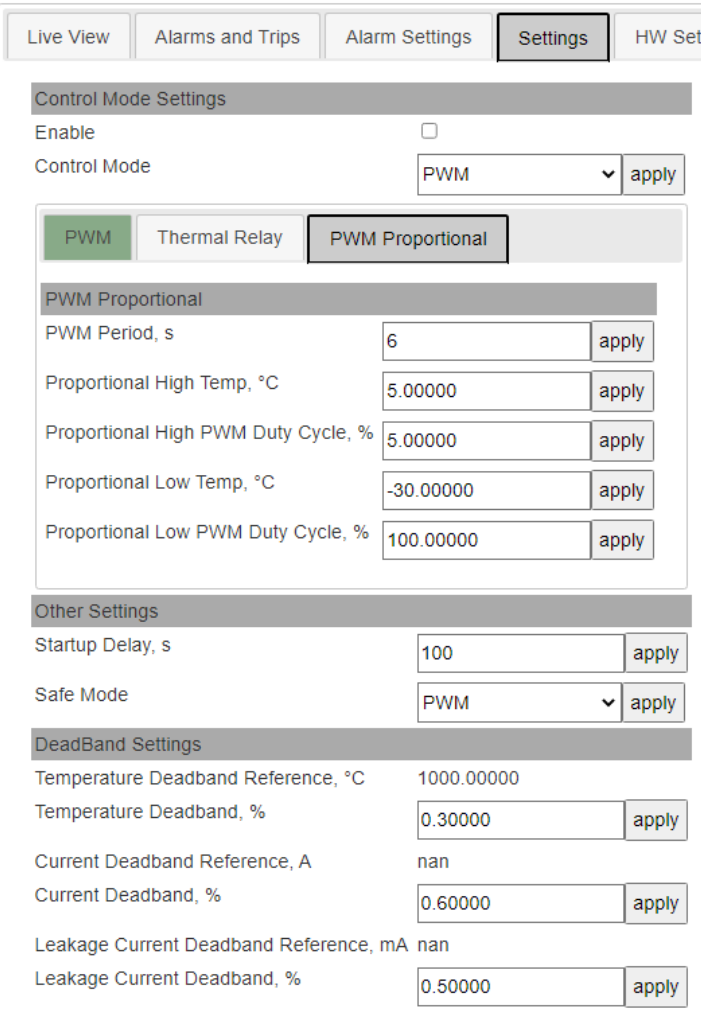

Рисунок Д.7

При выборе режима «Proportional PWM» в качестве рабочего, необходимо указать:

- в поле «PMW Period, s» длительность периода ШИМ, с;
- в поле «Proportional High Temp,  $^{\circ}C_{\phi}$  верхнюю уставку температуры,  $^{\circ}C$ ;
- в поле «Proportional High PWM Duty Cycle, %» рабочий цикл в верхней уставке температуры, %;
- в поле «Proportional Low Temp,  $°C$ » нижнюю уставку температуры,  $°C$ ;
- в поле «Proportional Low PWM Duty Cycle,  $\%$ » рабочий цикл в нижней уставке температуры, %.

Для сохранения каждого изменённого значения необходимо нажать кнопку "apply".

В настройках каждого режима в группе «Other Settings» требуется задать:

- «Startup Delay, s» задержку первого включения;
- «Safe Mode» выбрать безопасный режим при невозможности определить температуру процесса (при неправильной настройке датчиков температуры или обрыве связи с датчиком). На выбор значения «Heater Off», «Heater On» или «PWM».

Нажать кнопку «apply» для сохранения каждого измененного значения.

В группе «DeadBand Settings» задаются параметры зон нечувствительности. Зона нечувствительности - пределы, внутри которых измеряемая величина может изменяться, не вызывая изменения cостояния канала. Эти пределы задаются, чтобы снизить чувствительность канала к изменяющимся условиям:

- «Temperature DeadBand Reference, °C» опорный диапазон нечувствительности по температуре, °C;
- «Temperature DeadBand,  $\%$ » задать зону нечувствительности по температуре в  $\%$ ;
- «Current DeadBand Reference, A» опорный диапазон нечувствительности по току нагрузки, А;
- «Current DeadBand,  $\%$ » задать зону нечувствительности по току нагрузки в  $\%$ ;
- «Leakage Current DeadBand Reference, mA» опорный диапазон по току утечки, mA;
- «Leakage Current DeadBand,  $\%$ » зону нечувствительности по току утечки в  $\%$ .

### HW Settings (Настройка канала ввода-вывода)

<span id="page-105-0"></span>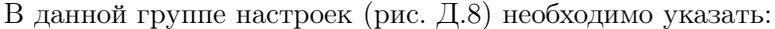

| I ive View<br><b>Alarms and Trips</b> | <b>Alarm Settings</b>    | Settings<br><b>HW Settings</b>      |
|---------------------------------------|--------------------------|-------------------------------------|
| <b>Line Settings</b>                  |                          |                                     |
| Temperature 1 Select                  | Module 2<br>$\check{ }$  | Channel 3<br>apply<br>$\checkmark$  |
| Temperature 2 Select                  | Module 2<br>$\check{ }$  | Channel 5<br>apply<br>$\check{ }$   |
| <b>Temperature Limiter Select</b>     | Module 4<br>$\checkmark$ | Channel 3<br>apply<br>$\checkmark$  |
| <b>Output Select</b>                  | Module 4<br>◡            | Channel 13<br>apply<br>$\checkmark$ |
| <b>Load Current Input</b>             | Module 0<br>◡            | Mot Selected<br>apply<br>v          |
| Leakage Current Input                 | Module 0<br>$\checkmark$ | Mot Selected<br>v<br>apply          |
| Circuitbreaker OF Input               | Module 0<br>╰            | Not Selected<br>v<br>apply          |
| Circuitbreaker SD Input               | Module 0<br>◡            | Mot Selected<br>丷<br>apply          |
| Contactor input                       | Module 0<br>◡            | Mot Selected<br>v<br>apply          |
| <b>Alarm Output Select</b>            | Module 0<br>◡            | Mot Selected<br>v<br>apply          |
| Minimum Output Hold Time, s           | 15                       | apply                               |

Рисунок Д.8 – HW Settings (Настройка канала ввода-вывода)

- в поле «Temperature 1 Select» выбор датчика температуры 1;
- «Temperature 2 Select» выбор датчика температуры 2;
- «Temperature Limiter Select» выбор лимитера;
- «Output Select» выбор выхода;
- «Load Current Input» вход тока нагрузки;
- «Leakage Current Input» вход тока утечки;
- «Circuitbreaker OF Input» вход отключения автомата;
- «Circutbreacer SD Input» вход аварийного отключения автомата;
- «Contactor input» вход контактора;
- «Alarm Output Select» выбор выхода аварии;
- «Minimum Output Hold Time, s» минимальное время удержания выхода, сек.

Для сохранения каждого изменённого значения необходимо нажать кнопку "apply".

После внесения необходимых изменений канал управления электрообогревом готов к работе.

#### Приложение Е

(Справочное)

### Ручная настройка модуля расширения MCU-F

<span id="page-106-0"></span>Настоящий документ содержит краткую информацию, необходимую для настройки модуля-регулятора MCU-F.

<span id="page-106-1"></span>Ручная настройка и просмотр текущего состояния канала электрообогрева осуществляется с помощью клавиатуры на лицевой панели устройства (рис. [Е.1\)](#page-106-1). Параметры отображаются на встроенном графическом LED-дисплее. Перемещение по основным вкладкам меню происходит с помощью кнопок «вверх»-«вниз» (просмотр текущих значений) и «вход»-«выход» (настройка значений параметров линии).

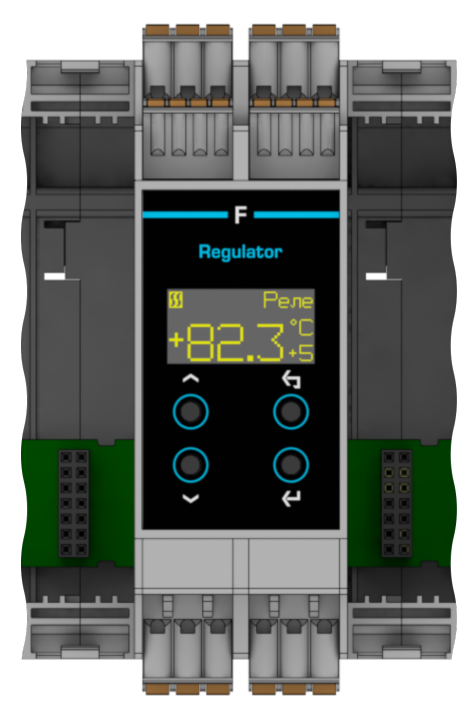

Рисунок Е.1 – Внешний вид модуля

Для ручной настройки не требуется подключение к сети.

# Просмотр текущих значений параметров канала

С помощью кнопки «вниз» можно увидеть вкладки с заданными параметрами канала электрообогрева:

- а) Главный экран отображает текущую температуру линии и режим работы;
- б) «Trip» флаги защитного отключения;
- в) «Alarm» флаги аварий, возникших в связи с превышением заданных пределов;
- г) Другие текущие значения.

# Главный экран

<span id="page-107-0"></span>На дисплее высвечиваются текущие температура канала, режим работы, а также идет ли сейчас нагрев (рис. [Е.2\)](#page-107-0).

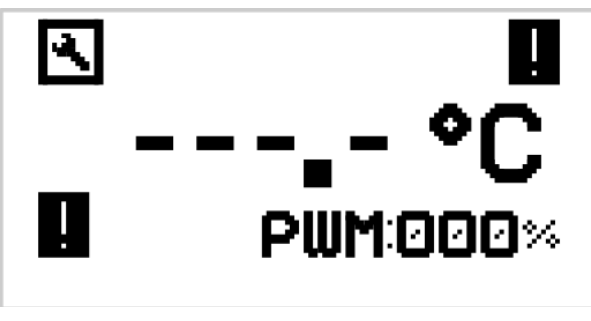

Рисунок Е.2 – Главный экран устройства

<span id="page-107-1"></span>Двойным щелчком по кнопке «вход» задаются режимы работы канала (рис. [Е.3\)](#page-107-1):

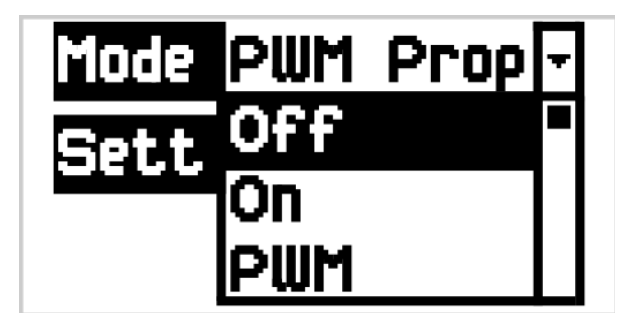

Рисунок Е.3 – Текущие значения

- а) «Mode» режим работы (выбрать нужное из выпадающего меню: ON/OFF/Relay/PWM/PWM Prop);
- б) «Settings» настройки режима.

При выборе режимов Relay, PWM или PWM Prop через Settings - задать дополнительные параметры:

Для Relay (режим термостата) доступны численные значения следующих параметров:

- «TSet» уставка температуры, °C;
- «Histeresis+» положительный гистерезис, °C;
- «Histeresis-» отрицательный гистерезис, °C.

Для PWM (режим ШИМ):

- «Period» период ШИМ, сек;
- « %» рабочий цикл ШИМ.
Для PWM Prop (режим пропорционального ШИМ):

- «T hi» верхняя граница температуры, °C;
- «T Lo» нижняя граница температуры, °C;
- «PWM hi» рабочий цикл для верхней границы, °C;
- «PWM Lo» рабочий цикл для нижней границы, °C;
- «Period» период ШИМ, cек.

После установки значений нажать кнопку «выход». Cохранить изменения, выбрав «Yes» в окне «Save?».

#### Trip (флаги защитного отключения)

<span id="page-108-0"></span>Вкладка отображает состояние защитного отключения по основным ошибкам (см. рисунок [Е.4\)](#page-108-0).

| TRIP |             |  |
|------|-------------|--|
|      | TLim        |  |
|      | <b>ILkg</b> |  |

Рисунок Е.4 – Флаги защитного отключения

В случае ошибки высветится флаг напротив параметра, вышедшего за установленные пределы:

- «T» превышение верхней допустимой температуры датчика;
- «I» превышение допустимого предела тока;
- «Tlim» превышение верхней допустимой границы температуры лимитера;
- «ILkg» превышение допустимого предела тока.

Для сброса ошибки необходимо нажать кнопку «вход» и в выпадающем меню «Mode» нажать «Reset» (см. рисунок [Е.5\)](#page-109-0).

<span id="page-109-0"></span>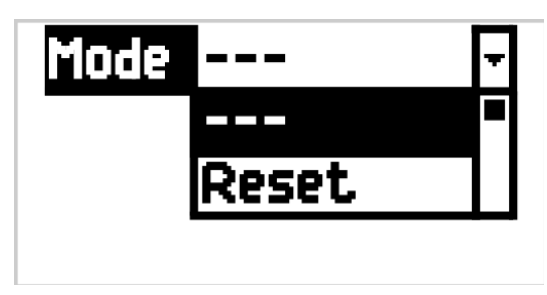

Рисунок Е.5 – Сброс ошибки

## Alarm (флаги аварий, возникших в связи с превышением заданных пределов)

<span id="page-109-1"></span>Вкладка отображает флаги аварий, возникших в связи с превышением заданных аварийных пределов. (см. рисунок [Е.6\)](#page-109-1). В случае обнаружения ошибки высветится отметка напротив данного параметра:

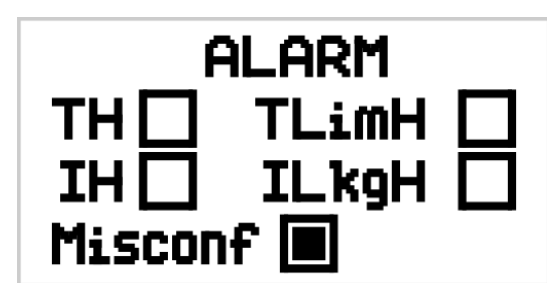

Рисунок Е.6 – Флаги ошибок

- «TH» превышение верхней допустимой температуры датчика;
- «IH» превышение допустимого предела тока;
- «TlimH» превышение верхней допустимой границы температуры лимитера;
- «ILkgH» превышение допустимого предела тока;
- «Misconf» неправильная настройка устройства;
- «OF» автоматическое отключение тока;
- «SD» аварийное отключение автомата;
- «CFault» отказ контактора;
- «OnSWHi» превышение числа циклов запуска устройства;
- «HoursHi» превышение числа моточасов.

Во вкладке отражены следующие значения (см. рисунок [Е.7\)](#page-110-0):

- «IP On count» количество циклов работы канала;
- «Run hours, h» количество отработанных моточасов;
- «Tlim, °C» –температура лимиттера;
- «TPV, °C» температура процесса;
- «ILkg,  $uA$ » ток утечки;
- <span id="page-110-0"></span>– «IPV,  $A$ » – ток нагрузки.

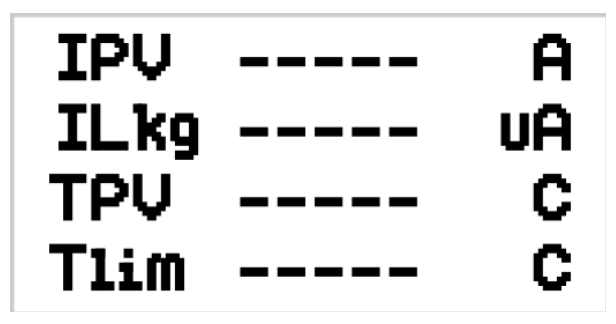

Рисунок Е.7 – Текущие значения

## Настройка основных параметров канала

<span id="page-110-1"></span>Для перехода к вкладке с настройками основных параметров канала нужно нажать кнопку «выход» (рис. [Е.8\)](#page-110-1):

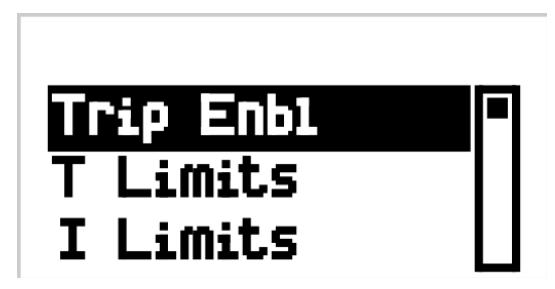

Рисунок Е.8 – Настройка основных параметров

- а) «Trip Enbl» включение защитных режимов;
- б) «T Limits» просмотр флагов защитного отключения;
- в) «I Limits» просмор флагов аварий, возникших в связи с превышением заданных аварийных пределов;
- г) «Alarm Set» настройки аварийных пределов;
- д) «Misc Set» прочие настройки аварий;
- е) «Modbus Set» настройки протокола связи с интерфейсом RS-485;
- ж) «System Set» настройки дисплея.

#### Trip Enbl (включение защитных режимов)

<span id="page-111-0"></span>Для установки защитных режимов линии используется следующая вкладка (рис. [Е.9\)](#page-111-0):

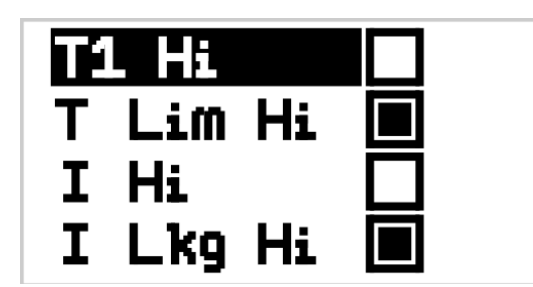

Рисунок Е.9 – Включение защитных режимов канала

- «T1 H» защитное отключение по верхнему пределу температуры;
- «IH» защитное отключение по верхнему пределу тока нагрузки;
- «TlimH» защитное отключение по верхней допустимой границе температуры лимитера;
- «ILkgH» защитное отключение при превышении допустимого предела тока.

Для выбора необходимого защитного режима нужно проставить флаги. Чтобы снять или проставить флаг на каждый параметр нужно переместить на него курсор кнопками «вверх» или «вниз» и активировать выбор кнопкой «вход». Выбрать необходимое значение кнопкой «вниз» и зафиксировать результат кнопкой «вход».

#### T Limits (просмотр флагов защитного отключения)

Для задания предельных значений температуры канала доступны трехзначные зна-чения и знаки +, – перед ними (рис. [Е.10\)](#page-112-0):

<span id="page-112-0"></span>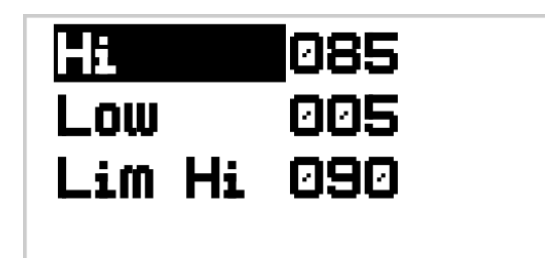

Рисунок Е.10 – Установка предельных значений по температуре

- «Hi» верхний предел уставки температуры, °C;
- «Low» нижний предел уставки температуры, °C;
- «Lim Hi» верхний предел температуры лимитера, °C.

После установки значений нажать кнопку «выход». Cохранить изменения, выбрав «Yes» в окне «Save?».

# I Limits (просмор флагов аварий, возникших в связи с превышением заданных аварийных пределов)

<span id="page-112-1"></span>Установка значений защитного отключения по току осуществляется для следующих параметров (рис. [Е.11\)](#page-112-1):

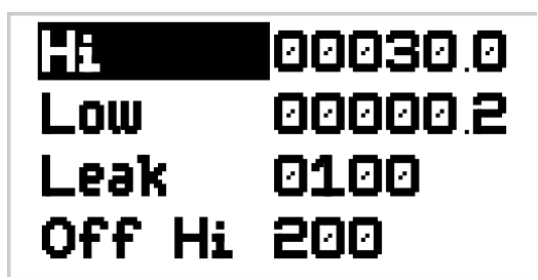

Рисунок Е.11 – Установка предельных значений по току

- «Hi» верхний предел тока нагрузки, А;
- «Low» нижний предел тока нагрузки, А;
- «Leak» верхний предел тока утечки, А;
- «Off Hi» верхний предел тока нагрузки при отключенной нагрузке,А.

После установки значений нажать кнопку «выход». Cохранить изменения, выбрав «Yes» в окне «Save?».

<span id="page-113-0"></span>Вкладка настройки аварийных пределов, доступны числовые значения для следующих параметров (рис. [Е.12\)](#page-113-0):

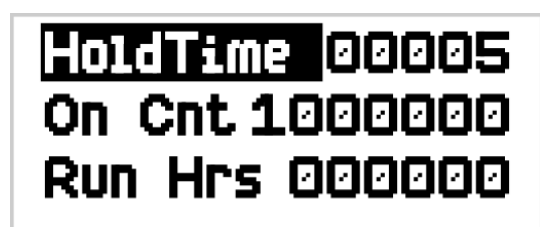

Рисунок Е.12 – Настройки аварийных пределов

- «HoldTime» минимальное время удержания аварии, сек;
- «On Cnt» максимальное количество циклов;
- «Run Hrs» максимальное количество моточасов, ч.

После установки значений нажать кнопку «выход». Cохранить изменения, выбрав «Yes» в окне «Save?».

### Misc Set (прочие настройки аварий)

- «Delay» задержка первого включения,cек;
- «SafeMode» безопасный режим (доступны варианты «On», «Off», «PWM»).

После установки значений нажать кнопку «выход». Cохранить изменения, выбрав «Yes» в окне «Save?».

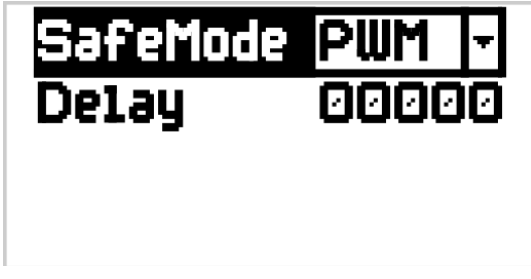

Рисунок Е.13 – Прочие настройки аварий

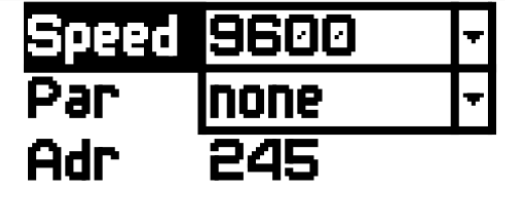

<span id="page-114-0"></span>Настройки протокола передачи данных через интерфейс RS-485 (рис. [Е.14\)](#page-114-0):

Рисунок Е.14 – Настройки протокола связи по протоколу RS-485

- «Speed» скорость соединения по протоколу RS-485 (выбрать из выпадающего меню нужный вариант);
- «Par» четность по протоколу RS-485;
- «Adr» адрес Slave устройства в сети.

После установки значений нажать кнопку «выход». Cохранить изменения, выбрав «Yes» в окне «Save?».

System Set (Системные настройки)

<span id="page-114-1"></span>Системные настройки (рис. [Е.15\)](#page-114-1):

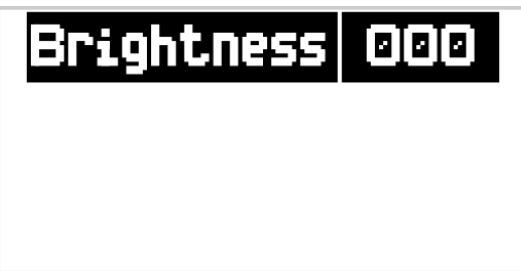

Рисунок Е.15 – Системные настройки

В системных настройках доступен один параметр - яркость экрана – «Brightness» (числовое значение выбрать с помощью кнопки «вверх»).

После установки значений нажать кнопку «выход». Cохранить изменения, выбрав «Yes» в окне «Save?».

После внесения необходимых изменений модуль готов к работе.